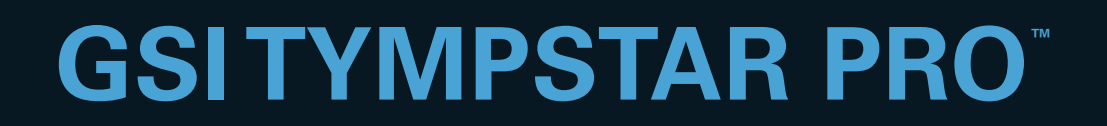

# MANUAL DO USUARIO

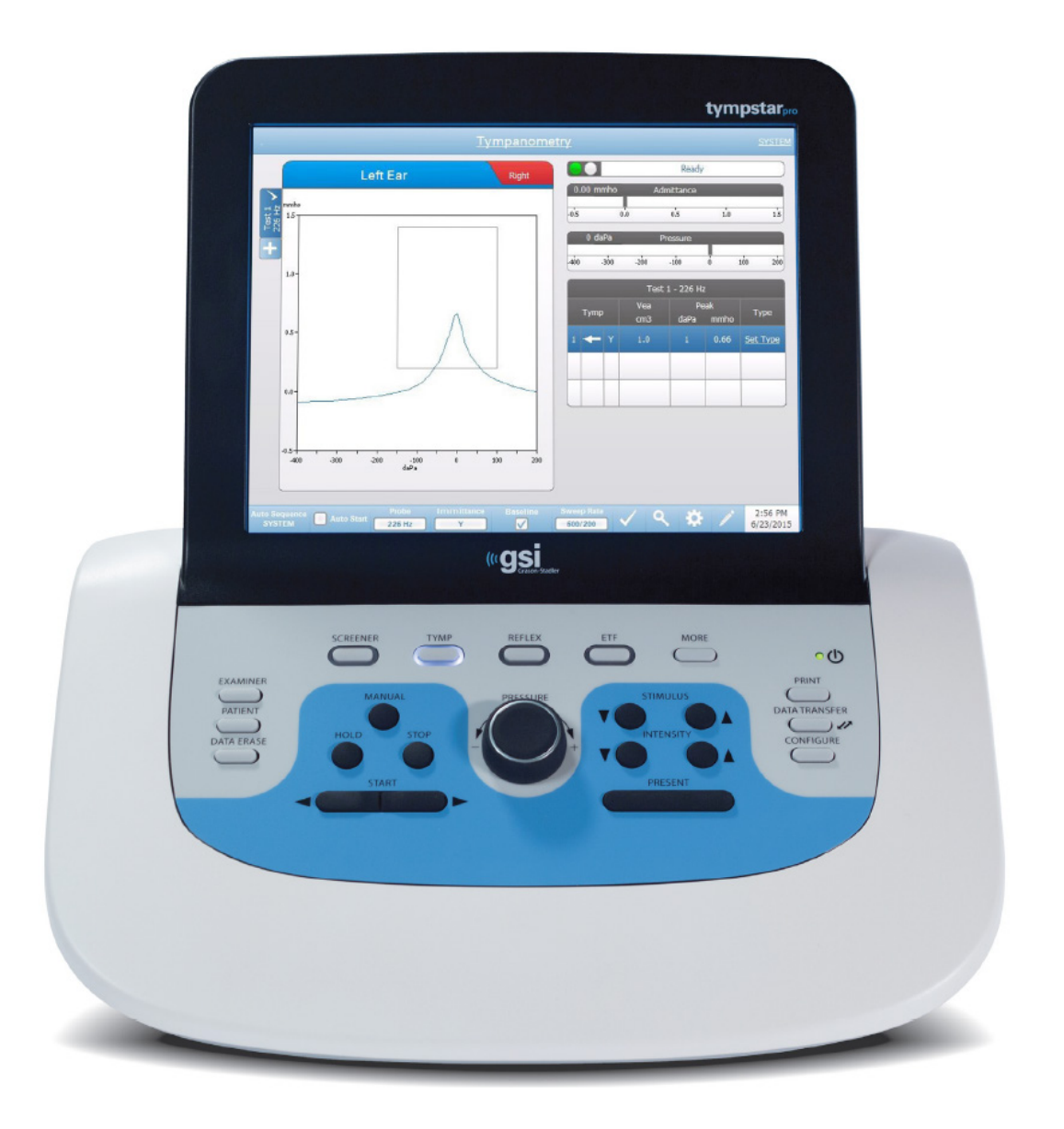

Part Number D-0113114 Rev C

Setting The Clinical Standard **www.grason-stadler.com**

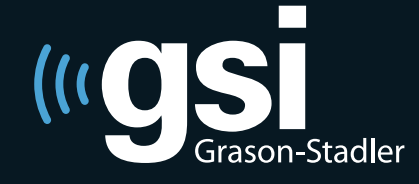

Grason-Stadler, 10395 West 70th Street, Eden Prairie, MN, USA 55344 800-700-2282 • 952-278-4402 • *fax* 952-278-4401 • *e-mail* info@grason-stadler.com **Página em Branco.**

**Título:** Manual do Usuário do Analisador de Ouvido Médio Clínico GSI TympStar Pro™

**Fabricante** Grason-Stadler, Inc. 10395 West 70<sup>th</sup> Street Eden Prairie, MN 55344 USA

**Direitos Autorais © 2019 Grason-Stadler.** Todos os direitos reservados. Nenhuma parte desta publicação pode ser reproduzida ou transmitida em qualquer forma ou por qualquer meio sem a prévia permissão escrita da Grason-Stadler. As informações nesta publicação são de propriedade da Grason-Stadler.

Este produto incorpora softwares desenvolvidos por terceiros e redistribuídos de acordo com acordos de licença. Notificações e licenças de direitos autorais para essas bibliotecas externas são fornecidas em um documento complementar incluído nas outras aplicações de software distribuídas com este produto.

#### **Conformidade**

A marca CE 0123 identifica conformidade com a Diretiva de Dispositivos Médicos 93/42/EEC. A Grason-Stadler é uma sociedade certificada ISO 13485.

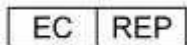

RePresenteante da Autoridade Europeia Grason-Stadler DGS Diagnostics A/S Audiometer Alle 1 5500 Middelfart Dinamarca

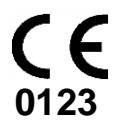

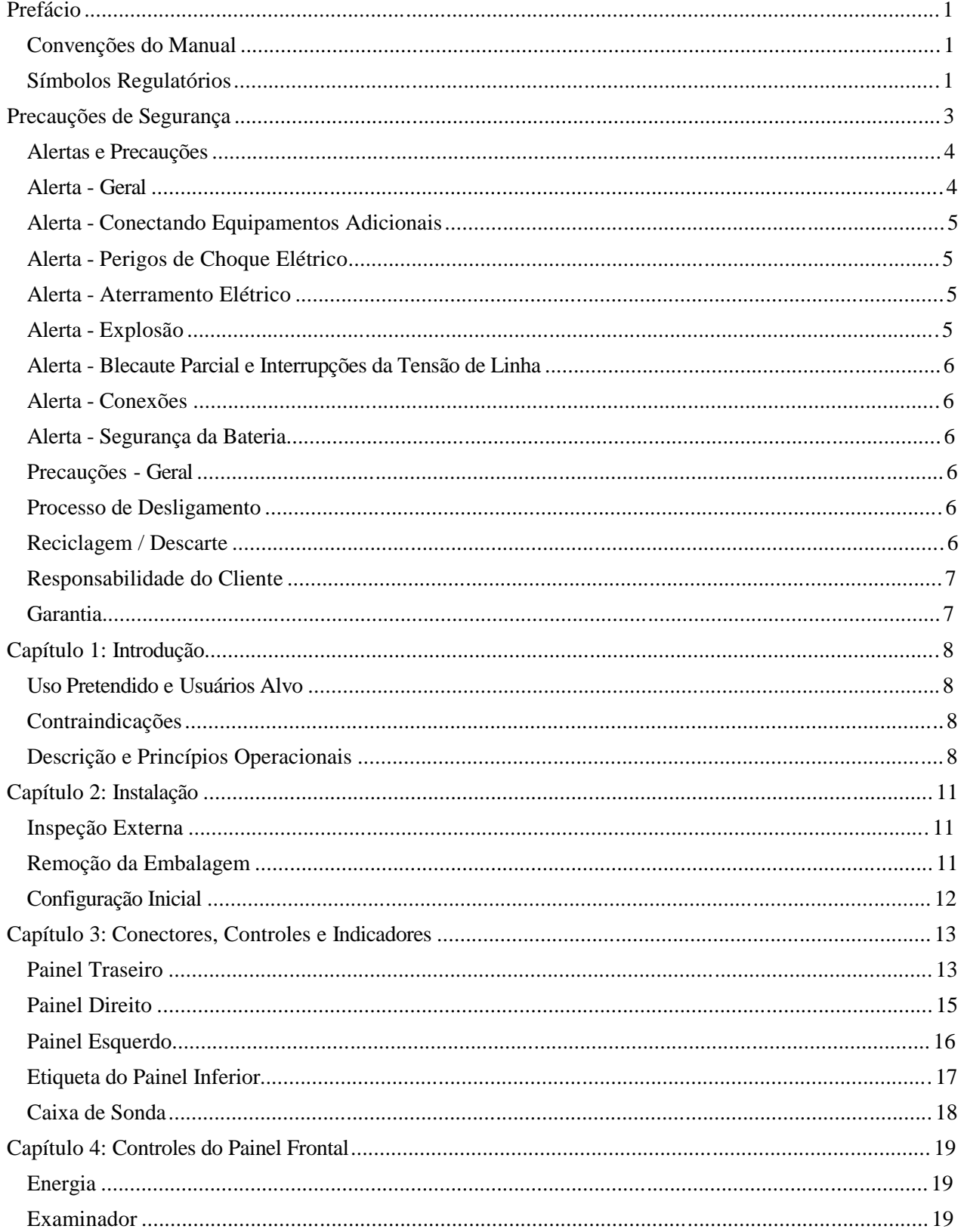

# Índice

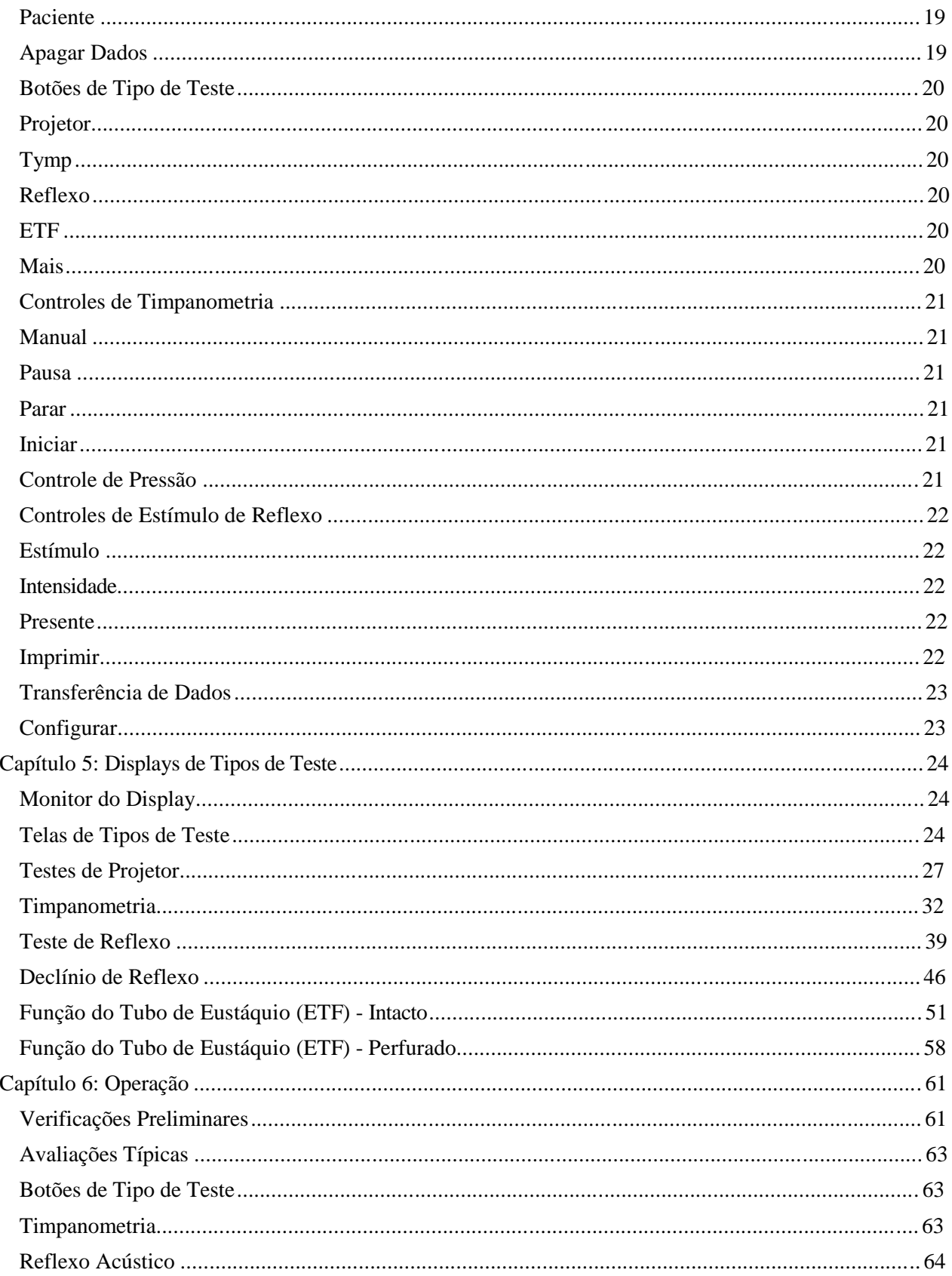

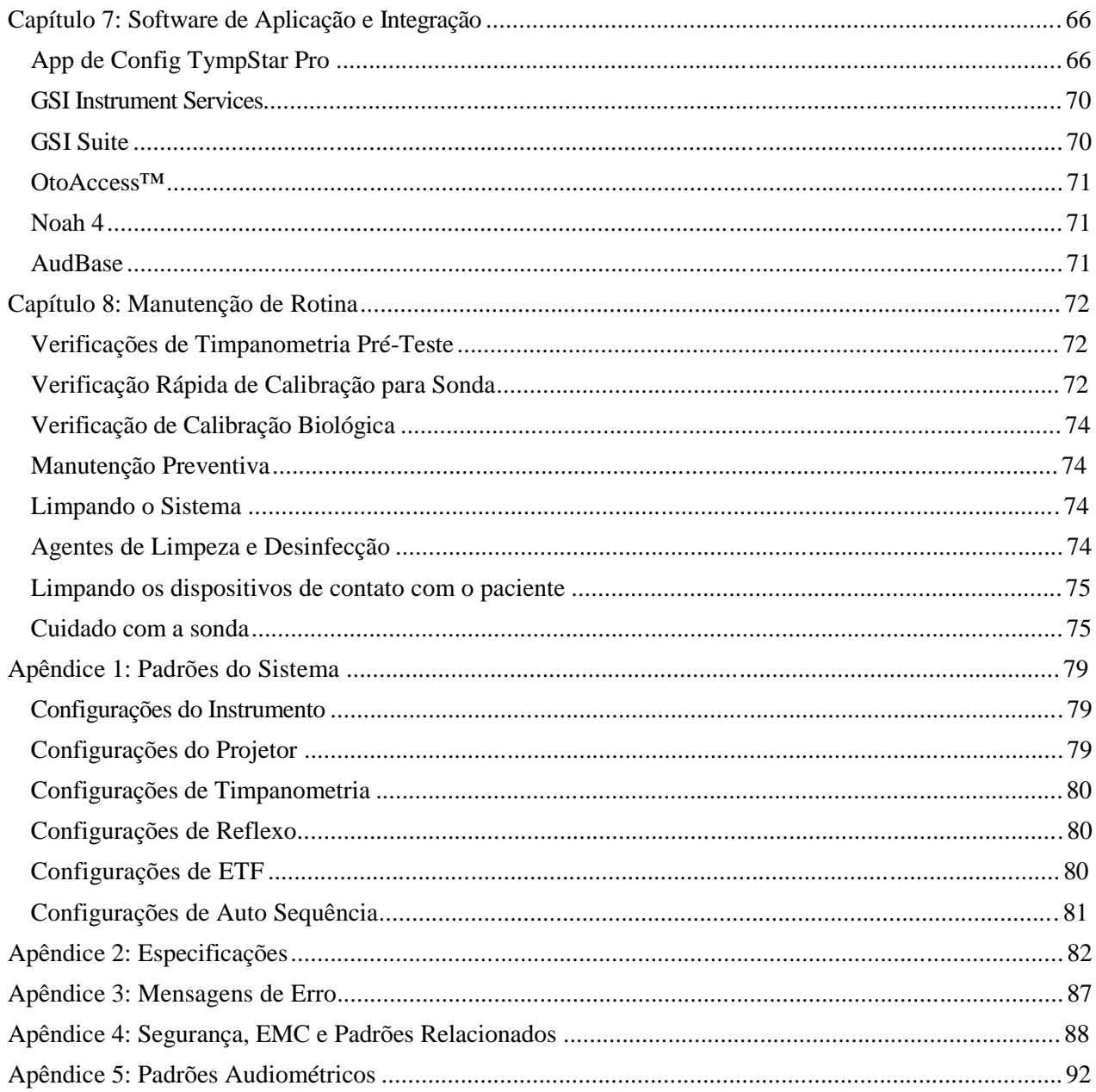

# **Prefácio**

Este manual do usuário fornece informações sobre o Analisador de ouvido médio GSI TympStar Pro. Este manual é voltado para pessoal tecnicamente qualificado.

#### **Convenções do Manual**

Neste manual, os dois rótulos a seguir identificam condições e procedimentos potencialmente perigosos ou destrutivos.

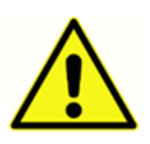

O rótulo de **ALERTA** identifica condições ou práticas que possam apresentar perigo ao paciente e/ou ao usuário.

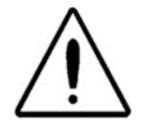

O rótulo de **PRECAUÇÃO** identifica condições ou práticas que podem resultar em dano ao equipamento.

**NOTA:** Notas ajudam a identificar áreas de possível confusão e evitar potenciais problemas durante a operação do sistema.

## **Símbolos Regulatórios**

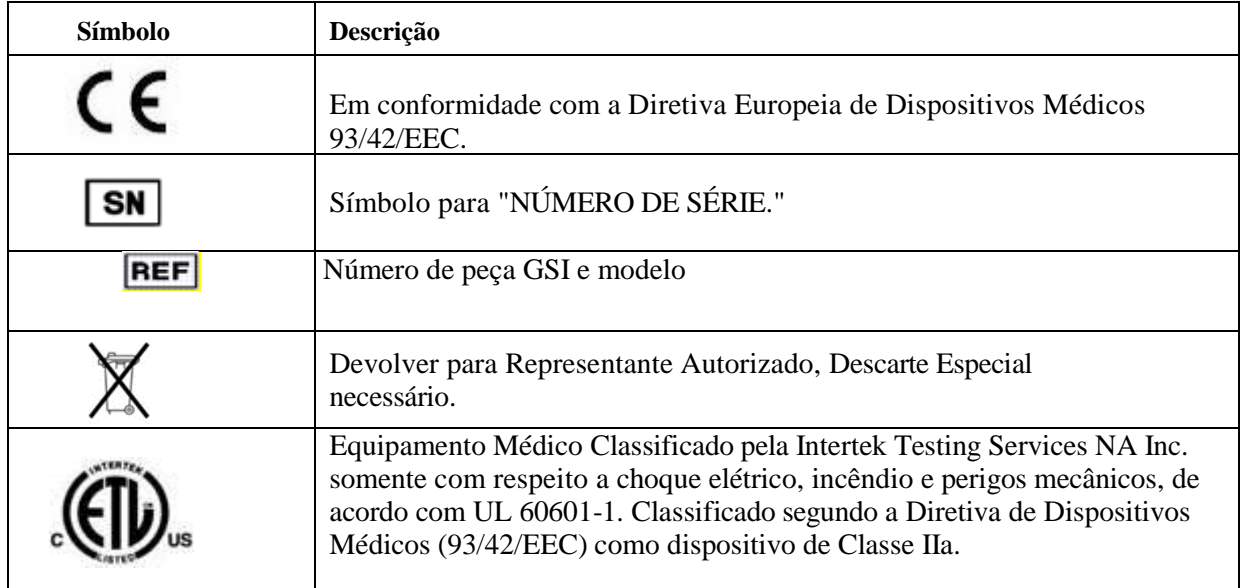

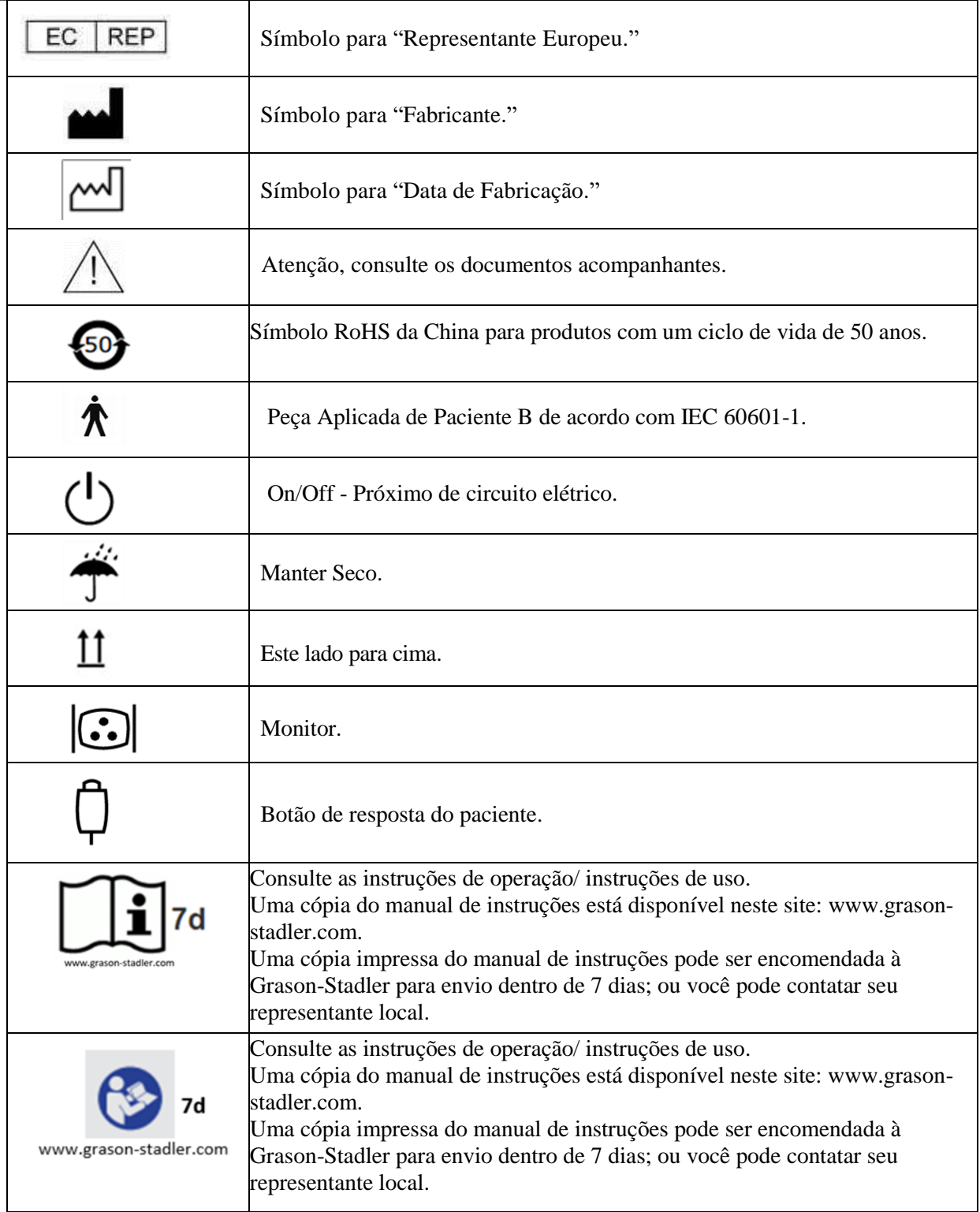

## **Precaução**

A legislação federal norte-americana restringe este dispositivo à venda por ou à ordem de um médico ou profissional da área oftalmológica licenciado.

## **Precauções de Segurança**

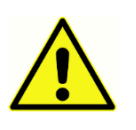

As seguintes Precauções de Segurança devem ser sempre observadas. Precauções Gerais de Segurança devem ser seguidas ao operar equipamentos elétricos. Falha em observar estas precauções pode resultar em dano ao equipamento e lesão ao operador ou ao paciente.

O empregador deve instruir cada funcionário a reconhecer e evitar condições não seguras e as normas aplicáveis a seu ambiente de trabalho para controlar ou eliminar quaisquer perigos ou outras exposições a doenças ou lesões.

Fica entendido que regras de segurança dentro de organizações individuais variam. Se existir um conflito entre o material contido neste manual e as regras da organização usando este instrumento, as regras mais estritas devem assumir precedência.

Este dispositivo somente deve ser usado por profissional da área oftalmológica, como audiólogo, otorrinolaringologista, pesquisador ou um técnico sob a supervisão direta do especialista mencionado acima. Usuários devem usar suas habilidades profissionais ao interpretar os resultados e isso deve ser feito em conjunto com outros testes considerados apropriados, devido a suas habilidades profissionais. O uso incorreto pode levar a resultados errados.

Os níveis máximos de som (acima de 100 dB HL) que podem ser gerados pelo sistema podem causar grave lesão ao ouvido. Antes de fixar a sonda ao paciente, certifique-se de que:

- a. O sistema está em operação.
- b. Os níveis de audição no teste a serem usados estão apropriados.
- c. Uma verificação biológica do estímulo foi realizada pelo operador.

O cliente é responsável por manter todos os softwares do sistema em um local seguro.

Não use cabos de extensão com este instrumento ou para o Transformador de Isolamento (se fornecido). Se cabos de extensão forem usados, eles podem causar problemas de integridade e impedância de aterramento.

Além de considerações de segurança elétrica, tomadas de energia elétrica com um aterramento ruim podem causar resultados imprecisos dos testes, devido à introdução de interferência elétrica da eletricidade.

QUALQUER EQUIPAMENTO CONECTADO AO INSTRUMENTO GSI E USADO NO ENTORNO DO PACIENTE DEVE SER ENERGIZADO POR UMA FONTE ISOLADA DE ENERGIA PARA MANTER A SEGURANÇA ELÉTRICA DO SISTEMA GERAL. A fonte isolada de energia pode ser adquirida diretamente da GSI, ou de qualquer outro local quando aprovada para uso pela GSI.

O operador deve ter cuidado para não fazer contato com o computador ou a impressora e o paciente ao mesmo tempo.

## **Alertas e Precauções**

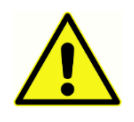

O GSI TympStar Pro deve ser usado com uma tomada de nível hospitalar. Lesão ao pessoal ou dano ao equipamento podem resultar quando um adaptador com três a dois pinos estiver conectado entre o plugue de energia GSI TympStar Pro e uma tomada de corrente alternada (AC) ou um cabo de extensão.

Não bloqueie o acesso à tomada de energia.

Instrumentos que tenham o rótulo da Underwriters Laboratories, Inc. devem ser interconectados a acessórios que tenham a compatibilidade elétrica adequada e estejam listados como atendendo às exigências da Norma de Equipamentos Médicos e Odontológicos UL. A conexão de acessórios que não atendam a estas exigências pode resultar em correntes de fuga elétrica que excedam aquelas permitidas pela norma e apresentem um perigo potencial de choque elétrico à pessoa sendo testada.

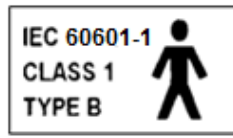

Este ícone indica que o GSI TympStar Pro está em conformidade com as exigências Tipo B e Classe 1 de IEC 60601-1.

O GSI TympStar Pro deve cumprir com IEC e UL 60601-1 quando usado no entorno do paciente.

Na presença de altas intensidades, uma luz amarela aparecerá como indicador de alerta (IEC 60645-1 e ANSI S3.6).

Qualquer programa com o objetivo de obter registros confiáveis de medições do ouvido médio deve ser equipado e supervisionado por indivíduos apropriadamente treinados.

Látex não é usado em qualquer local no processo de fabricação. O material de base para as pontas dos ouvidos é feito de borracha de silicone.

Use sempre pontas de ouvido nos fones de ouvido de encaixe. O uso do fone de ouvido de encaixe sem as pontas montadas no fone de encaixe pode resultar em arranhões no canal do ouvido.

Uma ponta de sonda sempre deve ser usada na sonda. Usar a sonda sem a ponta pode resultar em lesão ao indivíduo.

Pontas de ouvido são descartáveis. Usar pontas de ouvido descartáveis garante condições sanitárias para cada paciente.

#### **Alerta - Geral**

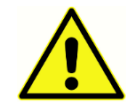

O uso adequado deste dispositivo depende de leitura atenta de todas as instruções e rótulos. Siga todos os padrões de segurança definidos por cada local de emprego.

Não são permitidas modificações no equipamento por qualquer um que não um representante GSI qualificado.

## **Alerta - Conectando Equipamentos Adicionais**

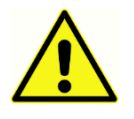

Equipamentos acessórios conectados às interfaces analógica e digital devem ser certificados de acordo com as respectivas normas IEC (IEC 950 para processamento de dados ou IEC 60601-1 para Equipamento Médico e/ou Diretivas Europeias apropriadas).

Além disso, todas as condições deverão cumprir com a norma do sistema IEC 60601-1-1. Todos que conectem equipamentos adicionais à porta de entrada de sinal ou porta de saída de sinal configura um sistema médico conforme o padrão IEC 60601-1-1. Se estiver em dúvida, consulte o departamento de assistência técnica ou um representante GSI local.

Conecte todos os Equipamento Não Médicos à Fonte de Energia Isolada GSI.

As tomadas de energia AC no transformador isolado/caixa de energia devem ser usadas apenas com componentes aprovados pela GSI. O uso de qualquer outro equipamento pode resultar em dano à unidade de energia. Siga todas as normas de segurança definidas por cada local de emprego.

**NOTA:** Se o instrumento estiver conectado a um PC, a energia ao monitor e computador deve ser controlada pelo Transformador de Isolamento. Deixe sempre os botões de energia do monitor e do computador ligados e controle a energia do Transformador de Isolamento. Sempre desligue a energia do sistema antes de conectar ou desconectar componentes do sistema para ajudar a proteger contra lesão pessoal.

## **Alerta - Perigos de Choque Elétrico**

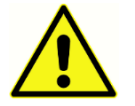

Não abra a caixa do Instrumento GSI. Não remova as tampas do instrumento GSI. Deixe a assistência com o pessoal qualificado.

## **Alerta - Aterramento Elétrico**

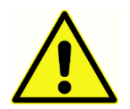

Para evitar o risco de choque elétrico, este equipamento somente deve ser conectado para fornecer energia com aterramento de proteção.

Este dispositivo usa um cabo de energia de três fios com plugue de nível hospitalar (para aplicações internacionais, plugue aprovado por IEC 60601-1). O chassis é aterrado. Para confiabilidade de aterramento, conecte o dispositivo a uma tomada hospitalar (para aplicações não norte-americanas, tomada aprovada por IEC 60601- 1). Inspecione o cabo de energia com frequência quanto a desgaste ou outros danos. Não opere o aparato com um cabo ou plugue de energia danificado. Um aterramento inadequado representa um perigo de segurança. Verifique periodicamente a integridade de aterramento do sistema.

#### **Alerta - Explosão**

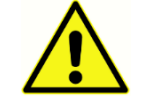

Este sistema não é à prova de explosão. Não use na presença de anestésicos inflamáveis ou outros gases.

### **Alerta - Blecaute Parcial e Interrupções da Tensão de Linha**

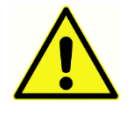

Há 4 (quatro) detectors de UV no domínio digital, 2 (dois) detectores de corrente excessiva no domínio analógico, um para USB e 4 (quatro) detectores de OV/UV nas linhas de energia elétrica. Se apenas UM falhar, todas as emissões para os transdutores serão silenciadas.

#### **Alerta - Conexões**

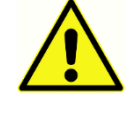

Não acione qualquer energia do sistema até que todos os cabos tenham sido conectados e verificados de acordo. Consulte este manual, que acompanha todas as entregas do sistema, para instruções de configuração. Desligue a energia do sistema antes de conectar ou desconectar qualquer/quaisquer componente(s) do sistema ou acessórios.

#### **Alerta - Segurança da Bateria**

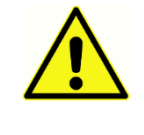

Este instrumento contém uma bateria de lítio tipo moeda para um relógio em tempo real. A expectativa de vida da bateria é de 10 anos. A bateria não deve ser trocada pelo usuário. Baterias podem explodir ou causar queimaduras, se desmontadas, comprimidas ou expostas a incêndio ou altas temperaturas. Não estabeleça curtocircuito.

#### **Precauções - Geral**

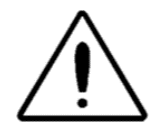

Se o sistema não estiver funcionando corretamente, não opere-o até que todos os reparos necessários sejam feitos e a unidade seja testada e calibrada para funcionamento adequado de acordo com as especificações publicadas pela Grason-Stadler.

#### **Processo de Desligamento**

Para desligar o GSI TympStar Pro, use a chave de energia à direita do dispositivo.

#### **Reciclagem / Descarte**

Muitas leis e normas locais requerem procedimentos especiais para reciclar ou descartar equipamentos elétricos e resíduos relacionados, inclusive baterias, circuitos impressos, componentes eletrônicos, fios e outros elementos de dispositivos eletrônicos. Siga todas as leis e normas locais para o descarte adequado de baterias e quaisquer outras peças deste sistema.

Segue o endereço para contato para devolução adequada ou descarte de resíduos eletrônicos relativos a produtos Grason-Stadler na Europa e em outras localidades.

As informações de contato para os WEEE na Europa: Grason-Stadler

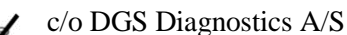

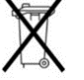

 Audiometer Alle 1 5500 Middelfart Dinamarca

#### **Responsabilidade do Cliente**

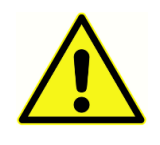

Este produto e seus componentes terão um desempenho adequado somente quando operados e mantidos de acordo com as instruções contidas neste manual, nos rótulos acompanhantes e/ou bulas. Um produto com defeito não deve ser usado. Certifique-se de que todas as conexões a acessórios externos estão adequadas e bem asseguradas. Peças que podem ser rompidas ou podem estar faltando ou estiverem visivelmente desgastadas, destorcidas ou contaminadas devem ser imediatamente trocadas por peças limpas e genuínas, fabricadas por ou disponíveis da GSI.

Este produto não deve ser usado na presença de fluidos que possam entrar em contato com quaisquer dos componentes eletrônicos ou fios. Caso o usuário suspeite que fluidos entraram em contato com componentes do sistema ou acessórios, a unidade não deve ser usada até que considerado seguro por um técnico de assistência certificado pela GSI.

Não use na presença de misturas gasosas inflamáveis. Os usuários devem considerar a possibilidade de explosões ou incêndio ao usar este dispositivo em proximidade de gases anestésicos inflamáveis.

Não use o TympStar Pro em ambiente altamente rico em oxigênio, como uma câmara hiperbárica, cabana de oxigênio, etc.

Periodicamente, peça a um técnico de assistência para realizar verificações de segurança elétrica na unidade para manter contínua conformidade com IEC e UL 60601-1.

O equipamento não pode ser reparado pelo usuário. Reparos e trocas de bateria somente devem ser realizados por um representante de assistência qualificado. A GSI disponibilizará quaisquer instruções e diagramas para reparar dispositivos que ela considere apropriados para serem reparados no campo.

#### **Garantia**

Nós, da Grason-Stadler, garantimos que este produto é isento de defeitos em material e mão de obra e, quando adequadamente instalado e usado, terá um desempenho de acordo com as especificações aplicáveis. Se, dentro de um ano após o envio original, ele for considerado como não atendendo a esta norma; será reparado, ou à nossa escolha, trocado sem custo, exceto por custos de transporte, quando devolvido a uma instalação autorizada Grason-Stadler. Se a assistência em campo for solicitada, não haverá cobrança para mão de obra ou material; no entanto, haverá uma cobrança por despesas com viagens à taxa atual do centro de assistência.

**NOTA:** Alterações no produto não aprovadas por escrito pela Grason-Stadler deverão cancelar esta garantia. A Grason-Stadler não deverá ser responsável por quaisquer danos indiretos, especiais ou consequenciais, mesmo se tiver sido entregue notificação antecipada da possibilidade desses danos.

ESTA GARANTIA SUBSTITUI TODAS AS OUTRAS GARANTIAS, EXPRESSAS OU IMPLÍCITAS, INCLUSIVE, MAS SEM LIMITAÇÃO, QUALQUER GARANTIA IMPLÍCITA DE COMERCIABILIDADE OU ADEQUAÇÃO A UM PROPÓSITO ESPECÍFICO.

# **Capítulo 1: Introdução**

#### **Uso Pretendido e Usuários Alvo**

O GSI TympStar Pro deve ser usado para medição de emissões de impedância/admitância acústicas dentro do canal do ouvido externo humano. Essas medições são úteis na avaliação, identificação, documentação e diagnóstico de desordens auriculares. O dispositivo deve ser usado em pacientes de qualquer idade.

O GSI TympStar Pro deve ser usado por um audiólogo, médico otorrinolaringologista (ENT), profissional de oftalmologia ou técnico treinado. O GSI TympStar Pro deve ser usado em instalação hospitalar, clínica ou outras instalações de saúde com ambiente de teste silencioso e adequado.

#### **Contraindicações**

O exame do canal do ouvido com um otoscópio iluminado é um pré-requisito essencial para um teste do ouvido médio de sucesso. Certifique-se de que o canal esteja isento de qualquer obstrução. Se o canal estiver completamente conectado na entrada ou se o fluido estiver correndo do canal do ouvido, a timpanometria não deve ser tentada até que a condição seja resolvida. O teste não deve ser feito em pacientes com condições listadas abaixo sem aprovação de um médico.

- Estapedectomia recente ou outra cirurgia do ouvido médio
- Ouvido com secreção
- Trauma agudo no canal auditor externo
- Desconforto (ex. grave otite externa)
- Presença de zumbido, hiperacusia ou outra sensibilidade a sons altos podem contraindicar testes quando forem usados estímulos de alta intensidade.

## **Descrição e Princípios Operacionais**

O Analisador de Ouvido Médio GSI TympStar Pro é um instrumento de impedância/admitância acústica aural clínico (Tipo 1). O GSI TympStar Pro é um instrumento tecnicamente avançado, a base de computador que baseia-se na sofisticação, funcionalidade e flexibilidade da GSI TympStar.

Os principais componentes do instrumento GSI TympStar Pro consistem de uma unidade de desktop com LCD e um conjunto de sonda que possui uma sonda e uma Caixa de Sonda conectadas ao dispositivo. Um fone de encaixe contralateral, pontas de ouvido e cavidade de teste são incluídos com o sistema.

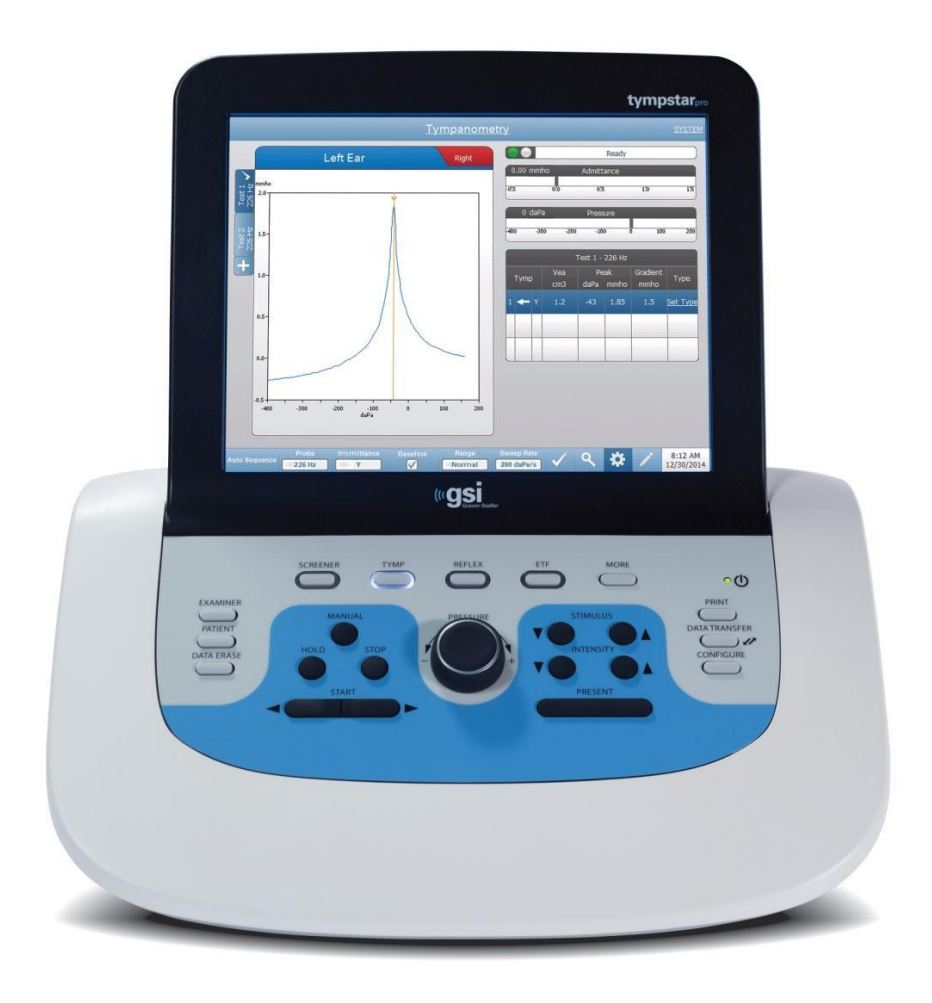

A sonda contém um microfone, dois receptores e um canal de ar. Um dos receptores é usado para sondar o sinal do tom. O segundo receptor é usado para o sinal de estímulo do Reflexo Acústico. O microfone mede a resposta. O canal de ar é conectado ao sistema de bombas que possibilita fornecer ao tímpano pressão atmosférica. Energia acústica, comumente denominada tom de sonda é introduzida em um canal do ouvido hermeticamente selado. A intensidade deste tom é monitorada via microfone com medições feitas em intervalos de tempo fixos.

Como a pressão dentro do canal do ouvido varia, o tímpano está sujeito a graus variáveis de estresse que alteram a mobilidade do tímpano. A mobilidade máxima ocorrerá quando a pressão em ambos os lados do tímpano for igual. Alterações em mobilidade do tímpano tendem a produzir alterações no nível do tom de sonda dentro do canal do ouvido. As mudanças de intensidade do tom de sonda indicam a quantidade de energia do som entrando no ouvido médio.

O Reflexo Acústico consiste de uma resposta por um ou mais músculos do ouvido médio a estímulo acústico supra-limite das vias auditivas. Para elicitar um Reflexo Acústico, um estímulo acústico (tom puro, ruído ou clique) é apresentado ao canal do ouvido por uma sonda ou fone auricular. Contração do músculo estapédio e/ou dos tímpanos tensores enrijece o tímpano e a cadeia ossicular; reduzindo, assim, a facilidade com a qual o som entra nas vias auditivas.

O GSI TympStar Pro pode realizar testes diagnósticos completos, manuais ou automáticos para análise da função do ouvido médio. Esses testes diagnósticos incluem plano de medição e imitância estática compensada e timpanometria em controle manual e automático da pressão atmosférica. Admitância (Y), e seus componentes Susceptância (B) e Condutância (G), podem ser medidas com frequências do tom de sonda de 226, 678 e 1000 Hz. O GSI TympStar Pro pode gerar sinais ativadores de Reflexo Acústico de ruído e tom puro para a medição de Reflexos Acústicos ipsilaterais e contralaterais. A extensa bateria de testes inclui:

- Timpanometria Diagnóstica
- Timpanometria de Varredura e Reflexo
- Limite de Reflexo Acústico
- Declínio de Reflexo Acústico
- Teste de Função do Tubo de Eustáquio

Os operadores têm uma escolha de usar parâmetros de teste pré-programados pela GSI, ou programar critérios de teste customizados. Um display de cristal líquido (LCD) por toque, de tramanho grande exibe claramente as seleções dos parâmetros de teste e as possíveis alternativas. Indicações de admitância e pressão são exibidas no LCD juntamente com uma leitura digital contínua e um status de teste. Os resultados da medição timpanométrica são escalados automaticamente. Todas as medições "Y", "B" e "G" realizadas nas frequências do tom de sonda de 226 Hz, 678 Hz e 1000 Hz são expressadas em mmhos. Estímulos do Teste de Reflexo podem ser inseridos de uma fonte externa e apresentados via controle externo. Um cursor está disponível em todos os modos de teste para convocar posições numéricas nos eixos X e Y. Os resultados do teste são exibidos em tempo real, para que o usuário possa visualizar os resultados à medida que são medidos. Os dados podem ser salvos, impressos ou enviados a um PC para reporte e importação para um registro médico eletrônico.

# **Capítulo 2: Instalação**

#### **Inspeção Externa**

Embora este GSI TympStar Pro tenha sido cuidadosamente testado, inspecionado e embalado para remessa, é boa prática após receber o instrumento examinar imediatamente o exterior do contêiner quanto a quaisquer sinais de danos. Notifique a transportadora, se forem observaos danos.

#### **Remoção da Embalagem**

Remova cuidadosamente o GSI TympStar Pro de seu contêiner de envio. Se o instrumento parecer ter sofrido quaisquer danos, notifique a transportadora imediatamente, para que uma reivindicação adequada possa ser feita. Certifiquese de salvar todos os materiais da embalagem, para que o responsável pelo ajuste da reivindicação possa inspecioná-la também. Assim que a transportadora tenha concluído a inspeção, notifique um representante Grason-Stadler.

Se o instrumento tiver de ser devolvido à fábrica, embale-o novamente com cuidado no contêiner original, (se possível) e devolva-o previamente pago à fábrica para os ajustes necessários.

**NOTA:** Mantenha o material da embalagem original e o conteiner de envio, para que o instrumento possa ser bem embalado, se precisar ser devolvido ao centro local de assistência para reparo ou calibração.

Verifique se todos os acessórios listados na tabela são recebidos em boas condições. Se quaisquer acessórios estiverem faltando, um Representante Grason-Stadler deve ser imediatamente notificado.

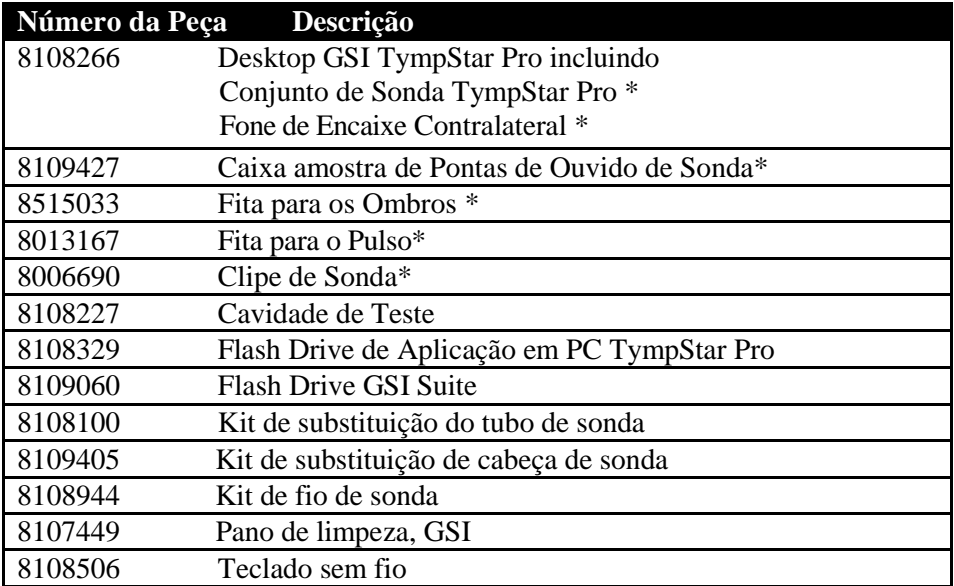

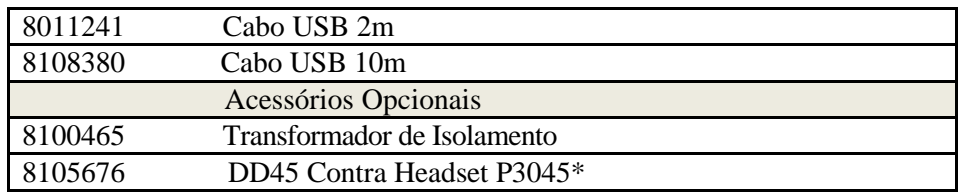

\* = Peça aplicada (a parte do dispositivo médico que entra em contato físico com o paciente).

**NOTA:** Números de Peça podem mudar periodicamente. Verifique com seu representante Grason-Stadler o Número de Peça atual.

#### **Configuração Inicial**

Coloque o instrumento em um balcão ou uma mesa estável onde será usado. O local deve estar próximo de uma tomada de parede com aterramento adequado. Fixe com cuidado os acessórios adquiridos a seus conectores rotulados no instrumento.

Localize a Chave de energia no Painel Direito do instrumento e mova a chave para a posição de "Ligada"**.** Quando a Energia for acionada, a luz no LCD será iluminada e o display no LCD exibirá informações para indicar que o sistema está inicializando. Após conclusão da inicialização pelo sistema as luzes na Caixa de Sonda serão acesas.

O sistema será acionado de acordo com o modo de teste padrão de fábrica (para definir uma configuração de acionamento definida pelo usuário, consulte as informações sobre o software de configuração do PC) e a lâmpada verde da sonda começará a piscar indicando que o instrumento está pronto para começar o teste. Se ambas as lâmpadas verde e amarela ficarem acesas ao mesmo tempo após acionamento, a sonda está obstruída ou o software do timpanograma não teve uma inicialização adequada. Apenas mova a chave de energia para a posição de "desligada", inspecione a ponta da sonda quanto a quaisquer sinais de oclusão, e reposicione a chave de energia na posição de "ligada". Se ambas as lâmpadas verde e amarela ainda estiverem acesas e a sonda não estiver obstruída, contate um representante de assistência local ou o departamento de assistência da GSI para reparo.

Deixe que o instrumento aqueça por cerca de 10 minutos antes de conduzir um teste. Isso permite que os circuitos eletrônicos estabilizem antes do uso. Se a temperatura de armazenagem for menor do que a temperatura ambiente, permita tempo adicional para que o instrumento atinja a temperatura ambiente.

# **Capítulo 3: Conectores, Controles e Indicadores**

## **Painel Traseiro**

Os conectores no Painel Traseiro do GSI TympStar Pro são exibidos no seguinte diagrama.

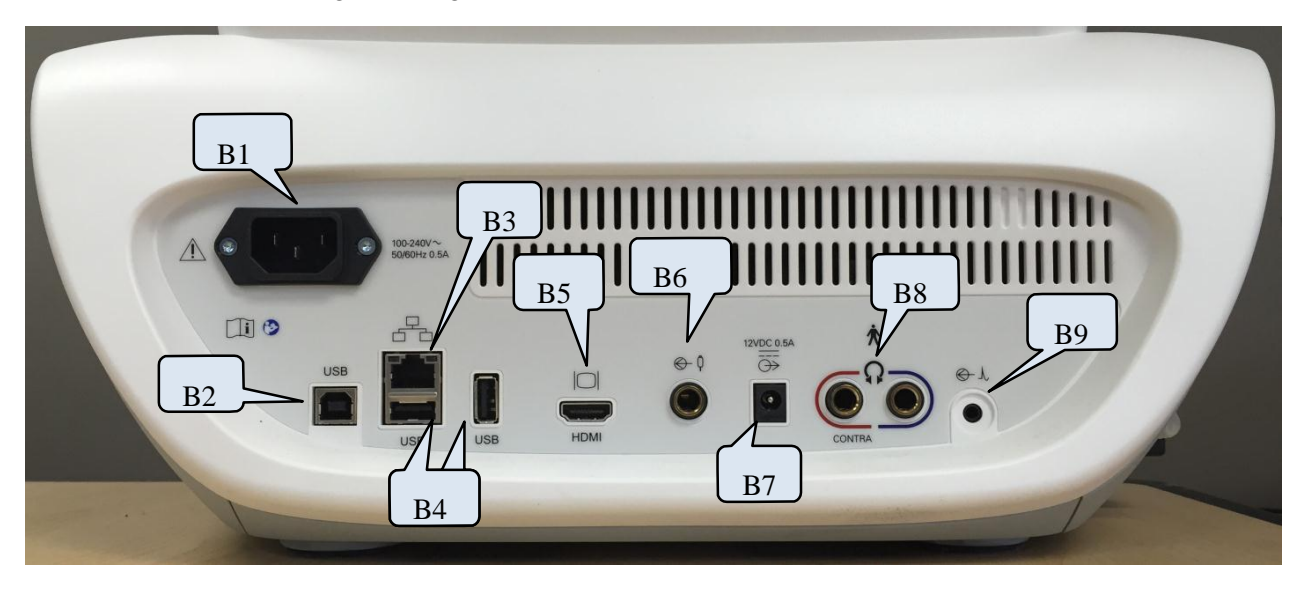

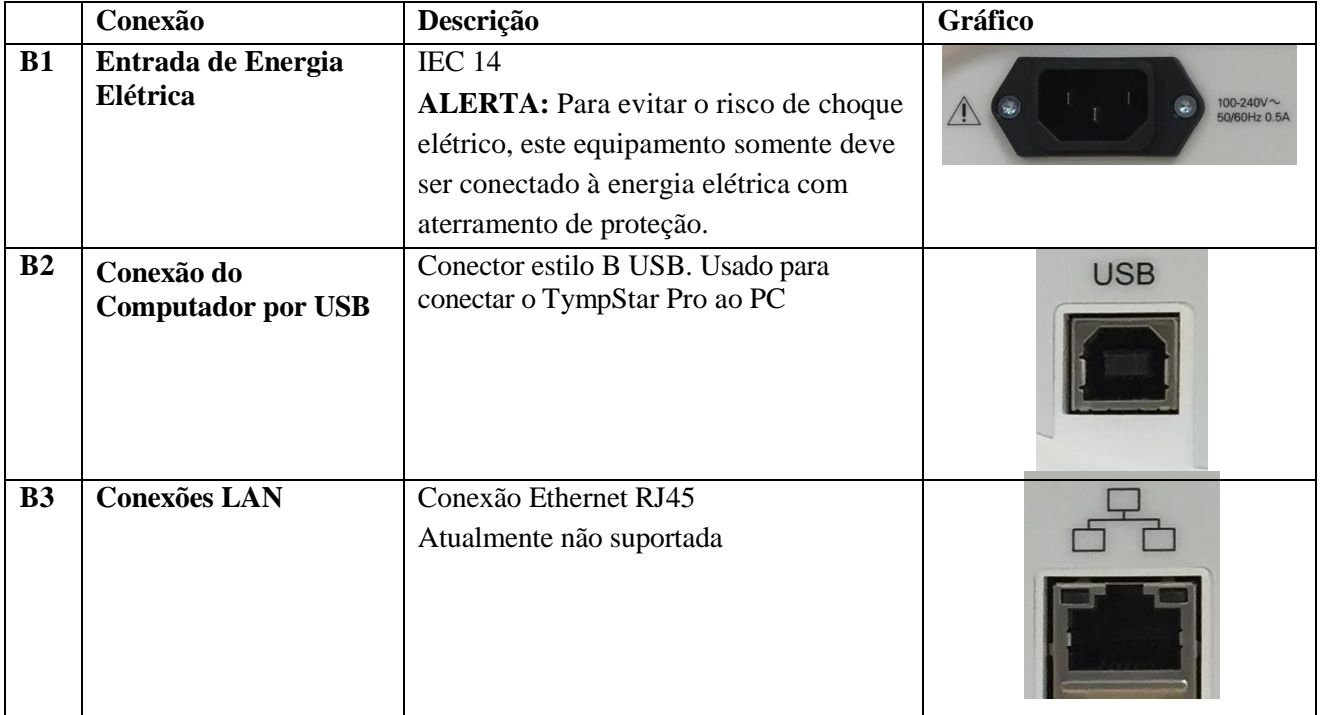

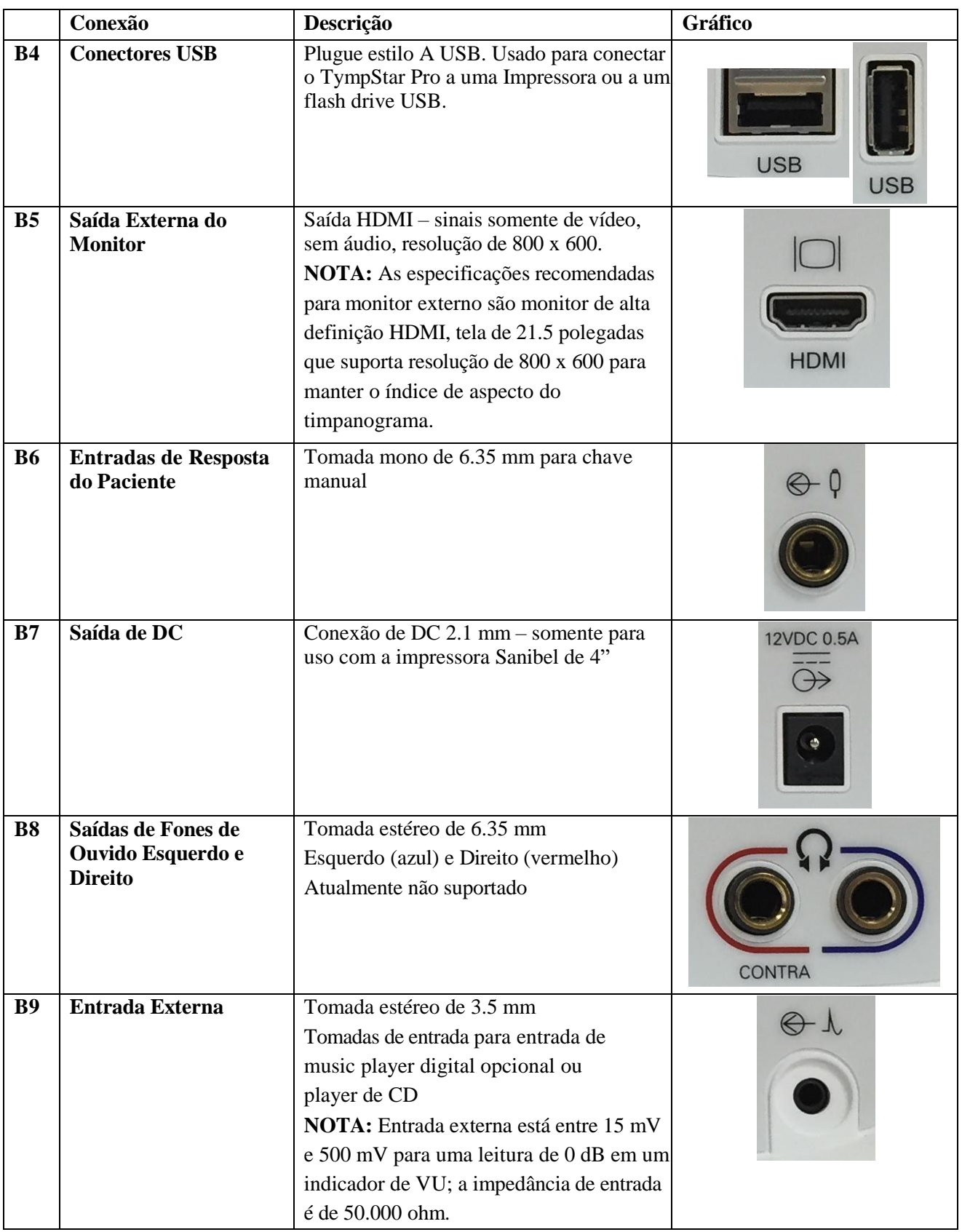

## **Painel Direito**

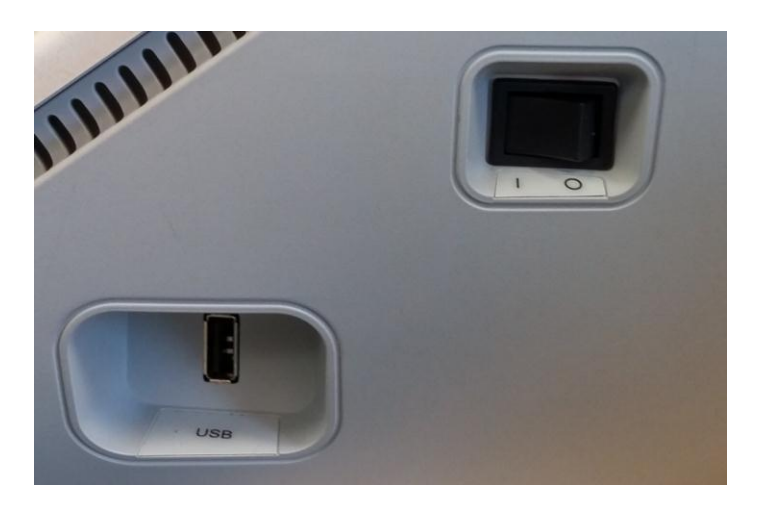

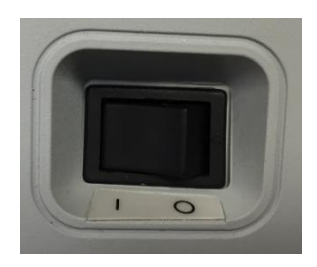

A Chave de Energia está localizada no Painel Direito. Não bloqueie o acesso à Chave de energia.

**NOTA:** Após coletar os dados, aguarde 30 segundos antes de desligar a máquina. Isso garantirá que os dados coletados tenham passado por back-up no dispositivo.

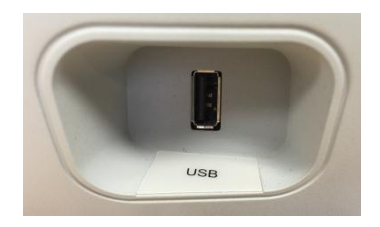

Um plugue USB (A) também é encontrado no painel direito. A conexão USB pode ser usada para conectar uma impressora ou um drive USB para upgrades.

**Portas USB** O TympStar Pro é equipado com 4 (quatro) Portas USB – 3 portas na parte de trás do instrumento (2 USB Tipo A, 1 USB Tipo B) e uma à direita (USB Tipo A). é possível conectar dispositivos externos, como mouse, teclado ou impressora externa a serem usados com o instrumento. Além disso, um memory stick pode ser inserido em uma porta USB para atualizar softwares, adicionar outros arquivos de som ou exportar arquivos de registros de diagnósticos.

**NOTA:** Faça uma varredura de arquivos em um drive USB para vírus antes de instalar o no instrumento.

Cabo A/B Conexão remota a um computador externo é obtida pelo uso de um cabo USB A/B padrão.

> **NOTA:** Recomenda-se sempre ter as Portas USB habilitadas no PC. Desabilite a opção "suspender USB" no PC.

## **Painel Esquerdo**

Pro™

O conector à Caixa de Conjunto de Sonda está no Painel Esquerdo do GSI TympStar Pro. A conexão possui um tubo para fornecimento da pressão atmosférica e uma conexão eletrônica para o microfone e os receptores.

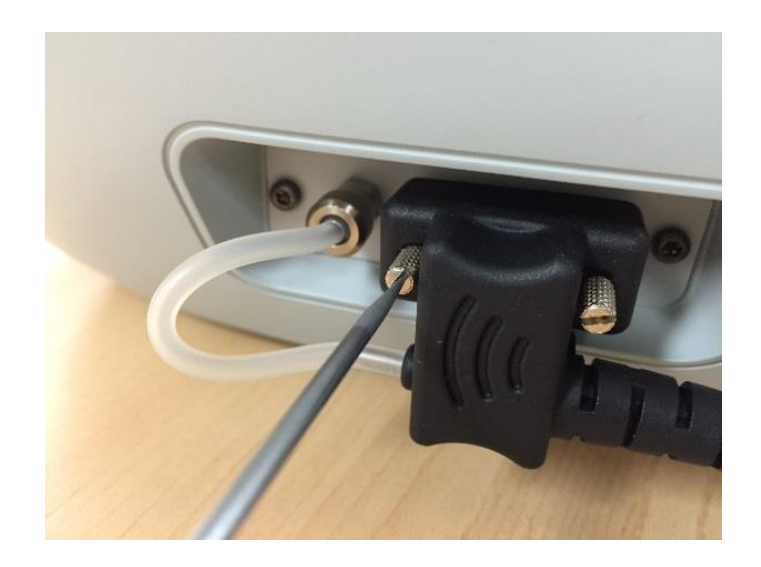

## **Etiqueta do Painel Inferior**

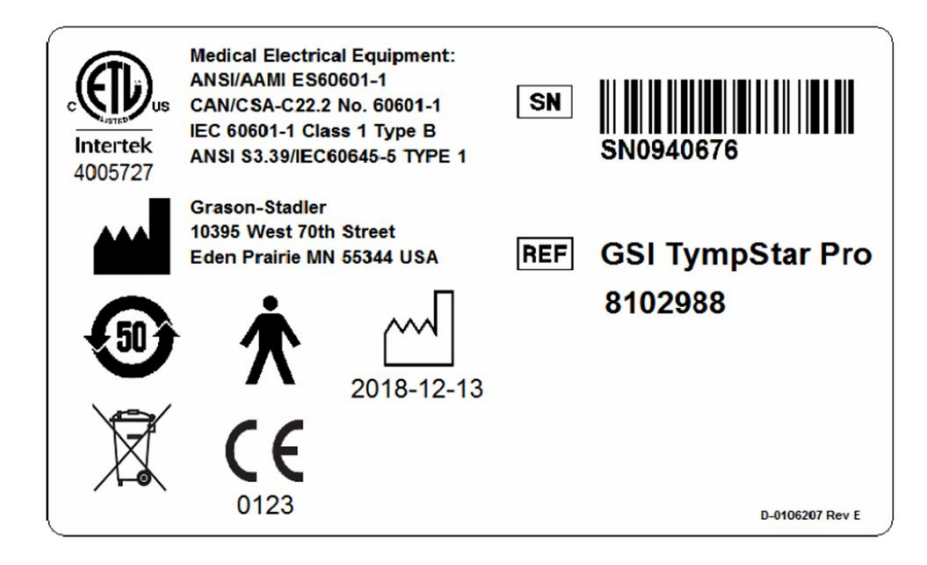

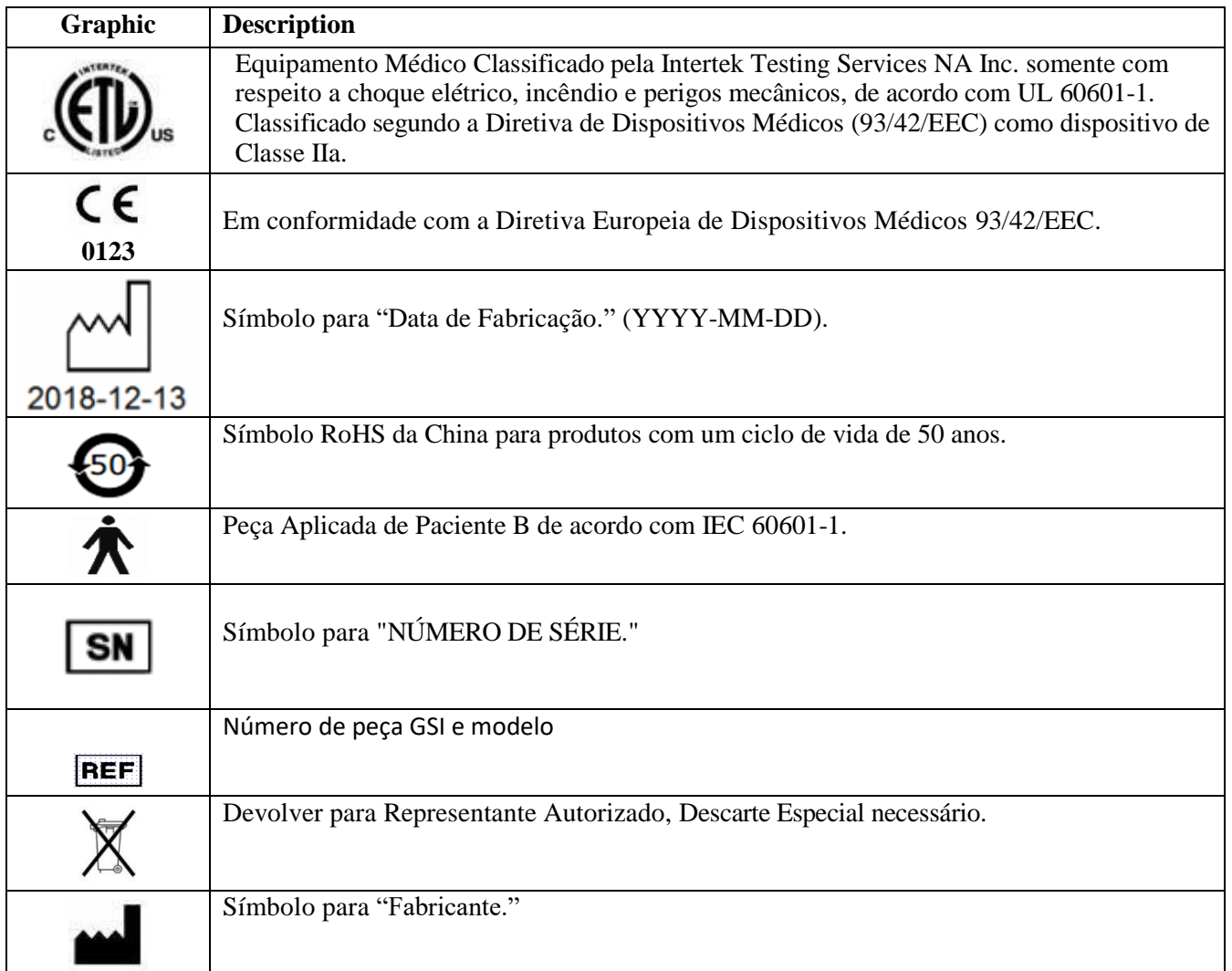

## **Caixa de Sonda**

A Caixa de Sonda contém as Conexões para a sonda e a sonda contralateral. Os botões na caixa permitem que o operador mude de ouvido testado e inicie e pare o teste. O ouvido selecionado é indicado na tela e na Caixa de Sonda como o ouvido que tem a luz. Há Velcro na parte de trás da caixa para permitir fixação à fita para os ombros ou Fita para o Pulso.

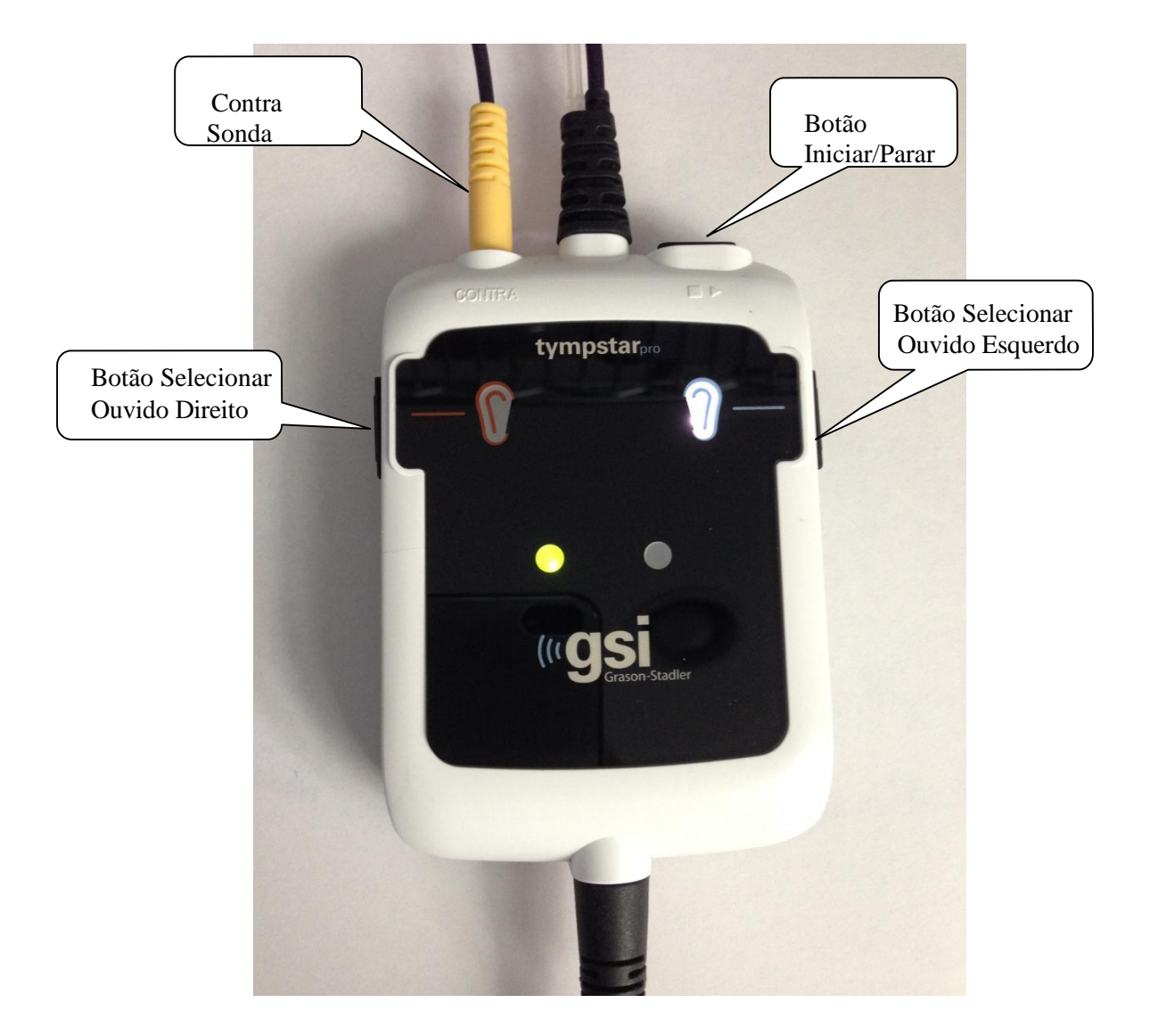

# **Capítulo 4: Controles do Painel Frontal**

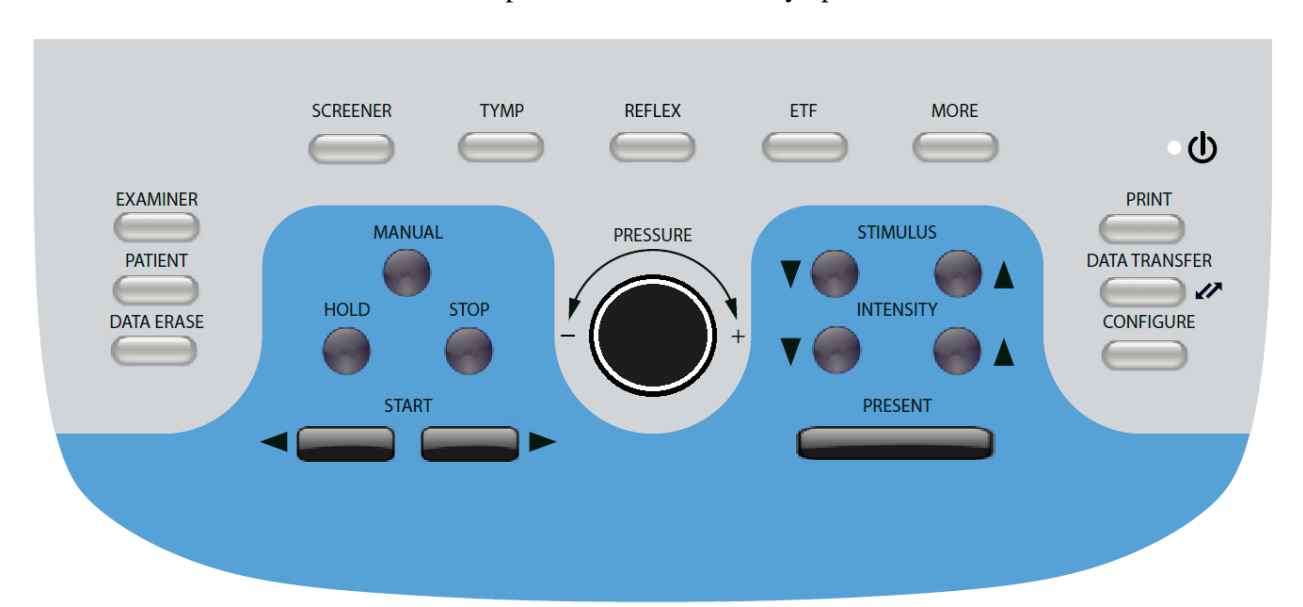

Os controles no painel frontal do GSI TympStar Pro são exibidos abaixo.

#### **Energia**

Pro™

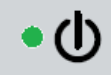

O LED verde, localizado na parte superior direita do painel frontal, é iluminado quando a energia elétrica é fornecida ao GSI TympStar Pro. Isso indica que a chave de energia está na posição "ligada".

#### **Examinador**

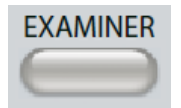

O botão EXAMINADOR exibe uma lista de examinadores que podem ser atribuídos a cada sessão de teste. Nomes de examinadores adicionais e opções de segurança são definidos na aplicação de configuração.

#### **Paciente**

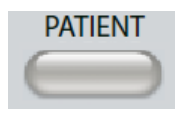

O botão PACIENTE exibe uma tela que permite que o examinador crie uma nova sessão, insira demográficos do paciente, selecione um paciente da lista de pacientes, importe uma lista de pacientes, transfira uma sessão e exclua uma sessão.

## **Apagar Dados**

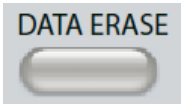

O botão APAGAR DADOS apresenta um diálogo para selecionar os dados a serem apagados da sessão atual. Toda a sessão, uma aba específica de teste ou forma de onda selecionada podem ser apagadas.

## **Botões de Tipo de Teste**

## **Projetor**

Pro™

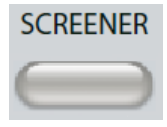

A tecla PROJETOR exibe a tela de projeção.

## **Tymp**

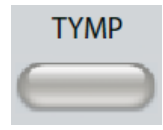

A tecla TYMP exibe a tela de timpanometria.

## **Reflexo**

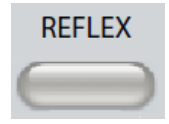

A tecla REFLEXO exibe a tela de limite de Reflexo. Esses botões alternam entre limite de Reflexo/crescimento e Declínio de Reflexo.

## **ETF**

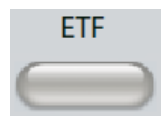

A tecla ETF exibe a tela de Teste de Função do Tubo de Eustáquio. Este botão funciona alternando entre os testes de Função do Tubo de Eustáquio Intacto e Perfurado.

#### **Mais**

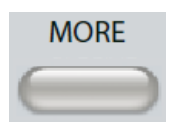

A tecla MAIS exibe a lists de outros testes disponíveis. Selecionar um item da lista exibe a tela de teste correspondente.

## **Controles de Timpanometria**

#### **Manual**

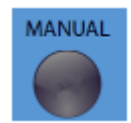

O botão Manual altera o teste para usar o botão de Controle de Pressão em vez da taxa de pressão pré-definida e direção do protocolo para timpanometria.

#### **Pausa**

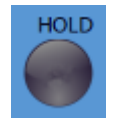

O botão Pausa pausa a pressão atual no canal do ouvido. O teste permanece na condição de Pausa até que Iniciar ou Parar seja pressionado.

#### **Parar**

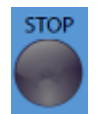

O botão Parar para o teste atual e libera a pressão no canal do ouvido.

#### **Iniciar**

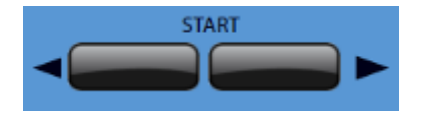

O controle Iniciar tem dois botões para iniciar o teste. A direção da alteração de pressão é indicada pela seta. O botão esquerdo muda a pressão de positiva para negativa e o botão direito muda a pressão de negativa para positiva. A pressão inicia na pressão indicada no protocolo. Se um teste estiver em uma condição de Pausa o botão Iniciar continua o teste.

#### **Controle de Pressão**

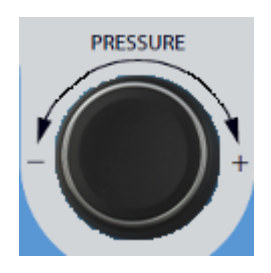

O Controle de Pressão é um controle giratório para ajuste manual da pressão dentro do canal do ouvido. Girar o controle para a esquerda (sentido anti-horário) reduz a pressão e girar o controle para a direita (sentido horário) aumenta a pressão. Quando na tela de zoom, o Controle de Pressão é usado para mover o cursor na forma de onda.

## **Controles de Estímulo de Reflexo**

## **Estímulo**

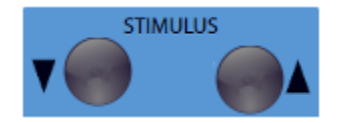

Os controles de estímulo movem para cima/baixo pela lista de estímulos de ativação de Reflexos disponíveis. O estímulo de ativação selecionado é exibido na tela de Reflexo.

## **Intensidade**

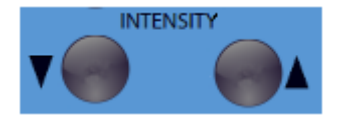

Os controles de intensidade aumentam/reduzem o nível de intensidade (dB HL) do estímulo de ativação do Reflexo Acústico. A intensidade atual é exibida na tela de Reflexo.

#### **Presente**

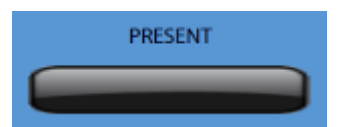

O controle Presente fornece o estímulo de Reflexo na intensidade indicada ao transdutor apropriado para o Teste de Reflexo acústico.

#### **Imprimir**

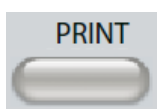

Quando o botão IMPRIMIR é pressionado, as informações de teste exibidas são enviadas diretamente à impressora. Uma impressora compatível pode ser ligada ao GSI TympStar Pro para permitir imprimir os resultados de testes timpanométricos diretamente. A impressora deve ser compatível com PCL 5E, PCL 3 ou PCL 3 GUI. As configurações padrão da impressora são para uma impressão em tamanho de carta usando cor e o protocolo PCL3. A configuração do protocolo da impressora pode ser alterada da tela Configurar no instrumento.

#### **Operação do Instrumento Concomitante com a Impressão**

O GSI TympStar Pro não permanece operacional enquanto imprime. Aguarde até que o status da impressora indique que a impressão foi concluída antes de tentar iniciar ações no instrumento.

#### **Imprimir Mensagens**

*Impressão* Uma barra de status indicará o progresso da impressão após pressionar o botão imprimir.

*Checar Conexão e Papel da Impressora* Se houver um erro detectado durante a impressão, uma mensagem é exibida.

*Impressão Completa* Uma vez enviada a impressão à impressora, uma mensagem de impressão completa é exibida.

#### **Transferência de Dados**

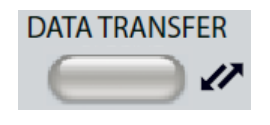

Quando o botão TRANSFERÊNCIA DE DADOS é pressionado, um registro de dados contendo os dados do teste armazenados é transmitido para um computador externo. Os dados são transferidos como uma bateria completa de todos os resultados de teste salvos. Os detalhes do formato de Transferência de Dados podem ser encontrados no manual de GSI Instrument Services.

## **Configurar**

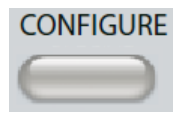

O botão CONFIGURAR exibe a tela de configuração. Desta tela, é possível visualizar as informações do instrumento, como número de série, versão de software e informações de calibração. Este botão exibe opções de configuração para atualizar o software TympStar Pro, definir data e hora, configurar o cursor e ajustar o brilho da tela. Pressionar o botão CONFIGURAR uma segunda vez retorna para a tela anterior

- **Atualizar**  Coloque um drive USB com a atualização apropriada carregada em uma das Portas USB. Selecione Atualizar e Sim do diálogo de confirmação. Atualizações de software devem ser obtidas com a GSI ou um representante autorizado GSI. Uma mensagem é exibida, se não for encontrado disco USB.
- **Data e Hora** Selecione para alterar data e atualizar a hora exibida no TympStar Pro. É necessário usar um teclado para atualizar a data e hora do instrumento individual.
- **Seta do Display** Esta caixa é selecionada para ter a seta do mouse visível na tela. Quando desmarcada, a seta não aparece.
- **Brilho** Selecione para alterar o brilho da tela.
- **Altitude** Selecione para alterar a altitude em que o instrumento está sendo operado. Alterar esta configuração impacta a calibração do dispositivo e atualiza a data da última calibração.
- **Protocolo da Impressora** Este botão indica o protocolo da impressora atualmente selecionado. Selecionar o botão exibe um sub-menu para selecionar o protocolo da impressora em que você pode selecionar o protocolo apropriado da lista.
- **Registro de Exportação** Esta opção envia os arquivos de registro do instrumento para um Drive USB. Uma mensagem é exibida se não fore encontrado disco USB.

# **Capítulo 5: Displays de Tipos de Teste**

# **Monitor do**

**Display** O TympStar Pro vem de fábrica padrão com um display de cristal líquido touch screen. O LCD é usado para exibir todas as informações de teste do instrumento. A touch screen fornece o método de inserção para fazer seleções. Um teclado e mouse opcionais também podem ser usados.

#### **Telas de Tipos de Teste**

As informações exibidas no LCD do TympStar Pro variam dependendo do Tipo de Teste. Há elementos comuns encontrados em todas as telas, como a Aba de Ouvidos, o indicador de Status de Sonda, o medidor de Admitância, o medidor de Pressão, o menu de Teste e a Barra de Títulos.

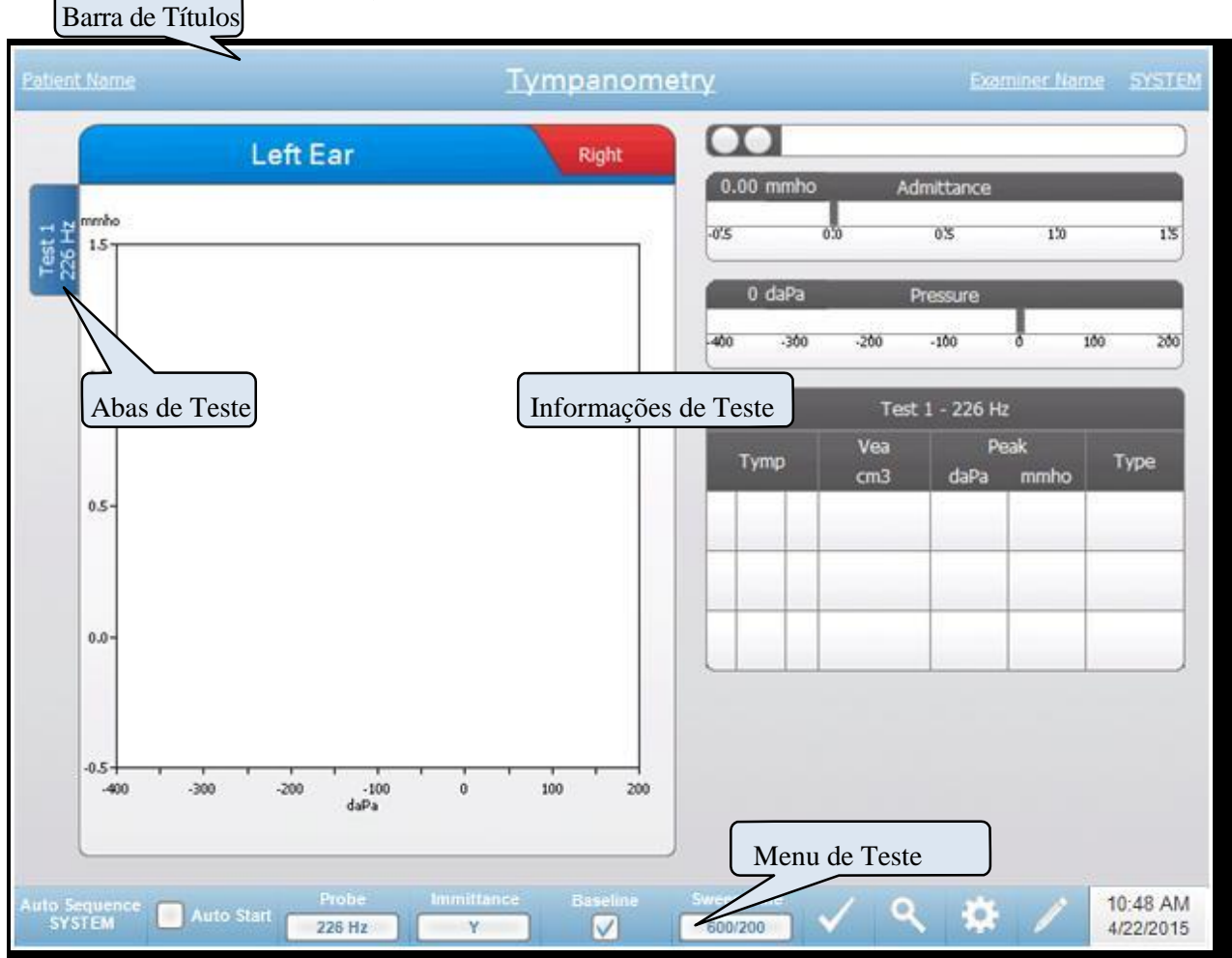

#### **Barra de Títulos**

A Barra de Títulos está localizada no topo do display. A Barra de Títulos exibe o tipo de teste no meio. O nome do paciente aparecerá à esquerda da Barra de Títulos se o nome de um paciente tiver sido inserido (ou selecionado de uma lista de pacientes importados). A direita da

Barra de Títulos exibe o nome do examinador, se tiverem sido inseridos examinadores. Os examinadores podem ser inseridos da aplicação de Configuração. A direita também exibe o protocol de teste atual. Quando um item listado na Barra de Títulos é selecionado, um menu suspenso de opções é apresentado.

#### **Informações de Tipos de Teste**

Na Barra de Títulos, informações específicas de teste serão exibidas. As informações de testes gráficos são exibidas à esquerda da tela. À direita da tela, o indicador de status da sonda, os medidores de admitância e pressão serão exibidos juntamente com as informações de resultado para o teste. Os detalhes sobre as Informações de Tipos de Teste são descritos como parte dos Displays de Tipos de Teste individuais.

#### **Abas de Teste**

As Abas de Teste aparecem à esquerda do gráfico de dados. Para cada novo teste, uma aba é criada ou você pode criar uma nova aba pressionando a aba +. Você pode coletar múltiplos testes para o mesmo tipo de teste e selecionar a aba específica para revisar os dados. Para testes com a possibilidade de diferentes tons de sonda, o tom de sonda é indicado na aba de teste. Um visto na aba indica que o teste foi 'selecionado' para indicar o teste que será exportado para o GSI Suite ou ambos os ouvidos impressos quando na aba selecionada e a impressão diretamente do dispositivo.

Quando você está revisando dados, há alguns parametros que podem ser alterados em análise. Você pode alterar a visualização de base ou o componente de imitância no Menu de Teste. No menu configurações, você pode alterar as opções de exibição. Essas mudanças de parâmetros serão aplicadas aos dados existentes sendo revisados. Outros parâmetros no Menu de Teste, como frequência do tom de sonda ou taxa de varredura criarão uma nova aba de teste pronta para começar a coleta. Quando você está revisando dados existentes e pressionar iniciar para começar um novo teste, uma nova aba será criada e os parâmetros para o teste serão aqueles definidos no protocolo atual. Se você deseja coletar dados e usar parâmetros que não são parte do protocolo atual, deve selecionar a aba + e alterar os parâmetros e pressionar o botão iniciar.

**Menu de Teste**

Este menu está localizado na parte inferior do display. O menu é específico para o tipo de teste selecionado.

#### **Hora e Data**

Data e hora são exibidas no canto inferior direito da tela. Usando a Aplicação de Configuração, a Hora pode ser configurada em um formato de 12 ou 24 horas e a Data poderá ser configurada em qualquer ordem (dd/mm/aaaa, etc.). Também é possível definir Hora e Data na tela de configuração do instrumenti. É necessário usar um teclado externo para alterar Hora e Data da tela de configuração do instrumento.

**NOTA:** A hora não muda automaticamente para horário de verão. O operador deve mudar manualmente a hora usando o botão de configuração no painel frontal do instrumento ou a Aplicação de Configuração. Contudo, se o dispositivo estiver conectado a um PC, o software de GSI Instrument Services pode atualizar automaticamente o dispositivo do PC.

#### **Ícones Comuns**

Estes ícones são encontrados na área do Menu de Teste e comuns aos diferentes tipos de teste.

#### **Ícone de Configurações**

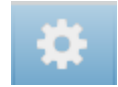

O ícone de configurações abre o diálogo de configurações. O diálogo de configurações exibe os parâmetros selecionáveis pelo usuário para o tipo específico de teste.

#### **Ícone Comentários**

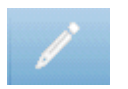

O ícone comentários (lápis) abre uma janela de comentários. Um teclado externo é usado para inserir comentários. Comentários podem ser inseridos de qualquer tela de teste e é possível revisar e editar comentários de qualquer tela de teste.

#### **Testes de Projetor**

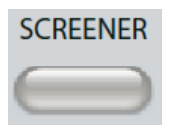

Pressionar o botão Projetor exibe a tela do projetor e carrega o protocolo de projeção atual. O sistema tem configurações padrão para o protocolo de projeção, assim como as outras telas de teste que podem ser alteradas no software de configuração do PC (App de Config TympStar Pro). O display do Projetor é exibido abaixo.

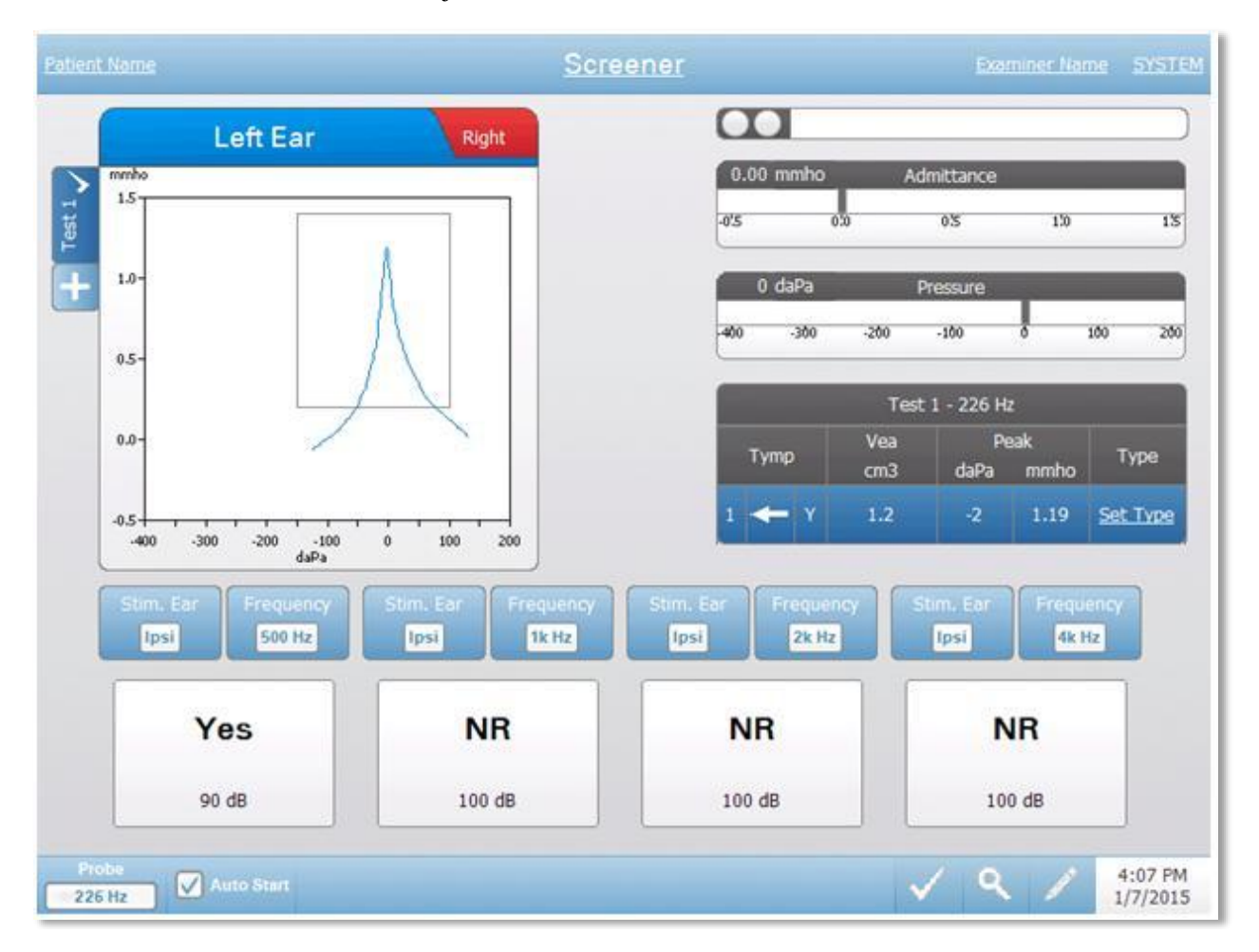

A tela do projetor apresenta informações para conduzir um timpanograma e até quatro Reflexos Acústicos. O resultado individual do timpanograma é exibido na lateral esquerda superior da tela. Um visto indica o resultado de projeção 'selecionado'. Os resultados de projeção selecionados são aqueles que serão transferidos para o GSI Suite ou impressos diretamente do dispositivo. Somente um resultado de projeção por frequência de tom de sonda pode ser selecionado. Um total de quatro resultados de projeção por ouvido pode ser exibido na tela. As abas no topo do gráfico do timpanograma são usadas para selecionar o ouvido direito ou esquerdo. A seleção atual é indicada pela aba maior.

A área à direita da área do gráfico exibe os medidores de admitância e pressão juntamente com os resultados do timpanograma exibidos em uma tabela. A área no timpanograma tem os botões de parâmetro para os Reflexos Acústicos. Até

quatro Reflexos Acústicos podem ser coletados para cada teste de projeção. O menu do Projetor aparece na parte inferior da tela.

#### **Indicador de status da sonda**

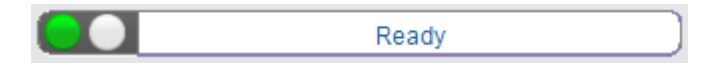

O indicador de status da sonda indica o estado da sonda e exibe mensagens sobre o teste atual. À esquerda do indicador, os dois círculos serão coloridos para combinar com as luzes de LED na Caixa de Sonda. A sonda pode estar nos seguintes estados:

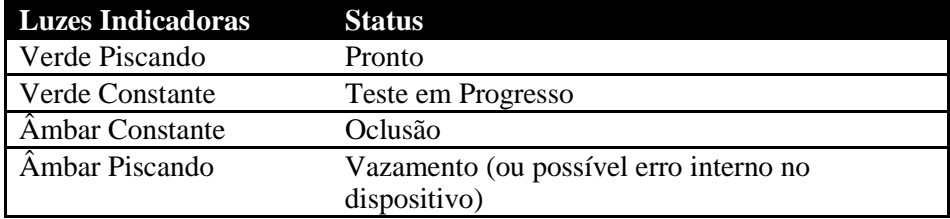

#### **Medidores de Admitância e Pressão**

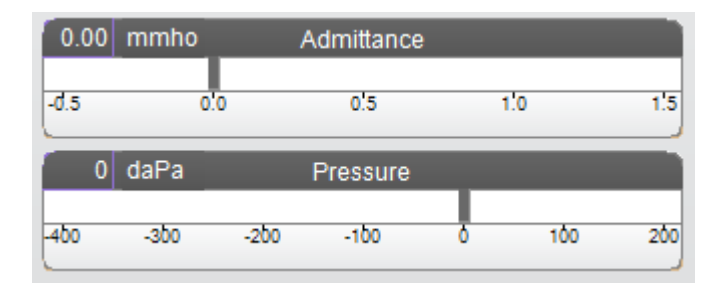

O medidor de admitância exibe a admitância em tempo real à medida que está sendo registrada da sonda no canal do ouvido. As unidades são millimhos (mmho). O valor atual é exibido no topo à esquerda do medidor.

O medidor de pressão exibe a pressão em tempo real à medida que está sendo registrada da sonda no canal do ouvido. As unidades são decapascals (daPa). O valor atual é exibido no topo à esquerda do medidor.

#### **Resultados do Teste de Timpanometria**

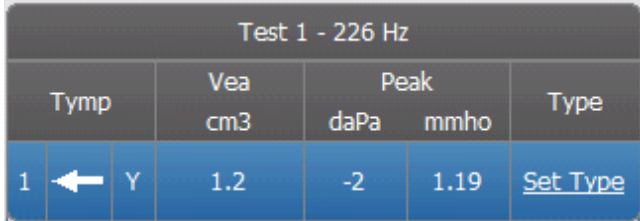

O lado direito médio da Tela do Projetor exibe os resultados do timpanograma em uma tabela. O título da tabela indica o número de testes e a frequência de tom de sonda. A coluna Tymp exibe o número do timpanograma, a direção da varredura de pressão e o componente sendo exibido no timpanograma. A coluna Vea exibe o volume do canal do ouvido (em cm3). A coluna Pico exibe a pressão (daPa) e admitância (mmho) do pico do timpanograma. A coluna Tipo exibe o tipo de classificação do timpanograma que o usuário seleciona do link Definir Tipo na coluna.

#### **Definir Tipo**

A opção Definir Tipo exibe um diálogo com os tipos de timpanograma disponíveis a serem selecionados. As escolhas para o tipo de timpanograma são definidas na Aplicação de Configuração do PC (App de Config TympStar Pro).

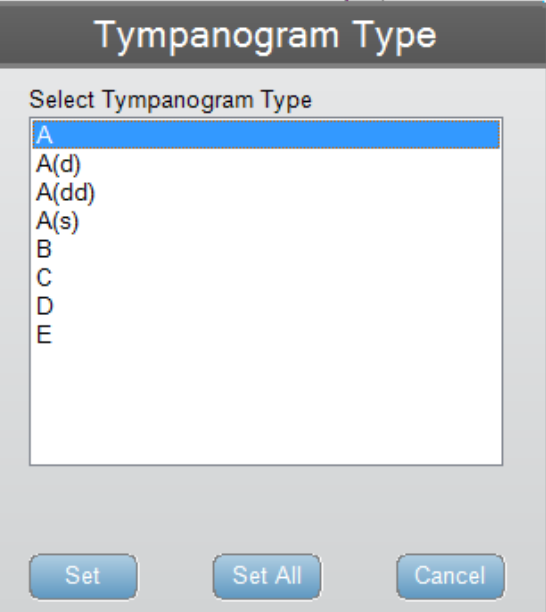

#### **Botões de Parâmetros de Reflexo**

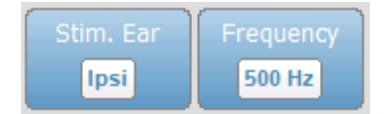

Até quatro Reflexos podem ser registrados no display do Projetor e há dois botões de parâmetro para cada Reflexo. Para cada Reflexo a escolha para o ouvido de estímulo e a frequência de estímulo pode ser selecionada. O botão Ouvido de Estímulo seleciona qual ouvido o estímulo de ativação do Reflexo é apresentado. Este botão alterna entre as opções; Ipsi, Contra e Nenhum. Quando Ipsi é selecionado, o estímulo do Reflexo é apresentado pela sonda e, portanto, ao mesmo ouvido que o da sonda. Quando Contra é selecionado, o estímulo do Reflexo é apresentado ao transdutor de sonda contra que é colocado no ouvido sem sonda. O botão Frequência seleciona a frequência de estímulo de ativação do Reflexo (Hz) o botão alterna entre as opções de frequência; 500, 1000, 2000, 4000 Hz e BBN (ruído de banda larga).
# **Resultado de Reflexo**

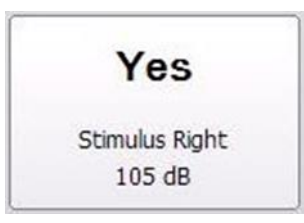

Cada Reflexo coletado é exibido nos botões de parâmetro. Para cada Reflexo a intensidade do estímulo é exibida se um Reflexo for obtido. Um 'NR' (Sem Resposta) é exibido se não foi encontrado Reflexo na intensidade testada. Um "DNT" (Não Testou) é exibido se o teste não pôde ser executado.

# **Menu de Teste do Projetor**

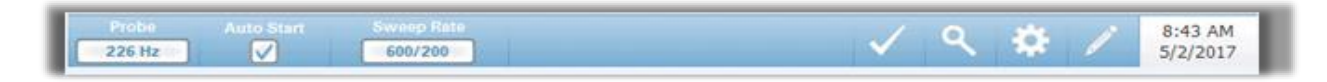

### **Sonda**

O botão Sonda controla a frequência de tom de sonda usada para registrar o timpanograma. O botão indica a configuração atual. Quando o botão é pressionado as opções alternam entre 226 Hz ou 1000 Hz.

### **Auto Iniciar**

A caixa Auto Iniciar determina se o teste começa automaticamente ao obter um selo. Quando a caixa é selecionada a coleta de dados do timpanograma começa assim que o selo é obtido. Quando a caixa não é selecionada o botão iniciar no dispositivo ou caixa de ombro da sonda é usado para iniciar um teste.

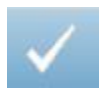

### **Teste de Marca**

A opção Menu de Teste de Marca é usada para indicar a aba de projeção que será usada quando os dados forem transferidos para o GSI Suite ou impressos. A aba selecionada é indicada pelo visto na área da aba. O último teste é automaticamente selecionado, a menos que o pico do timpanograma não seja detectado.

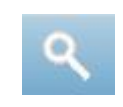

# **Zoom**

A opção do menu Zoom (ícone de lupa) exibe o diálogo de zoom. O diálogo de zoom fornece uma visão ampliada do timpanograma e exibe os valores de pressão e admitância para o ponto selecionado. As setas para cima, para baixo, esquerda e direita são usadas para rola pela forma de onda. Os botões + e – aumentam e diminuem a ampliação. As cruzes do cursor podem ser movidas para um ponto diferente na forma de onda ao tocar a forma de onda no ponto desejado ou usar o botão de pressão manual no instrumento para mover a forma de onda para a direita ou esquerda.

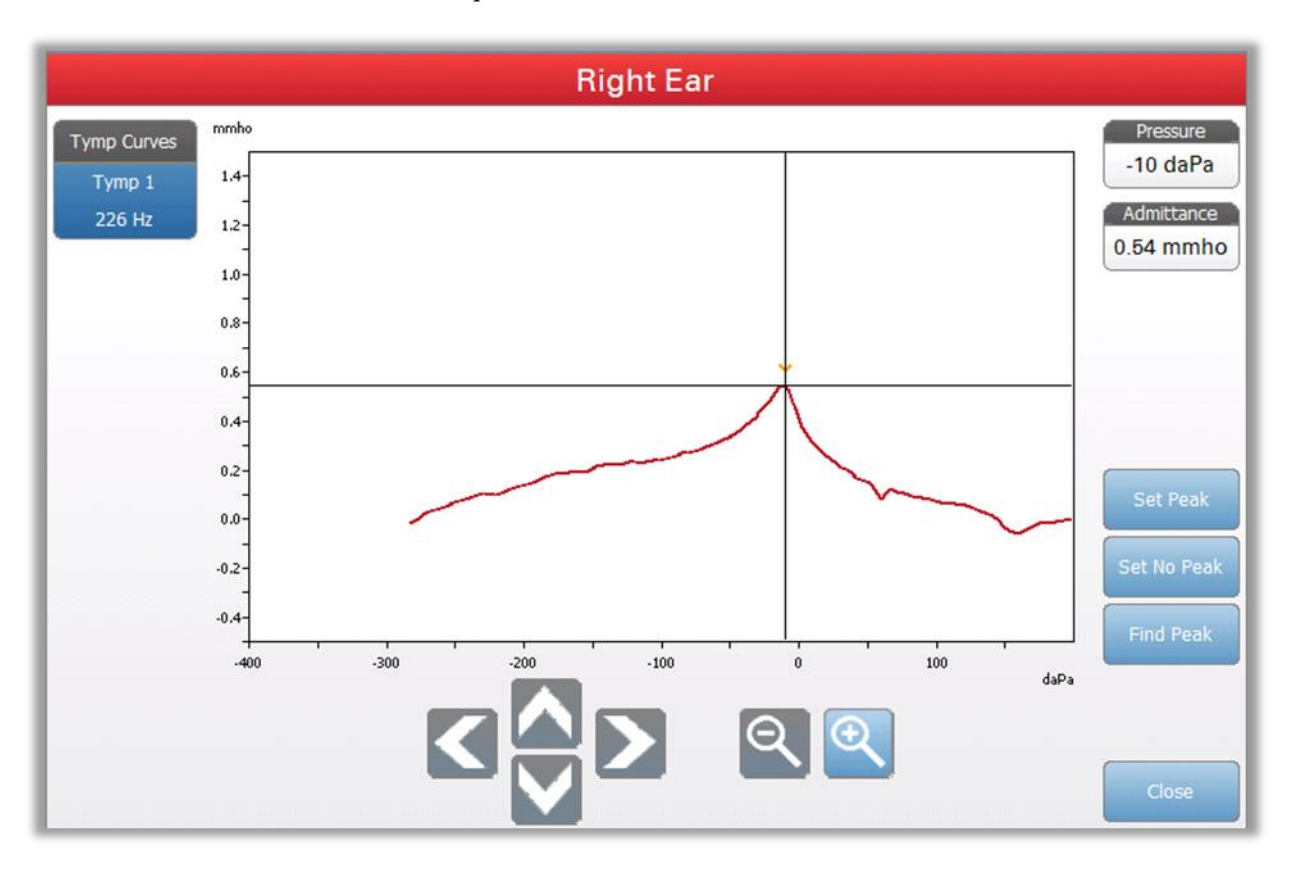

O botão Definir Pico seleciona o ponto atual indicado pelas cruzes, como o pico no timpanograma. Os valores são transferidos para a tabela de resultados do timpanograma. O botão Encontrar Pico usa o algoritmo embutido do dispositivo para encontrar o pico. O botão Fechar fecha o diálogo e retorna para a Tela de Projeção.

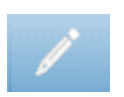

## **Comentários**

O ícone de comentários abre uma janela de comentários. Um teclado externo é usado para inserir comentários. Comentários podem ser inseridos de qualquer tela de teste e é possível revisar e editar comentários de qualquer tela de teste.

# **Timpanometria**

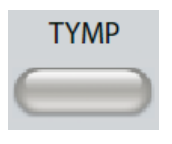

Pressionar o botão Tymp exibe a tela de timpanometria. A tela de timpanometria também pode ser selecionada do tipo de teste na Barra de Títulos suspenso no centro da Barra de Títulos. A tela de Timpanometria Diagnóstica é mostrada abaixo.

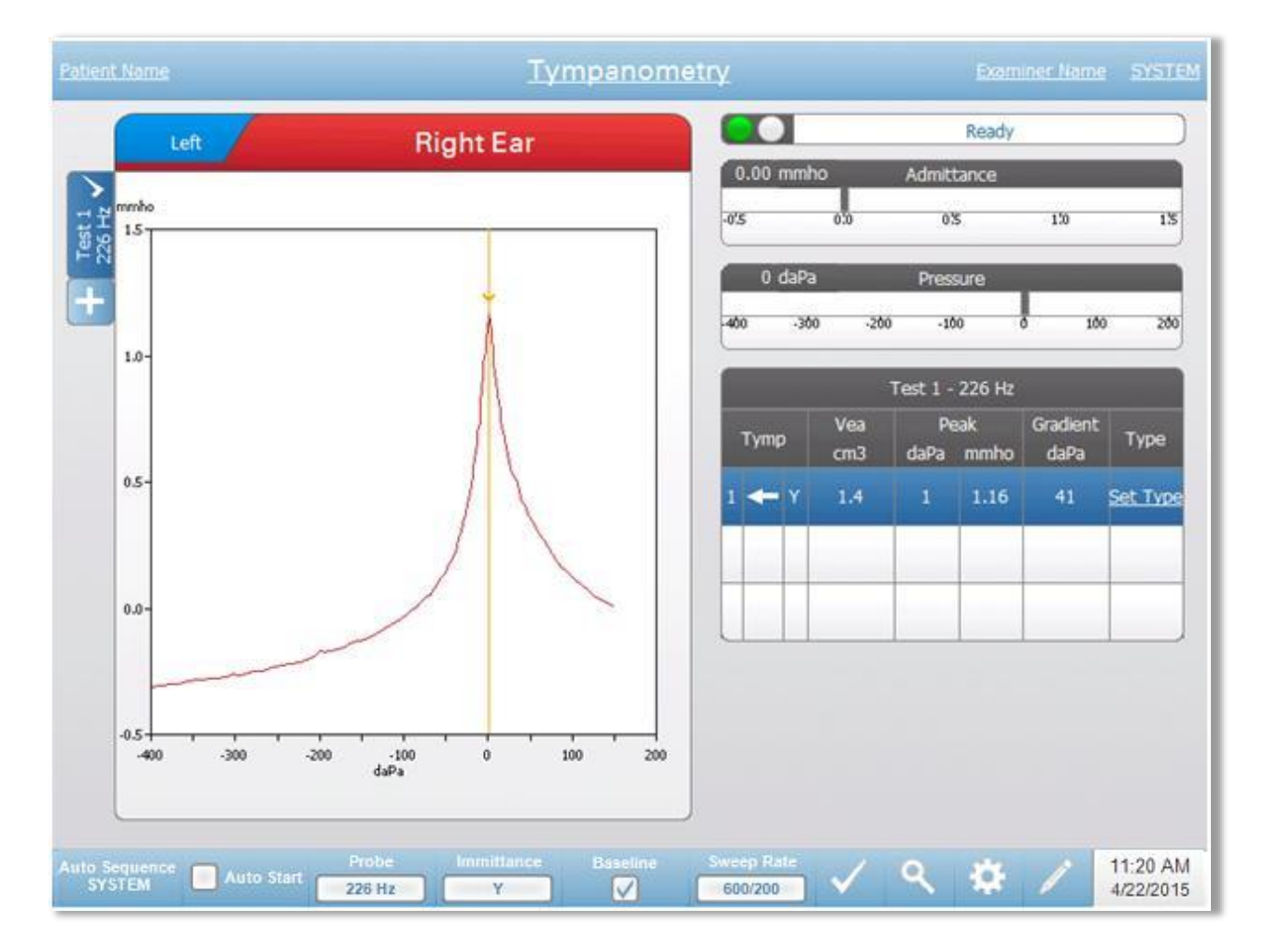

A tela de timpanometria apresenta informações para conduzir um timpanograma diagnóstico. Resultados individuais do timpanograma são armazenados como abas à esquerda do gráfico do timpanograma. Um visto indica o timpanograma 'selecionado'. O timpanograma selecionado é o timpanograma que será transferido para o GSI Suite ou impresso diretamente do dispositivo. O pico de pressão do timpanograma selecionado é usado para definir a pressão para conduzir os Testes de Reflexo acústicos. Somente um timpanograma por frequência de tom de sonda pode ser selecionado. Um total de seis timpanogramas por ouvido podem ser exibidos na tela. As abas no topo do gráfico do timpanograma são usadas para selecionar o ouvido direito ou esquerdo. A seleção atual é indicada pela aba maior.

Até três timpanogramas podem ser exibidos por teste. Ao executar multiplos timpanogramas a direção da varredura de pressão deve alternar entre varreduras (ou seja, se a primeira varredura mudar de pressão positiva para negativa, a segunda

varredura muda de pressão negativa para positiva). O pico do timpanograma pode ser indicado pela seta e linha, se o Indicador de Pico é selecionado em Configurações. O pico pode ser configurado manualmente pelo usuário usando a função de Zoom.

### **Indicador de status da sonda**

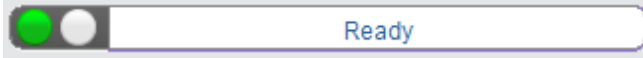

O indicador de status da sonda indica o estado da sonda e exibe mensagens sobre o teste atual. À esquerda do indicator, os dois círculos serão coloridos para combinar com as luzes de LED na Caixa de Sonda. A sonda pode estar nos seguintes estados:

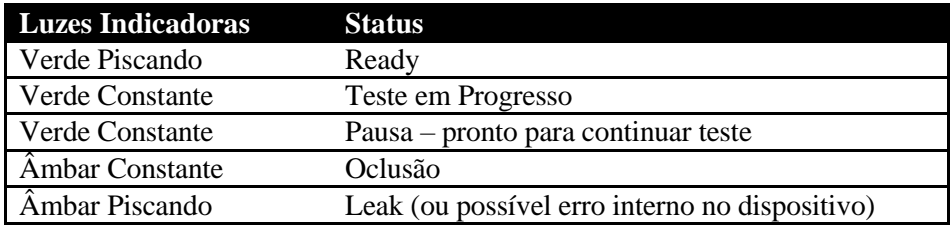

# **Medidores de Admitância e Pressão**

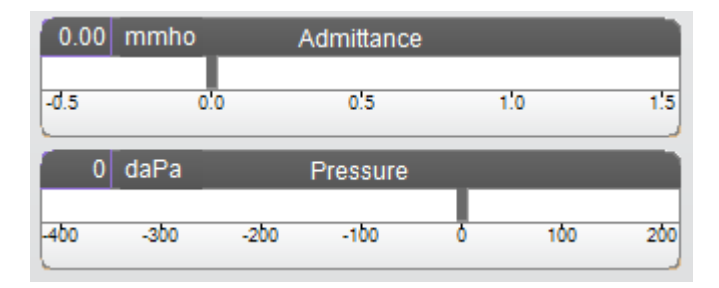

O medidor de admitância exibe a admitância em tempo real à medida que está sendo registrada da sonda no canal do ouvido. As unidades são millimhos (mmho). O valor atual é exibido no canto superior esquerdo do medidor.

O medidor de pressão exibe a pressão em tempo real, à medida que está sendo registrada da sonda no canal do ouvido. As unidades são decapascals (daPa). O valor atual é exibido no canto superior esquerdo do medidor. A variação de pressão é controlada do parâmetro de variação de pressão para o teste.

## **Manual**

Pressionar o botão Manual inicia uma coleta de timpanograma onde o botão de pressão é usado para aumentar ou reduzir manualmente a pressão. Ao realizar medições manuais, múltiplos timpanogramas são exibidos até que a tecla Parar seja pressionada. Os gráficos das últimas três medições são salvos e apresentados na tabela de resultados.

# **Resultados do Teste de Timpanometria**

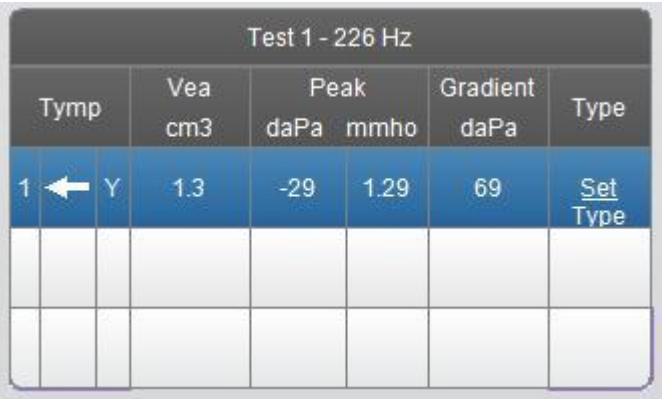

A lateral direita inferior da tela de Timpanometria exibe os resultados do timpanograma em uma tabela. O título da tabela indica o número de teste e a frequência de sonda. A coluna Tymp exibe o número do timpanograma (até 3 por teste), a direção da varredura de pressão e o componente sendo exibido no timpanograma. A coluna Vea exibe o volume equivalente acústico (em cm3). A coluna Pico exibe os valores de pressão (daPa) e admitância (mmho) do pico indicado do timpanograma. A coluna Gradiente exibe o gradiente como a largura timpanométrica (daPa) ou índice (mmho). A opção de gradiente é selecionada do diálogo Configurações e é exibida somente para o tom de sonda de 226 Hz e o componente de imitância Y. A coluna Tipo exibe o tipo de classificação do timpanograma que o usuário seleciona do link Definir Tipo na coluna.

# **Definir Tipo**

A opção Definir Tipo exibe um diálogo com os tipos de timpanograma disponíveis a serem selecionados. Tipos separados de timpanograma podem ser definidos para os componentes Y e B/G e são definidos no software de configuração do PC (App de Config TympStar Pro). Tipos separados de timpanograma podem ser definidos para componentes Y e B/G.

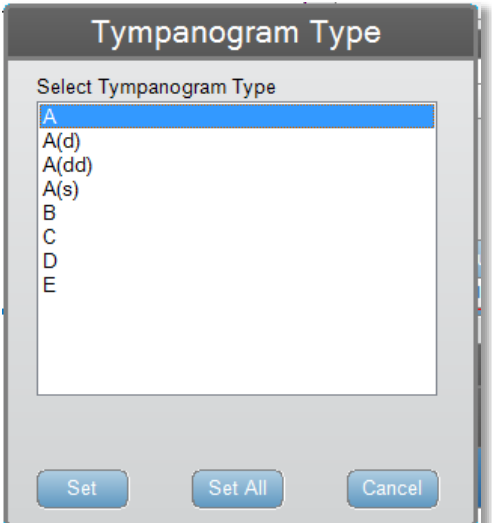

# **Menu de Teste de Timpanometria**

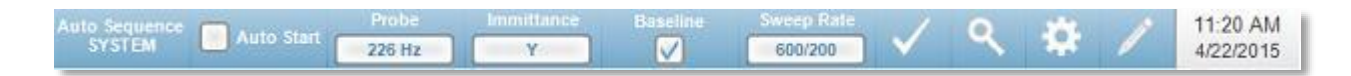

#### **Auto Sequência**

O botão auto sequência permite que o usuário faça uma série de testes automaticamente. A opção do menu Auto Sequência tem um nome de protocolo para indicar o protocolo de auto sequência que operará, se o botão for pressionado. O protocolo é alterado do diálogo Configurações.

#### **Auto Iniciar**

A caixa Auto Iniciar determina se o teste inicia automaticamente ao obter um selo. Quando a caixa é selecionada, a coleta de dados do timpanograma começa assim que o selo é obtido. Quando a caixa não é selecionada, o botão iniciar na caixa de ombro do dispositivo ou sonda é usado para iniciar um teste.

#### **Sonda**

O botão Sonda controla a frequência de tom de sonda usada para registrar o timpanograma. O botão indica a configuração atual. Quando o botão é pressionado, um sub-menu é apresentado e o usuário pode selecionar entre 226 Hz, 678 Hz e 1000 Hz.

#### **Imitância**

O botão Imitância seleciona o(s) componente(s) de timpanometria exibido(s) no gráfico. O rótulo do botão indica a configuração atual. Quando o botão é pressionado, um sub-menu é exibido onde o usuário pode selecionar entre a Admitância (Y) e os dois componentes de Admitância, Condutância (G) e Susceptância (B) e o gráfico combinado mostrando B e G (B/G). A configuração padrão para a imitância para coleta de dados é definida no App Config, mas pode ser alterada na análise.

### **Base**

O botão da caixa Base é usado para selecionar, se o timpanograma é ajustado da base. Quando o botão é selecionado, o valor de admitância de pressão inicial é usado como base (0 mmho) e os dados são exibidos em relação à pressão. A configuração padrão para a base para coleta de dados é definida no App Config, mas pode ser alterada na análise.

### **Taxa de varredura**

O botão Taxa de varredura é usado para selecionar a taxa de varredura (daPa/seg) para a variação de pressão ao coletar um timpanograma. O rótulo do botão indica a configuração atual. Quando o botão é selecionado, um sub-menu de opções é apresentado.

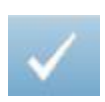

#### **Teste de Marca**

A opção de Menu de Teste de Seleção é usada para indicar a aba de timpanometria que será usada quando os dados forem transferidos para o GSI Suite ou impressos diretamente do dispositivo. A aba selecionada é indicada pelo visto na área da aba. O último teste é selecionado automaticamente, a menos que o pico de timpanograma não seja detectado.

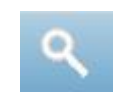

### **Zoom**

A opção de menu Zoom (ícone de lupa) exibe o diálogo de zoom. O diálogo de zoom fornece uma visão ampliada do timpanograma e exibe os valores de pressão e admitância para o ponto selecionado. As setas para cima, baixo, esquerda e direita são usados para rolar entre a forma de onda. Os botões + e – aumentam e diminuem a ampliação. Quando múltiplas formas de onda estão presentes, a forma de onda ativa pode ser selecionada da lista de curvas de timpanograma à esquerda do diálogo. As cruzes do cursor podem ser movidas para um ponto diferente na forma de onda ao tocar a forma de onda no ponto desejado ou usar o botão de pressão manual no instrumento para mover para a direita e esquerda na forma de onda.

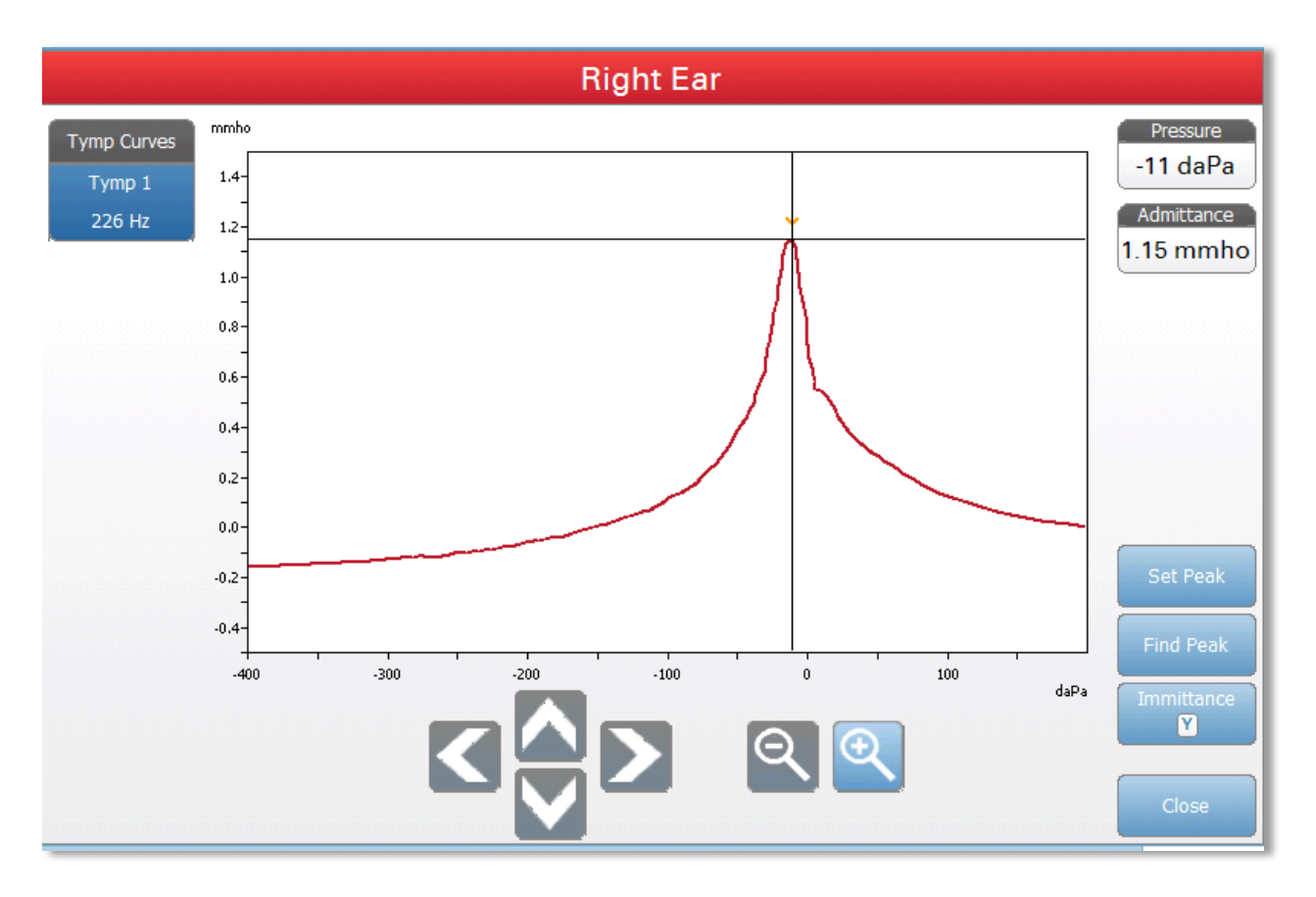

O botão Definir Pico seleciona o ponto atual indicado pelas cruzes, como o pico no timpanograma. Os valores são transferidos para a tabela de resultados do timpanograma. O botão Encontrar Pico usa o algoritmo embutido do dispositivo para encontrar o pico. O botão Admitância no diálogo de zoom seleciona o componente de admitância para visualizar. O botão Fechar fecha o diálogo e retorna para a tela Timpanometria.

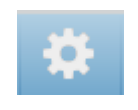

### **Configurações**

A opção de menu Configurações pode ser usada para definir os parâmetros usados para coletar o timpanograma. Um diálogo Configurações é apresentado com os parâmetros do timpanograma disponíveis para serem selecionados. As configurações padrão do timpanograma podem ser definidas no App de Config do PC. As configurações padrão do dispositivo podem ser encontradas no Apêndice.

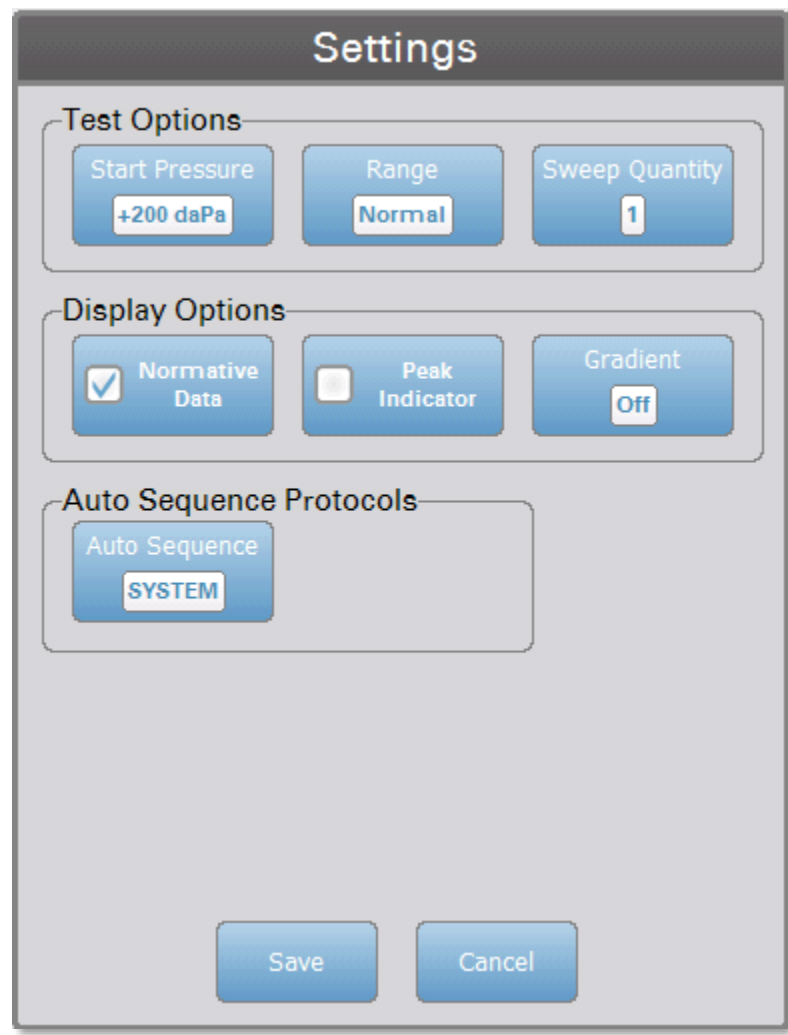

### **Pressão Inicial**

O botão Opções de Teste para Pressão Inicial é usado para selecionar a pressão inicial (daPa) para coleta de um timpanograma. Quando o botão é selecionado uma lista suspensa de pressões iniciais é apresentada.

### **Variação**

O botão Opções de Teste para Variação de Pressão controla a pressão mínima e máxima exibida no timpanograma. O rótulo do botão indica a configuração atual. Quando o botão é selecionado um sub-menu exibe as opções de Normal e Amplo. A variação Normal é de +200 daPa a -400 daPa. A variação Amplo é de +400 daPa a -600 daPa.

# **Quantidade Timp**

O botão de Opções de Teste de Quantidade Timp é usado para selecionar o número de timpanogramas que podem ser coletados em uma única aba de teste de timpanograma. Quando o botão é selecionado uma lista suspensa é apresentada. Uma quantidade de 1, 2 ou 3 pode ser selecionada.

# **Dados Normativos**

A caixa de Opções de Exibição de Dados Normativos é usada para exibir uma caixa de Dados Normativos no timpanograma. O timpanograma deve ser ajustado de acordo com a base para exibir a caixa de Dados Normativos. As curvas de Dados Normativos estão disponíveis para o componente de admitância Y dos tons de sonda de 226 Hz e 1000 Hz.

# **Indicador de Pico**

O botão de Opções de Exibição do Indicador de Pico determina se o pico do timpanograma está selecionado. Quando o botão for selecionado uma linha vertical é desenhada através do pico do timpanograma para indicar o pico e corresponde ao ponto cujos valores para o pico são exibidos nos resultados.

# **Gradiente**

O botão de Opções de Exibição de Gradiente determina se um valor de gradiente é exibido na tabela de resultados do timpanograma. Quando o botão é selecionado uma lista suspensa é apresentada onde você possa escolher entre largura de Tymp, índice ou nenhum. O cálculo do gradiente da largura de tymp é a largura do timpanograma (em daPa) a 50% da amplitude (pico) do timpanograma. O cálculo do gradiente do índice é definido como a alteração na conformidade do valor de pico ao valor obtido a um intervalo de pressão de 50 daPa em qualquer lado do pico. Os valores em qualquer lado do pico são mediados e divididos pelo pico de conformidade.

# **Auto Sequência**

O botão Protocolo de Auto Sequência é usado para alterar o protocolo usado se um teste de auto sequência for realizado. O protocolo atual é exibido como o rótulo no botão. Quando o botão é pressionado a lista de protocolos disponíveis é apresentada. Os protocolos de auto sequência são definidos no App de Config TympStar Pro.

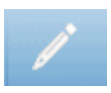

# **Comentários**

O ícone comentários abre uma janela de comentários. Um teclado externo é usado para inserir comentários. Comentários podem ser inseridos de qualquer tela de teste e é possível revisar e editar comentários de qualquer tela de teste.

# **Teste de Reflexo**

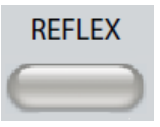

Pressionar o botão Reflexo exibe a tela Reflexo. Pressionar o botão Reflexo uma segunda vez exibe a tela de Declínio de Reflexo. O botão Reflexo atua alternando entre a tela de Reflexo e a tela de Declínio de Reflexo. A tela de Reflexo é mostrada abaixo.

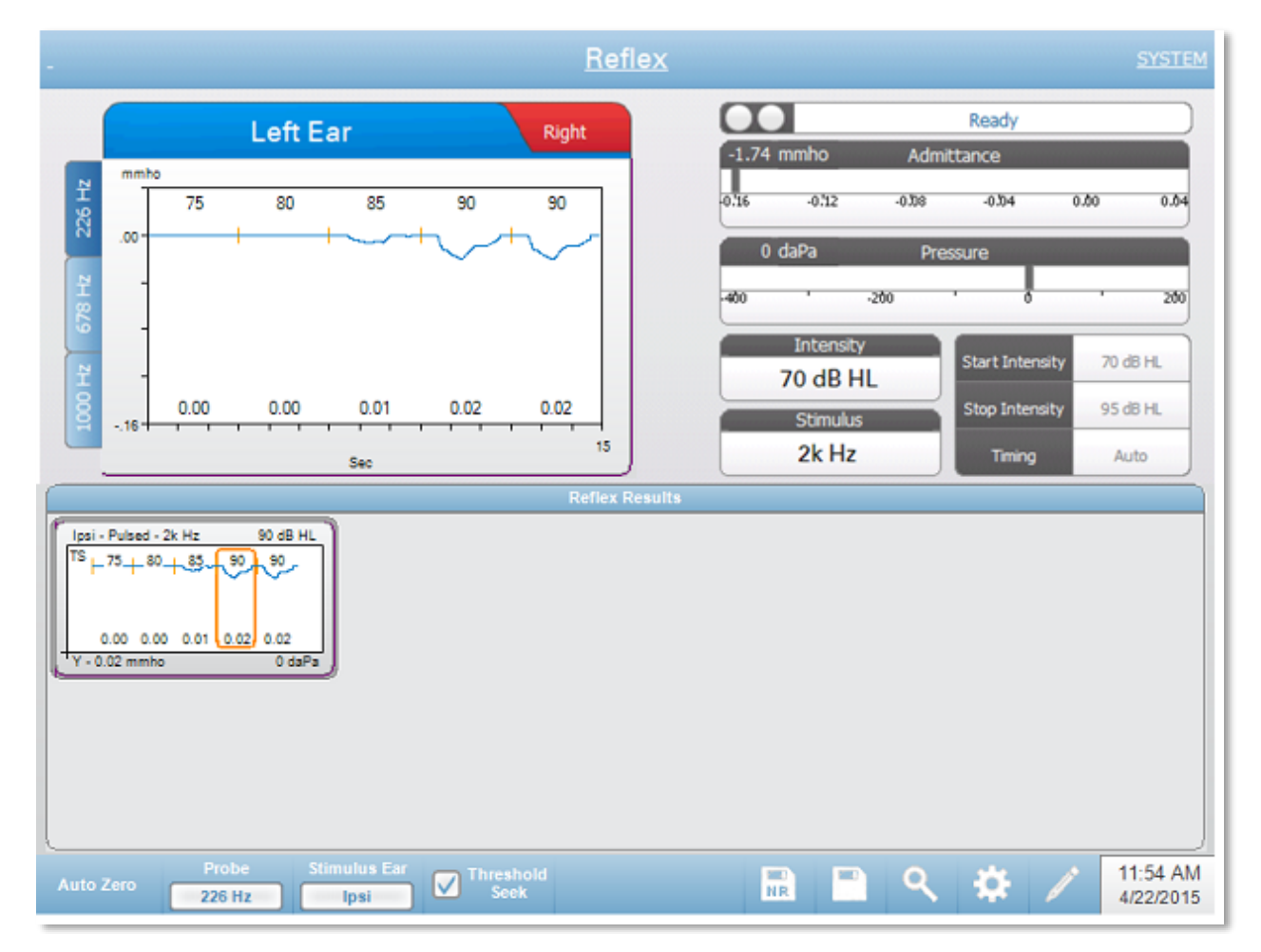

A tela Reflexo apresenta informações para conduzir Testes de Reflexo estapediais acústicos diagnósticos. Os dados da coleta de Reflexo são exibidos como gráficos com diferentes tons de sonda armazenados como abas à esquerda do gráfico de Reflexo. As abas no topo do gráfico são usadas para selecionar o ouvido a ser testado. A área à direita da área do gráfico exibe os medidores de admitância e pressão juntamente com as informações de estímulo levantadas. Os limites de Reflexo individuais são selecionados dos resultados anotados no topo e armazenados como o limite. Os limites armazenados são determinados pelo instrumento, se o botão Buscar Limite for habilitado ou podem ser marcados pelo usuário e salvos. O limite é indicado por um esboço da curva. Um rótulo de "TS" no topo esquerdo das curvas de crescimento armazenadas indica que o limite foi determinado pelo instrumento via busca de limite. Um rótulo de "NR" indica uma não resposta para o limite via busca de limite ou definido pelo usuário.

# **Indicador de status da sonda**

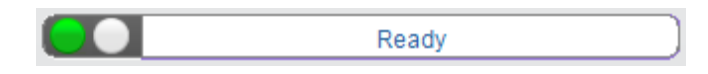

O indicador de status da sonda indica o estado da sonda e exibe mensagens com relação ao teste atual. À esquerda do indicator os dois círculos serão coloridos para combinar com as luzes de LED na Caixa de Sonda. A sonda pode estar nos seguintes estados:

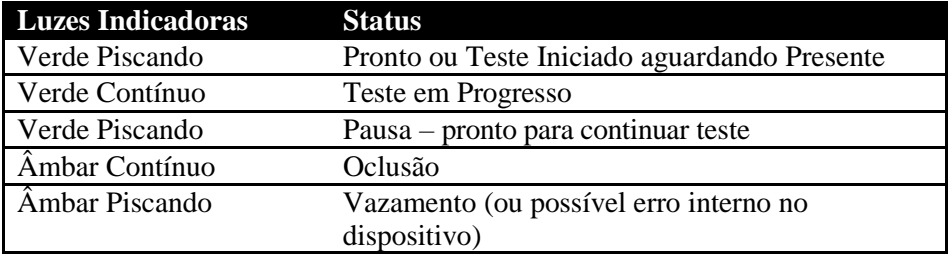

# **Medidores de Admitância e Pressão**

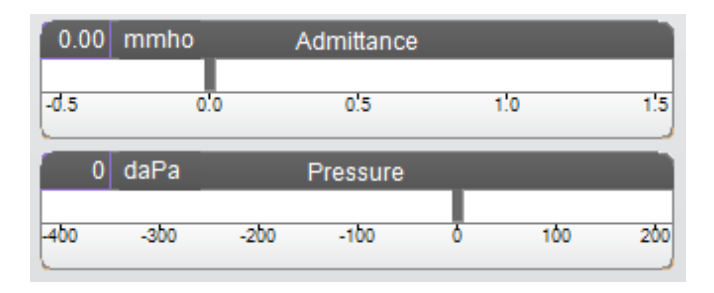

O medidor de admitância exibe a admitância em tempo real à medida que está sendo gravada da sonda no canal do ouvido. As unidades são millimhos (mmho). O valor atual é exibido no topo esquerdo do medidor.

O medidor de pressão exibe a pressão em tempo real à medida que está sendo gravada da sonda no canal do ouvido. As unidades são decapascals (daPa). O valor atual é exibido no topo esquerdo do medidor.

# **Informações do Estímulo de Reflexo**

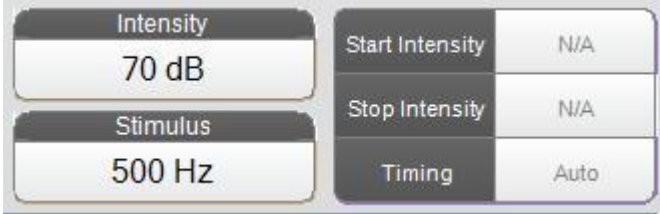

As Informações do Estímulo de Reflexo exibem as informações de estímulo levantadas. As configurações de intensidade e do estímulo são exibidas para todos os tipos de medições de Reflexo.

A intensidade e o estímulo são controlados dos botões no painel frontal. Iniciar e parar intensidade são exibidos ao realizar uma busca de limite. As intensidades inicial e final são configuradas no diálogo de configuração de Reflexo. O tempo define como o estímulo em tempo é controlado e é definido no diálogo Configurações de Reflexo.

# **Menu do Teste de Reflexo**

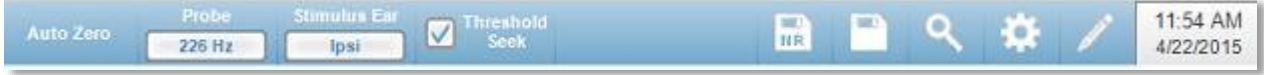

#### **Auto Zero**

A opção do menu Auto Zero define automaticamente a admitância em zero quando a tecla é pressionada. O sistema define automaticamente a admitância em zero quando o Teste de Reflexo é iniciado e quando o estímulo é apresentado.

#### **Sonda**

O botão Sonda controla a frequência de tom de sonda usada para gravar o Reflexo. O botão indica a configuração atual. Quando o botão é pressionado um sub-menu é apresentado e o usuário pode selecionar entre 226 Hz, 678 Hz e 1000 Hz.

#### **Ouvido de Estímulo**

O botão Ouvido de Estímulo no menu Reflexo seleciona qual ouvido o estímulo de ativação do Reflexo é apresentado. Este botão exibe um sub-menu de opções xom as escolhas de Ipsi e Contra. Quando Ipsi é selecionado o estímulo de Reflexo é apresentado pela sonda e, portanto, ao mesmo ouvido que a sonda. Quando Contra é selecionado o estímulo de Reflexo é apresentado ao transdutor de sonda contra que é colocado no ouvido sem sonda.

#### **Busca de Limite**

A opção de menu Busca de Limite seleciona se o instrumento coleta automaticamente Reflexos e aumenta a intensidade até encontrar um limite. Este botão alterna entre acionamento/desligamento da Busca de Limite. A intensidade inicial, intensidade final e o tamanho do passo de aumento de nível são todos configurados no diálogo Configurações de Reflexo.

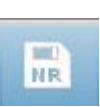

#### **Armazenar NR**

O botão Armazenar NR (ícone de disco NR) no menu Reflexo salva o gráfico de Reflexo selecionado como 'Sem Resposta'. O gráfico é copiado da área de coleta à área de exibição armazenada. Somente um Reflexo por estímulo pode ser armazenado. Se você tentar armazenar um novo Reflexo quando um Reflexo similar já tiver sido armazenado, será solicitado com um diálogo de confirmação antes da substituição dos dados.

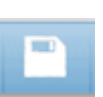

#### **Armazenar**

O botão Armazenar (ícone de disco) no menu Reflexo salva o gráfico de Reflexo selecionao ou a curva de crescimento. O gráfico é copiado da área de coleta à área de exibição armazenada. Somente um Reflexo por estímulo pode ser armazenado. Se você tentar armazenar um novo Reflexo quando um Reflexo similar já tiver sido armazenado, será solicitado com um diálogo de confirmação antes da substituição dos dados.

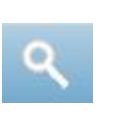

### **Zoom**

A opção de menu Zoom exibe o diálogo de zoom. O diálogo de zoom fornece uma visão aumentada dos dados do Reflexo e exibe os valores de tempo e admitância para o ponto selecionado. O diálogo tem seleções para rolar pela forma de onda e alterar o aumento.

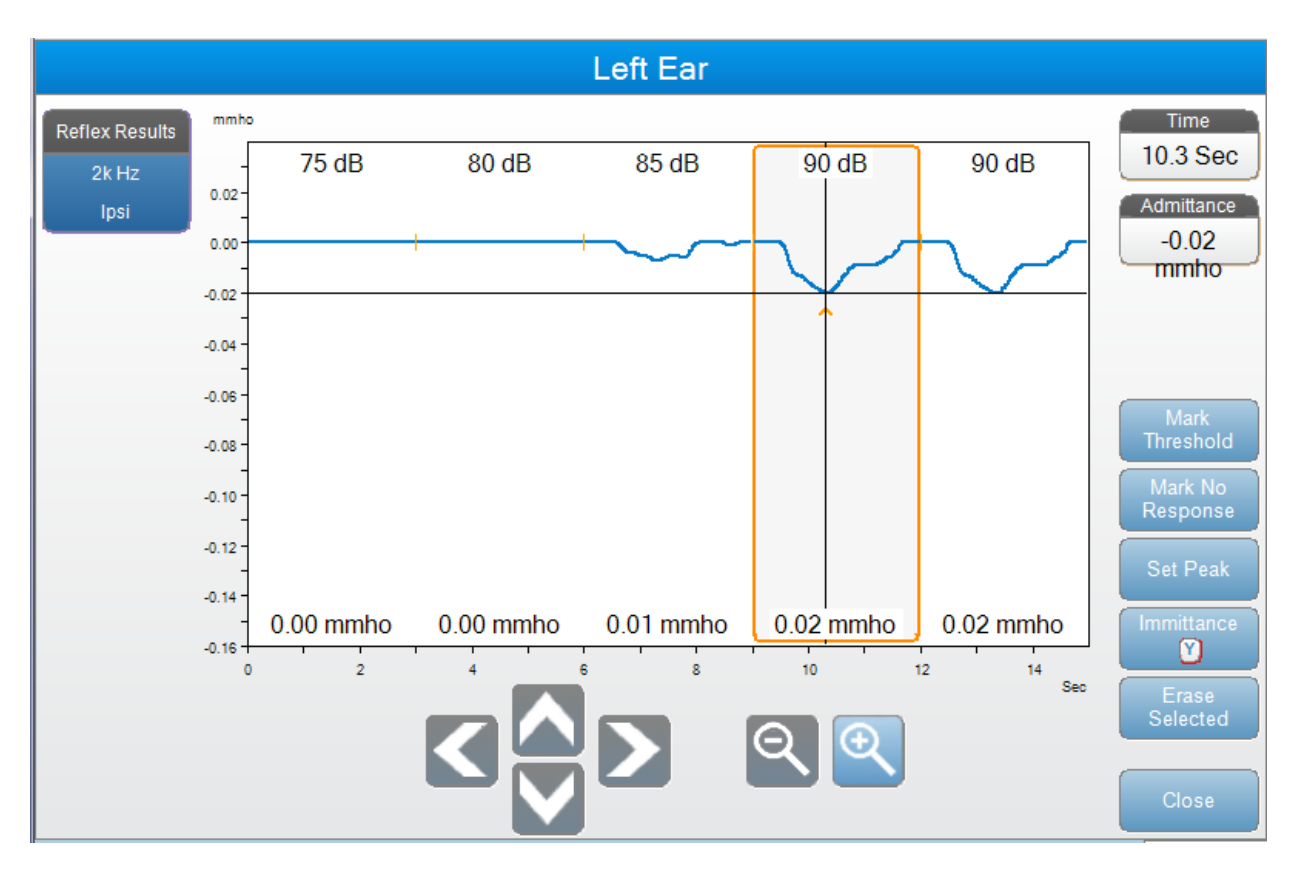

O botão Marcar Limite seleciona a curva atual, indicada pelas cruzes, como o limite para o estímulo do Reflexo. O botão Marcar Sem Resposta seleciona a curva e marca o teste como Sem Resposta. O botão Definir Pico define o ponto atual indicado pelas cruzes como o pico da curva. O botão Imitância no diálogo de zoom seleciona o componente de imitância a ser visualizado. Apagar Selecionado exclui a(s) forma(s) de onda selecionada(s). A forma de onda selecionada é indicada com um retângulo em volta. Tocar a forma de onda seleciona a curva e ticar uma segunda vez desmarca a curva. O botão Fechar fecha o diálogo e retorna para a tela de Reflexo.

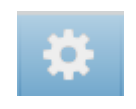

### **Configurações**

O botão Configurações do menu Reflexo pode ser usado para definir os parâmetros usados para coletar o Reflexo. Um diálogo Configurações é apresentado com os parâmetros de Reflexo disponíveis para serem selecionados. As configurações padrão são definidas no Software de Aplicação de configuração do PC (App de Config TympStar Pro).

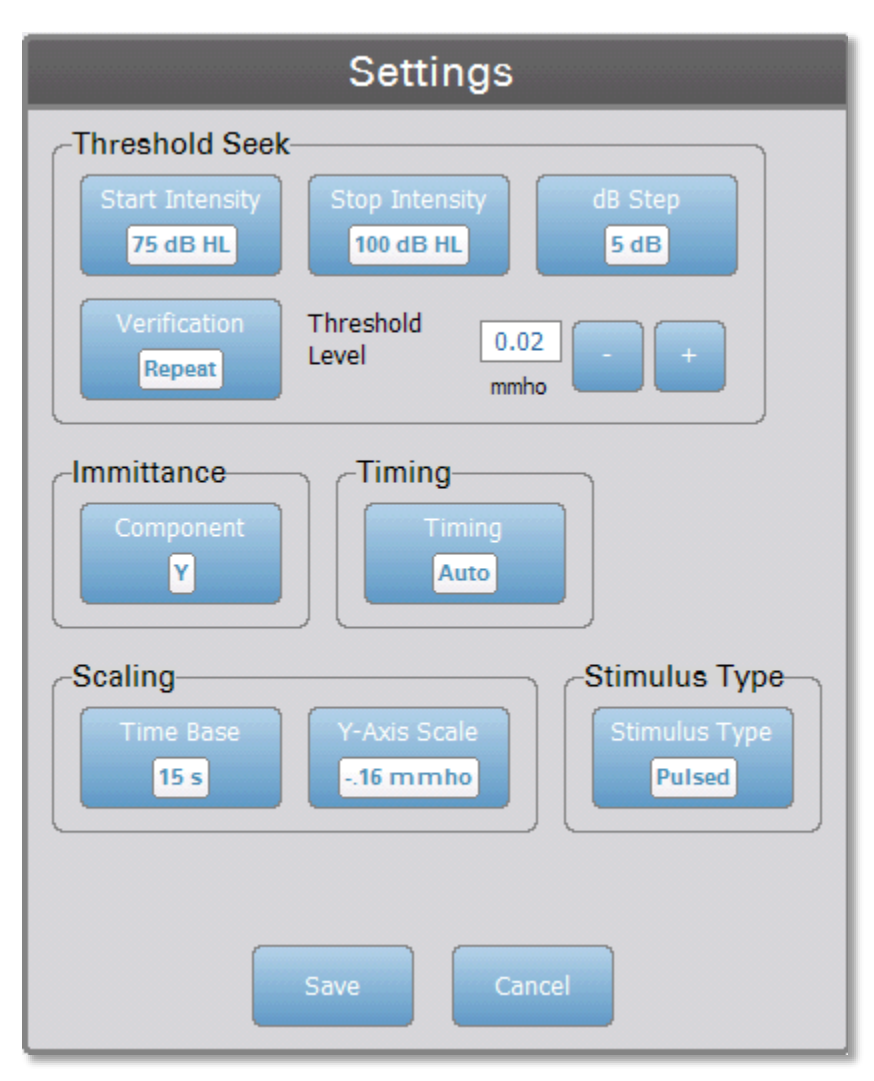

# **Busca de Limite**

### **Intensidade Inicial**

O botão Opção de Busca de Limite de Intensidade Inicial é usado para selecionar a intensidade inicial (dB HL) para o teste de limite de Reflexo quando o protocolo de Busca de Limite é selecionado do menu Reflexo. Quando o botão é selecionado uma lista suspensa de opções é apresentada.

### **Intensidade Final**

O botão de Opção de Busca de Limite de Intensidade Final é usado para selecionar a intensidade final (dB HL) para o teste de limite de Reflexo quando o protocolo de Busca de Limite é selecionado do menu Reflexo. Quando o botão é selecionado uma lista suspensa de opções é apresentada.

### **Passo de dB**

O botão de Opção de Busca de Limite Passo de dB é usado para selecionar o passo de intensidade (dB) entre a intensidade inicial e final para o teste de limite de Reflexo quando o protocolo de Busca de Limite é selecionado do menu Reflexo. Quando o botão é selecionado ele alterna entre as opções (1, 2, 5 dB).

### **Verificação**

O botão de Opção de Busca de Limite Verificação é usado para selecionar se o limite é verificado e quais critérios são usados para a verificação para o teste de limite de Reflexo quando o protocolo de Busca de Limite é selecionado do menu Reflexo. Quando o botão é selecionado ele alterna entre as opções:

- Nenhum nenhuma verificação é feita
- Repetir repetoção do nível de estímulo onde o limite foi encontrado
- Passo acima um teste no próximo nível de estímulo acima de onde o limite foi encontado

#### **Nível de Limite**

A Opção de Busca de Limite de Nível de Limite é usada para definir a alteração em admitância (em mmhos) que indica um limite de Reflexo. Os botões +/- são usados para aumentar/reduzir o nível. Quando o Reflexo atingir o limite, o teste é interrompido e a intensidade em que o limite foi encontrado (e verificado, se a verificação estiver sendo usada) é armazenada. Uma marca de TS pela curva indica que o limite de Reflexo foi coletado usando o protocolo de Busca de Limite.

### **Imitância**

O botão Imitância seleciona o componente de imitância exibido no gráfico. O botão alterna entre a Admitância (Y) e os dois componentes de Admitância, Condutância (G) e Susceptância (B).

### **Tempo**

O botão de Tempo seleciona o método de tempo usado para apresentação do estímulo para os Testes de Reflexo. O botão alterna entre Auto e Manual. O modo Auto usa o acionamento/desativação de tempo especificado no App de Config do PC e baixado no instrumento. O modo Manual apresenta o estímulo pelo tempo em que o botão Apresentar no painel frontal do instrumento estiver pressionado com um tempo fixos de desligamento de 1.5 segundo.

#### **Base de Tempo**

O botão Escala de Base de Tempo seleciona o eixo X da escala de tempo (segundos) para o teste de Reflexo. Quando o botão é selecionado uma lista suspensa de opções é apresentada.

### **Escala de Eixo Y**

O botão Escala de Eixo Y seleciona a escala de amplitude (mmho) para o Teste de Reflexo. Quando o botão é selecionado uma lista suspensa de opções é apresentada.

# **Tipo de Estímulo**

O botão Tipo de Estímulo seleciona as características do estímulo usado para os Testes de Reflexo. O botão alterna entre Pulsado e Estável. O estímulo Pulsado apresenta múltiplos tons na janela de tempo do Reflexo. O estímulo usa o tempo de estímulo definido no App de Config do PC. O estímulo estável apresenta um único tom que permanece ativo pela duração do estímulo do Reflexo.

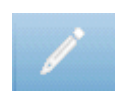

# **Comentários**

O ícone comentários abre uma janela de comentários (deve usar teclado externo para utilizar a seção comentários). Comentários podem ser inseridos de qualquer tela de teste e é possível revisar e editar comentários de qualquer tela de teste.

# **Declínio de Reflexo**

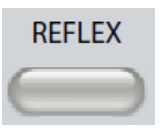

Pressionar o botão Reflexo exibe a tela de Reflexo ou se a tela de Reflexo já for exibida pressionar o botão exibirá a tela de Declínio de Reflexo. O botão Reflexo alterna entre a tela de Reflexo e a tela de Declínio de Reflexo. A tela de Declínio de Reflexo é mostrada abaixo.

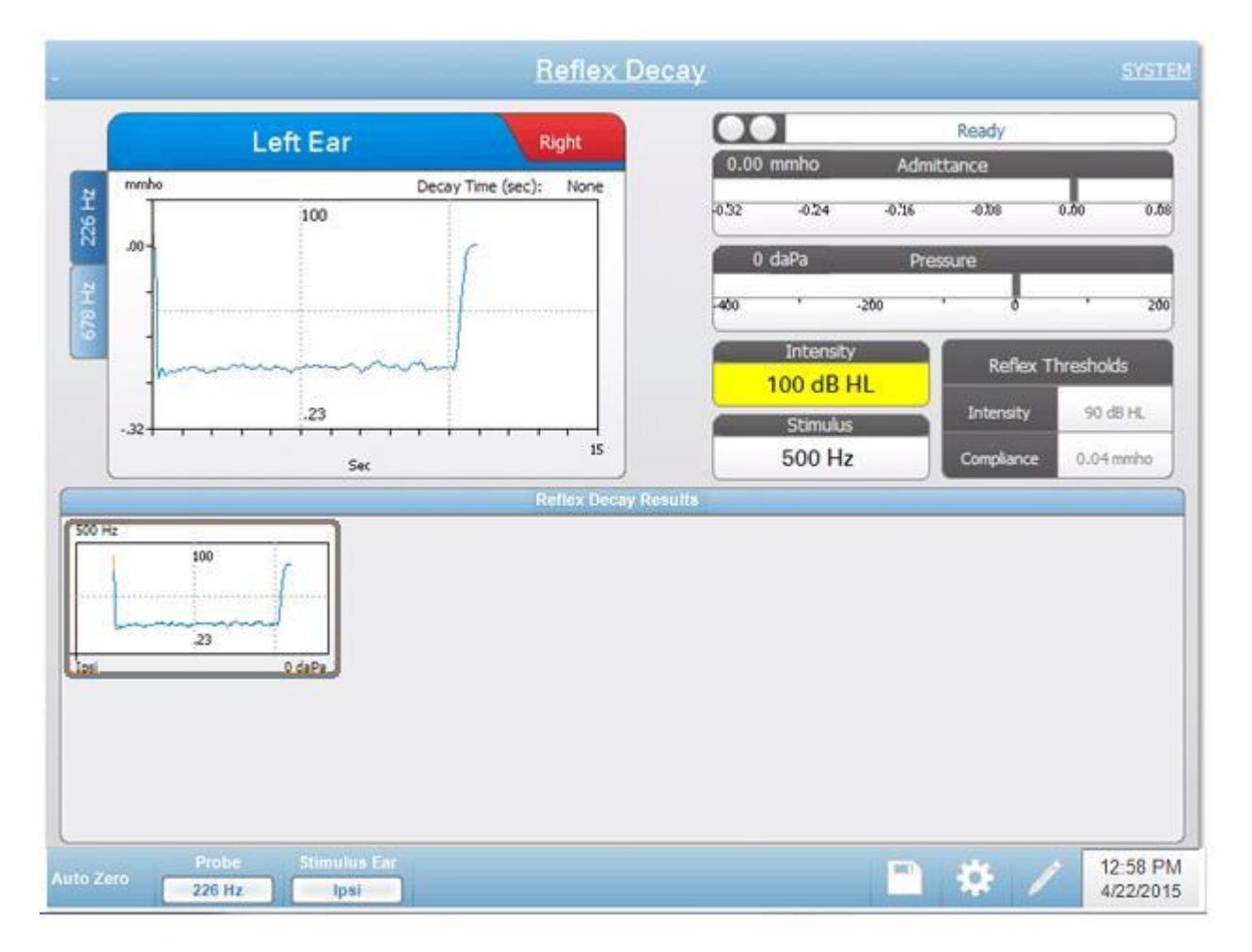

A tela de Declínio de Reflexo apresenta informações para conduzir testes de Declínio de Reflexo estapediais. Os dados de coleta de Reflexo são exibidos como gráficos com diferentes tons de sonda armazenados como abas à esquerda do gráfico de Reflexo. As abas no topo do gráfico são usadas para selecionar o ouvido a ser testado. A área à direita da área do gráfico exibe os medidores de admitância e pressão juntamente com as informações de estímulo levantadas. À direita das informações de estímulo estão as informações sobre o limite de Reflexo. As curvas individuais de Reflexo são selecionadas dos resultados e armazenadas na área de Declínio de Reflexo nos gráficos de coleta de dados.

# **Indicador de status da sonda**

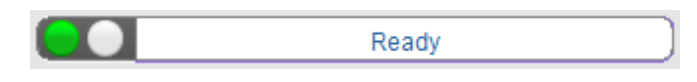

O indicador de status da sonda indica o estado da sonda e exibe mensagens sobre o teste atual. À esquerda do indicator os dois círculos serão coloridos para combinar com as luzes de LED na Caixa de Sonda. A sonda pode estar nos seguintes estados:

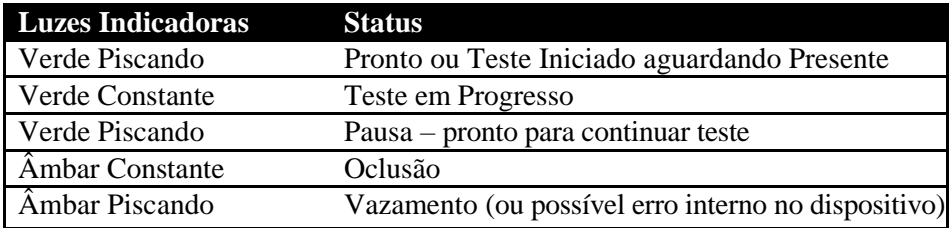

# **Medidores de Admitância e Pressão**

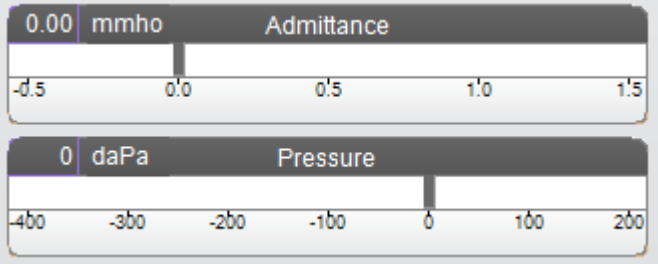

O medidor de admitância exibe a admitância em tempo real à medida que está sendo gravada da sonda no canal do ouvido. As unidades são millimhos (mmho). O valor atual é exibido no topo esquerdo do medidor.

O medidor de pressão exibe a pressão em tempo real à medida que está sendo gravada da sonda no canal do ouvido. As unidades são decapascals (daPa). O valor atual é exibido no topo esquerdo do medidor.

# **Informações do Estímulo de Reflexo**

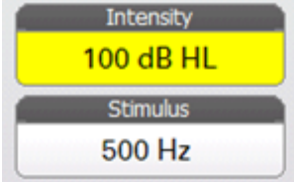

As Informações do Estímulo de Reflexo exibem as informações de estímulo levantadas. A intensidade e o Tipo de Estímulo são controlados dos botões no painel frontal. Se o nível de estímulo for definido para 100 dB HL ou mais um fundo amarelo é exibido para alertar o usuário que um nível de alta intensidade foi selecionado. As configurações padrão para o teste de Declínio de Reflexo são definidas no App de Config do PC.

# **Informações de Declínio de Reflexo Armazenadas**

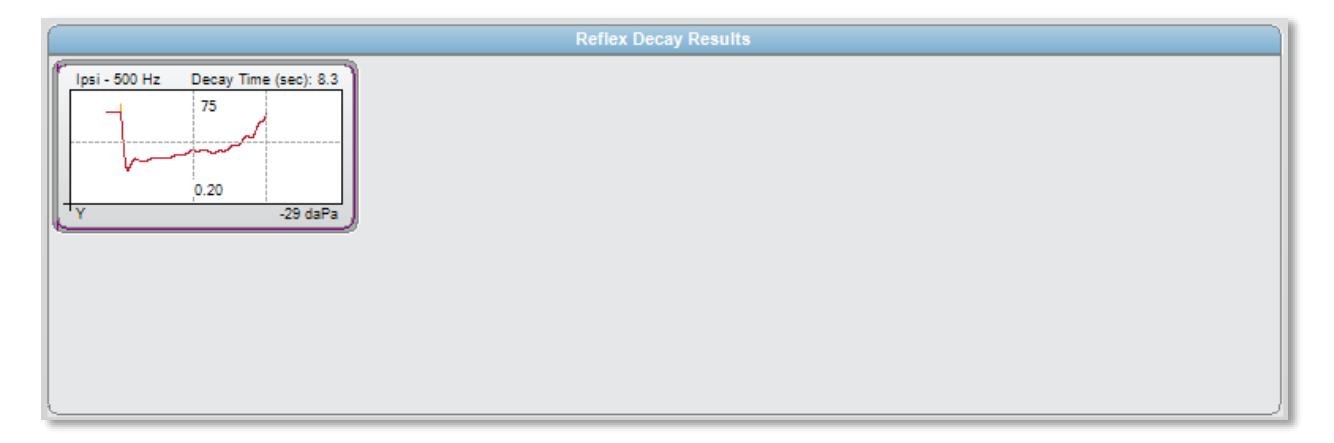

A seção de resultados de declínio de Reflexo exibe os testes de declínio de Reflexo armazenados. As informações do bloco de notas de dados de coleta são selecionadas e armazenadas (ao selecionar o ícone armazenar da barra de menu Declínio de Reflexo). Linhas verticais indicam os pontos de 5 e 10 segundos no eixo de tempo (x). Uma linha horizontal indica o valor de amplitude de 50% da resposta.

### **Menu de Teste de Declínio de Reflexo**

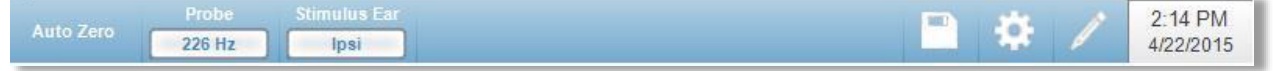

### **Auto Zero**

A opção de menu Auto Zero define automaticamente a admitância para zero quando a tecla é pressionada. O sistema define automaticamente a admitância em zero quando o Teste de Reflexo for iniciado e quando o estímulo for apresentado.

### **Ouvido de Estímulo**

A opção de menu Ouvido de Estímulo seleciona qual ouvido o estímulo de ativação de Reflexo é apresentado. Este botão alterna entre as duas opções; Ipsi e

Contra.

Quando Ipsi é selecionado o estímulo de Reflexo é apresentado pela sonda e, portanto, ao mesmo ouvido que a sonda. Quando Contra é selecionado o estímulo de Reflexo é apresentado ao transdutor de sonda contra que é colocado no ouvido sem sonda.

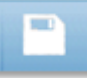

### **Armazenar**

A opção de menu Armazenar salva o gráfico de Reflexo selecionado. O gráfico é copiado da área de coleta à área de exibição armazenada. Somente um Declínio de Reflexo por estímulo pode ser armazenado. Se você tentar armazenar um novo Declínio de Reflexo quando um declínio de Reflexo similar já tiver sido armazenado você será notificado com um diálogo de confirmação antes da substituição dos dados.

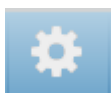

### **Configurações**

A opção de menu Configurações pode ser usada para definir os parâmetros usados para coletar o Declínio de Reflexo. Um diálogo Configurações é apresentado com os parâmetros de Declínio de Reflexo disponíveis. As configurações padrão de Declínio de Reflexo são definidas no App de Config do PC.

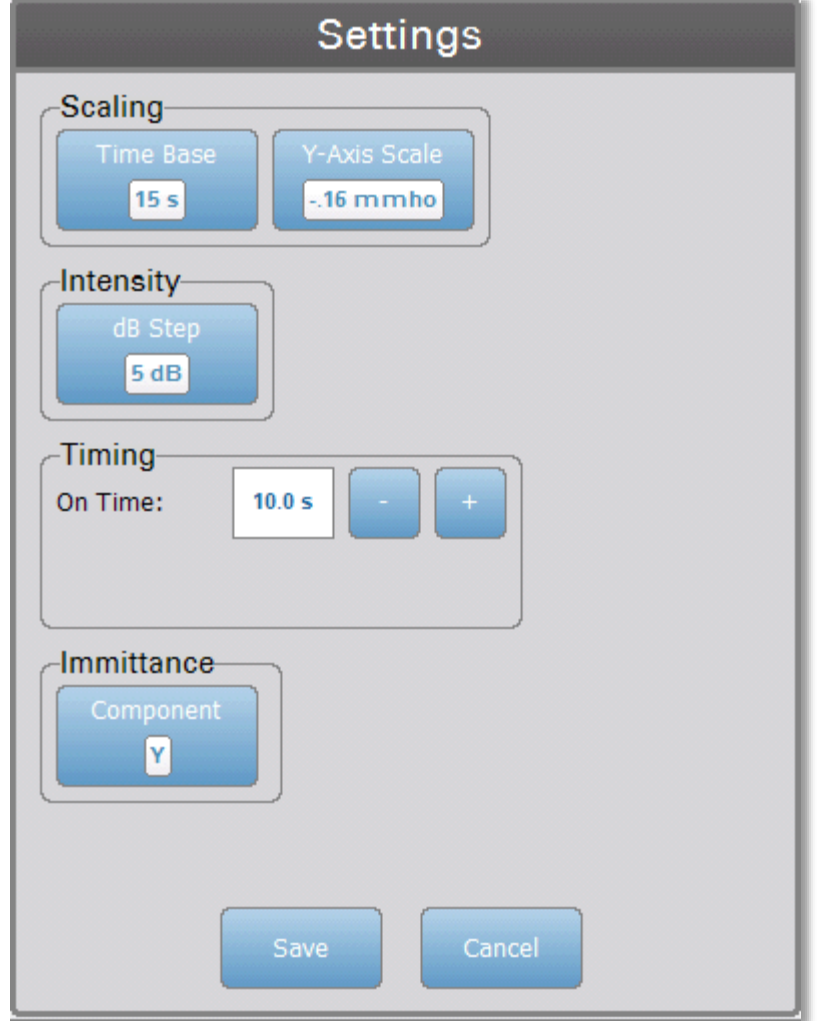

## **Base de Tempo**

O botão Base de Tempo seleciona a escala de tempo (segundos) para o teste de Declínio de Reflexo (Eixo X). Quando o botão é selecionado uma lista suspensa de opções é apresentado.

### **Escala de Eixo Y**

O botão de Escala de Eixo Y seleciona a escala de amplitude (mmho) para o Teste de Reflexo.

Quando o botão é selecionado, uma lista suspensa de opções é apresentada.

### **Passo de dB**

O botão de Opção de Intensidade de Passo de dB é usado para selecionar o passo de intensidade (dB) quando o botão painel frontal for pressionado. Quando o botão é selecionado ele alterna entre as opções (1, 2, 5 dB).

### **Tempo**

Os botões de Tempo selecionam o tempo de acionamento para a apresentação do estímulo para o teste de Declínio de Reflexo.

### **Imitância**

O botão Imitância seleciona o componente de imitância que é exibido no gráfico. O botão alterna entre a Admitância (Y) e os dois componentes de Admitância, Condutância (G) e Susceptância (B).

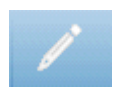

### **Comentários**

O ícone comentários abre uma janela de comentários (você deve usar o teclado externo para inserir comentários). Comentários podem ser inseridos de qualquer tela de teste e é possível revisar e editar comentários de qualquer tela de teste.

# **Função do Tubo de Eustáquio (ETF) - Intacto**

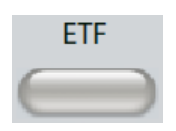

A tecla ETF exibe a tela de Teste da Função do Tubo de Eustáquio e carrega o protocolo ETF padrão. Este botão alterna entre os testes de Função do Tubo de Eustáquio Intacto e Perfurado. A tela de ETF Intacta é mostrada abaixo.

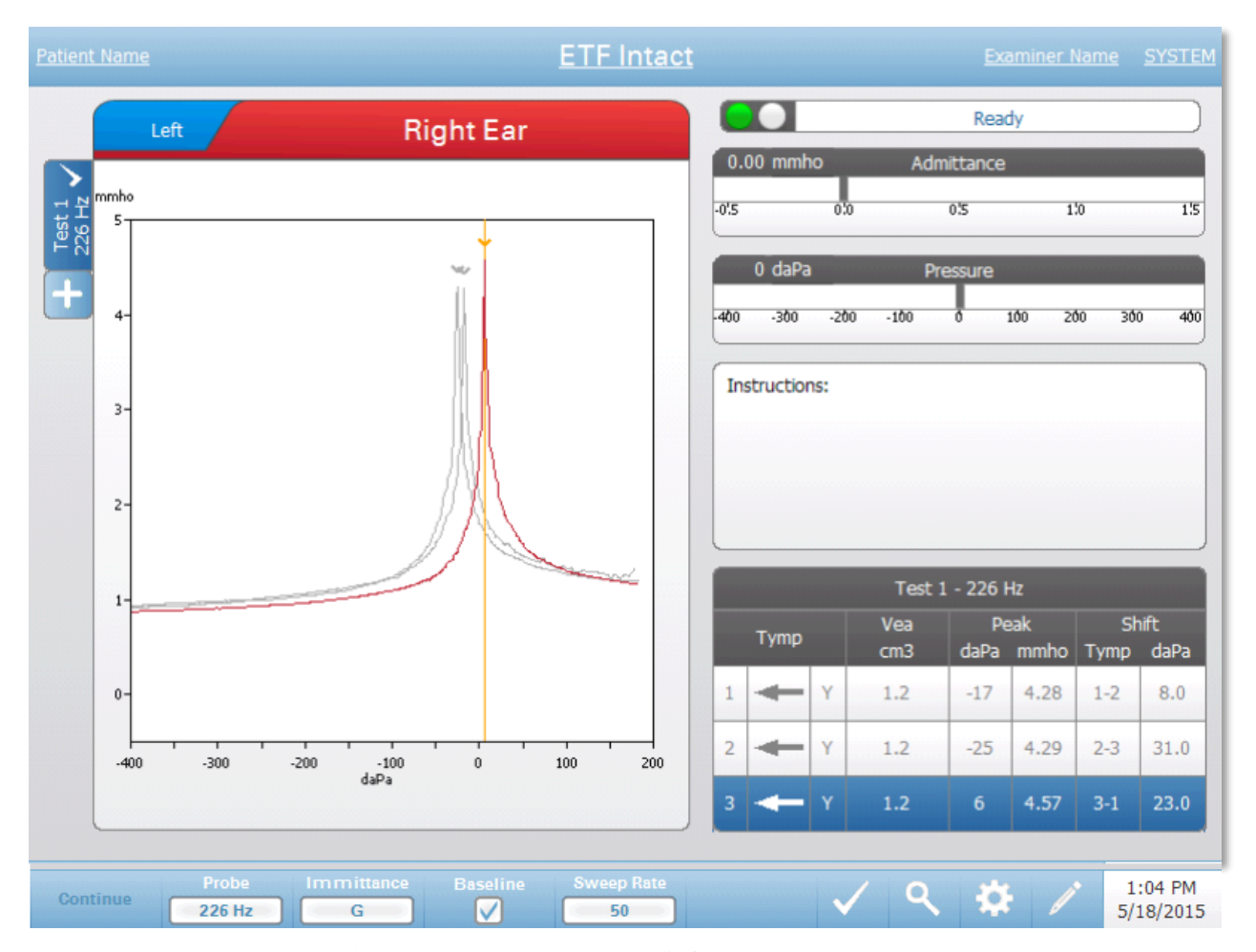

A tela de ETF Intacto apresenta informações para condução de um teste de Função do Tubo de Eustáquio Intacto. Os dados coletados (timpanogramas) são exibidos com diferentes tons de sonda armazenados como abas à esquerda do gráfico. As abas no topo do gráfico são usadas para selecionar o ouvido a ser testado. A área à direita da área do gráfico exibe os Medidores de Admitância e Pressão. Uma caixa de mensagem de instrução fornece as instruções para realizar o teste. As medições de resultado são apresentadas como uma tabela nos botões do parâmetro de coleta. O menu ETF Intacto aparece na parte inferior da tela.

# **Indicador de status da sonda**

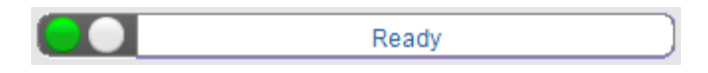

O indicador de status da sonda indica o estado da sonda e exibe mensagens sobre o teste atual. À esquerda do indicador os dois círculos serão coloridos para combinar com as luzes de LED na Caixa de Sonda. A sonda pode estar nos seguintes estados:

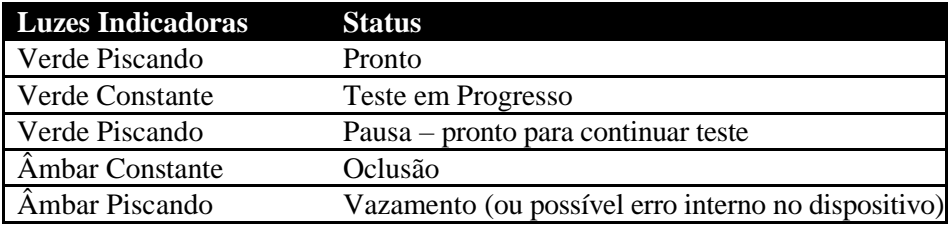

# **Medidores de Admitância e Pressão**

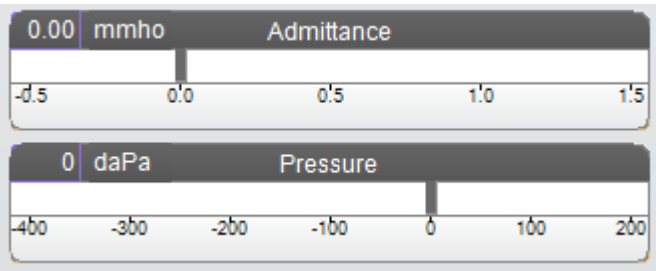

O medidor de admitância exibe a admitância em tempo real à medida que está sendo gravada da sonda no canal do ouvido. As unidades são millimhos (mmho). O valor atual é exibido no topo esquerdo do medidor.

O medidor de pressão exibe a pressão em tempo real à medida que está sendo gravada da sonda no canal do ouvido. As unidades são decapascals (daPa). O valor atual é exibido no topo esquerdo do medidor.

# **Caixa de instruções**

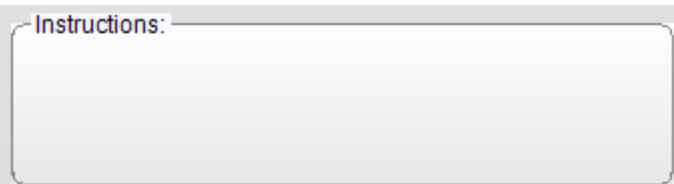

A caixa de instruções exibe informações para realizar o teste. Ela exibe a instrução que o examinador fornece ao paciente para quando engolir e pressionar Continuar para proceder com o teste.

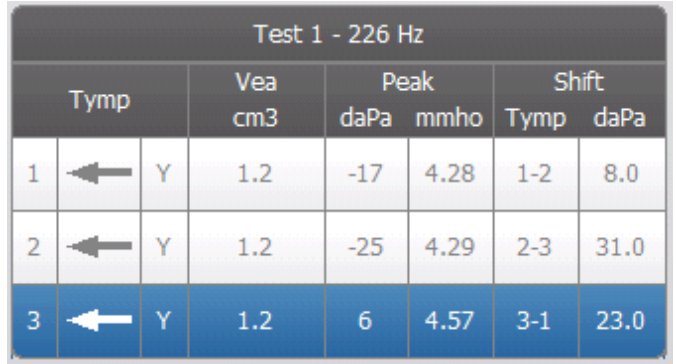

# **Resultados de Teste de ETF Intacto**

O lado inferior direito da tela de ETF Intacto exibe os resultados do timpanograma em uma tabela. O título da tabela indica o número de teste e a frequência de tom de sonda. A coluna Tymp exibe o número do timpanograma (até 3 por teste), a direção da varredura de pressão e o componente sendo exibido no timpanograma. A coluna Vea exibe o volume do canal do ouvido (em cm3). A coluna Pico exibe o valor de pressão (daPa) e admitância (mmho) do pico indicado do timpanograma. A coluna Alterar exibe a diferença nos picos entre os timpanogramas.

# **Menu de Teste de ETF Intacto**

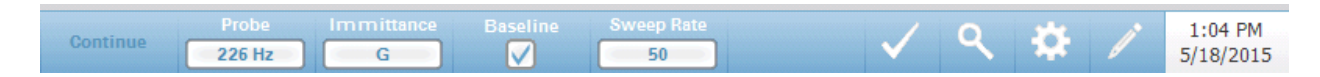

### **Continuar**

O botão continuar inicia o próximo timpanograma na sequência após o timpanograma inicial ter sido coletado. A caixa de instruções indica quando é apropriado pressionar o botão continuar após instruir o paciente.

### **Sonda**

O botão Sonda controla a frequência de tom de sonda usada para registrar o timpanograma. O botão indica a configuração atual. Quando o botão é pressionado um sub-menu é apresentado e o usuário pode escolher entre 226 Hz, 678 Hz e 1000 Hz.

### **Imitância**

O botão Imitância seleciona o(s) componente(s) de timpanometria exibido(s) no gráfico. O rótulo do botão indica a configuração atual. Quando o botão é pressionado, um sub-menu é exibido onde o usuário pode escolher entre Admitância (Y) e os dois componentes de Admitância, Condutância (G) e Susceptância (B).

### **Base**

O botão da caixa Base é usado para selecionar se o timpanograma é ajustado na base. Quando o botão é selecionado, o valor de admitância da pressão inicial é usado como base (0 mmho) e os dados são demonstrados em relação à pressão.

### **Taxa de varredura**

O botão Taxa de varredura é usado para selecionar a taxa de varredura (daPa/sec) para a alteração de pressão ao coletar um timpanograma. O rótulo do botão indica a configuração atual. Quando o botão é selecionado um sub-menu de opções é apresentado.

### **Teste de Marca**

A Opção de Menu de Teste de Seleção é usado para indicar a aba de timpanometria que será usada quando os dados são transferidos para o GSI Suite. A aba selecionada é indicada pelo visto na área da aba. o último teste é selecionado automaticamente, a menos que o pico do timpanograma não seja detectado.

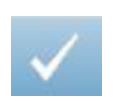

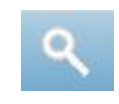

### **Zoom**

A opção de menu Zoom (ícone da lupa) exibe o diálogo de zoom. O diálogo de zoom fornece uma visão ampliada dos timpanogramas e exibe os valores de pressão e admitância para o ponto selecionado. As setas para cima, baixo, esquerda e direita são usados para rolar entre a forma de onda. Os botões + e – aumentam e diminuem a ampliação. Quando múltiplas formas de onda estiverem presentes, a forma de onda ativa pode ser selecionada da lista de curvas de timpanograma à esquerda do diálogo. As cruzes do cursor podem ser movidas para um ponto diferente na forma de onda ao tocar a forma de onda no ponto desejado ou usando o botão de pressão manual no instrumento para mover para a direita e esquerda na forma de onda.

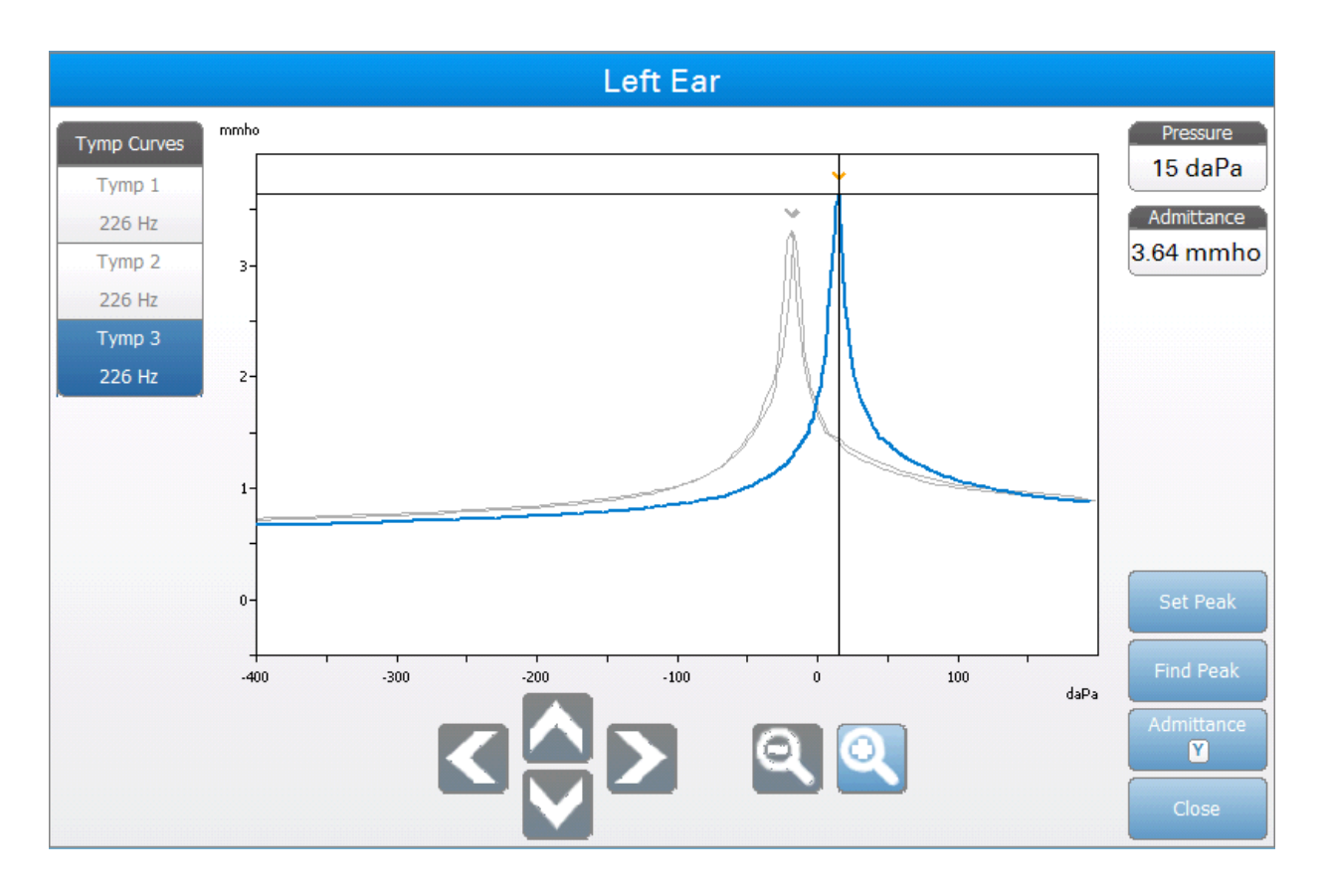

O botão Definir Pico marca o ponto atual indicado pelas cruzes, como o pico no timpanograma. Os valores são transferidos para a tabela de resultados do timpanograma. O botão Encontrar Pico usa o algoritmo embutido do dispositivo para encontrar o pico. O botão Admitância no diálogo de zoom seleciona o componente de admitância a ser visualizado. O botão Fechar fecha o diálogo e retorna para a tela de Timpanometria.

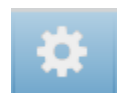

### **Configurações**

A opção de menu Configurações pode ser usada para definir os parâmetros usados para coletar o timpanograma para o teste de EFT. Um diálogo Configurações é apresentado com os parâmetros do timpanograma disponíveis para serem selecionados. As configurações padrão do timpanograma são definidas no App Config.

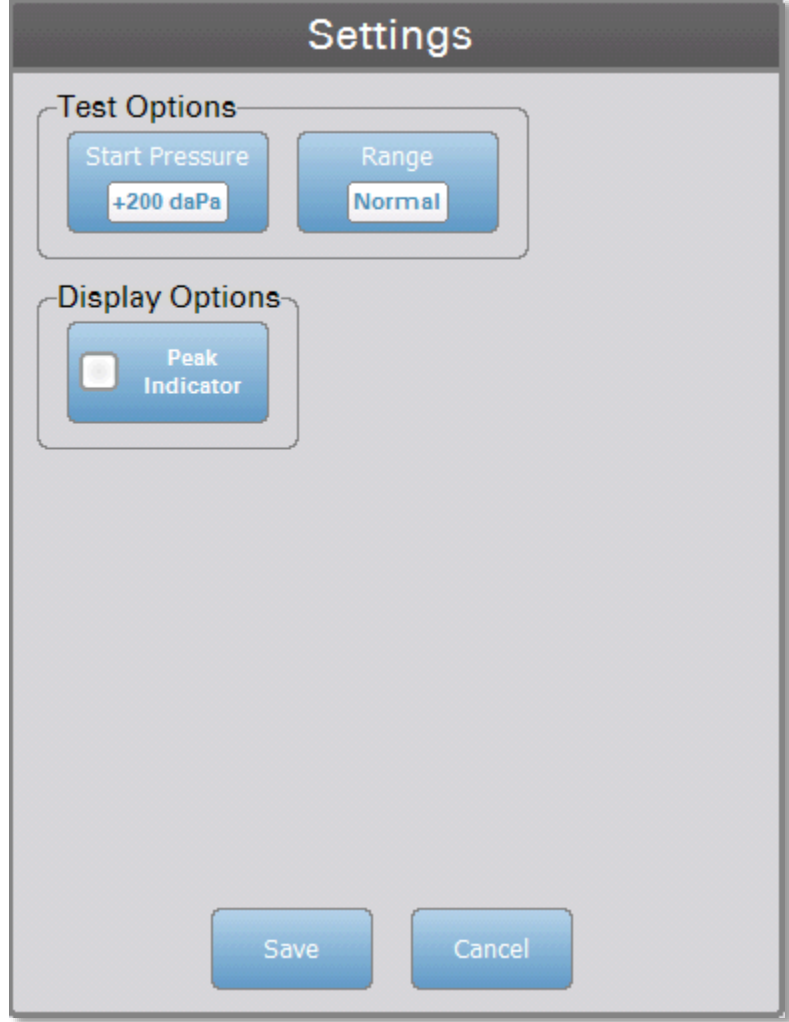

### **Pressão Inicial**

O botão de Opções de Teste de Pressão Inicial é usado para selecionar a pressão inicial (daPa) para coleta de um timpanograma. Quando o botão é selecionado uma lista suspensa de opções é apresentada.

### **Variação**

O botão de Opções de Teste de Variação de Pressão controla a pressão mínima e máxima exibida no timpanograma. O rótulo do botão indica a configuração atual. Quando o botão é selecionado um sub-menu exibe as opções de Normal e Amplo. A Variação Normal é de +200 daPa a -400 daPa. A Variação Ampla é de +400 daPa a -600 daPa.

### **Indicador de Pico**

O botão de Opções de Exibição de Indicador de Pico determina se o pico do timpanograma está selecionado. Quando o botão é selecionado uma linha vertical é desenhada através do pico do timpanograma para indicar o pico e corresponde ao ponto cujos valores para o pico são exibidos nos resultados.

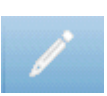

# **Comentários**

O ícone de lápis abre uma janela de comentários (deve usar teclado externo para utilizar a seção de comentários). Comentários podem ser inseridos de qualquer tela de teste e é possível revisar e editar comentários de qualquer tela de teste.

# **Função do Tubo de Eustáquio (ETF) - Perfurado**

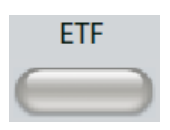

A tecla ETF exibe a tela de Teste da Função do Tubo de Eustáquio e carrega o protocolo ETF padrão. Este botão alterna entre os testes de Função do Tubo de Eustáquio Intacto e Perfurado. A tela de ETF perfurado é mostrada abaixo.

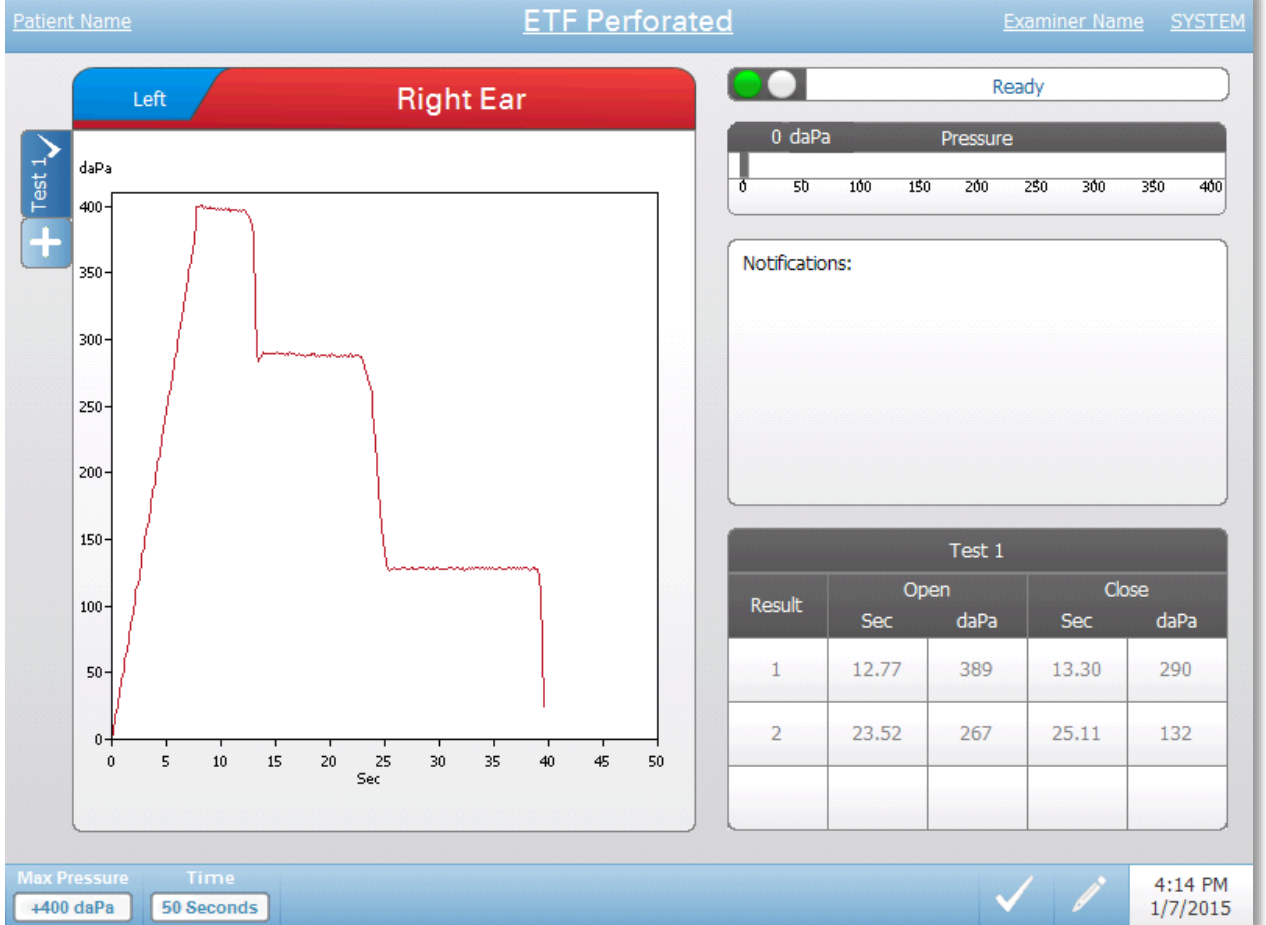

A tela de ETF perfurado apresenta informações para conduzir um teste de Função do Tubo de Eustáquio perfurado. Múltiplos testes podem ser coletados e os dados coletados são armazenados como abas à esquerda do gráfico. As abas no topo do gráfico são usadas para selecionar o ouvido a ser testado. A área à direita da área do gráfico exibe o medidor de pressão. Uma caixa de mensagem de notificação fornece as instruções enquanto realiza o teste. As medições de resultado são apresentadas como uma tabela nas notificações. O menu de ETF Intacto aparece na parte inferior da tela.

# **Indicador de status da sonda**

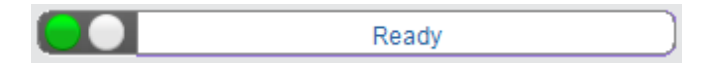

O indicador de status da sonda indica o estado da sonda e exibe mensagens sobre o teste atual. À esquerda do indicador os dois círculos serão coloridos para combinar com as luzes de LED na Caixa de Sonda. A sonda pode estar nos seguintes estados:

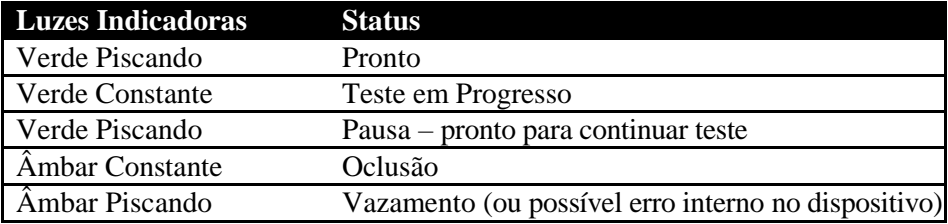

### **Medidor de pressão**

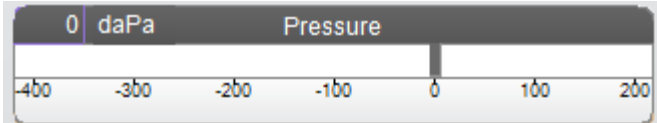

O medidor de pressão exibe a pressão em tempo real à medida que está sendo gravada da sonda no canal do ouvido. As unidades são decapascals (daPa). O valor atual é exibido no topo esquerdo do medidor.

# **Caixa de notificações**

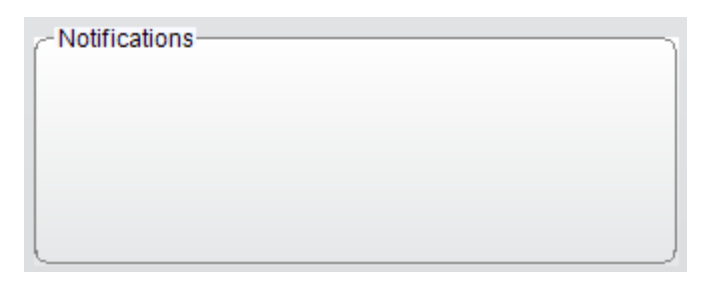

A caixa de notificações exibe informações, como quando a pressão máxima é atingida, ao realizar o teste.

# **Resultados de Teste de ETF Perfurado**

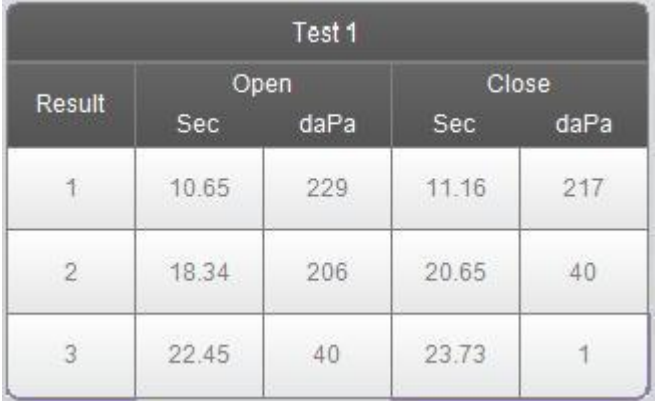

O lado direito inferior da tela de ETF Perfurado exibe os resultados de teste em uma tabela. O título da tabela indica o número do teste. A coluna de Resultados lista o número de linhas de abertura/fechamento. Cada vez que o instrumento detecta e na abertura e fechamento do tubo de Eustáquio, os resultados são registrados nas colunas apropriadas. O momento em que a abertura/fechamento foi detectada e a pressão detectada é armazenada.

# **Menu de Teste de ETF Perfurado**

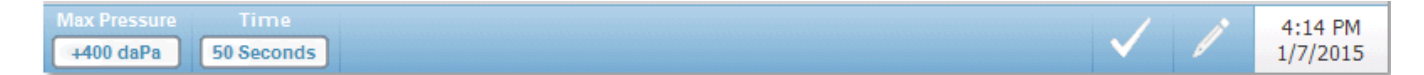

### **Pressão Máx**

O botão de Pressão Máx é usado para selecionar o limite máximo de pressão. Quando a opção de menu é selecionada, um sub-menu de seleções é apresentado. Quando o teste começa, ele aumentará/reduzirá a pressão do canal do ouvido até atingir o nível máximo.

### **Tempo**

O botão Tempo define o comprimento do teste em segundos. Quando a opção de menu é selecionada um sub-menu de escolhas é apresentado.

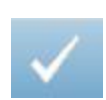

### **Teste de Marca**

A Opção de Menu de Teste de Seleção é usada para indicar a aba de ETF perfurado que quando os dados são transferidos para o GSI Suite. A aba selecionada é indicada pelo visto na área da aba.

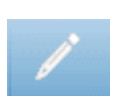

# **Comentários**

O ícone de comentários abre uma janela de comentários (você deve usar o teclado externo para inserir comentários). Comentários podem ser inseridos de qualquer tela de teste e é possível revisar e editar comentários de qualquer tela de teste.

# **Capítulo 6: Operação Verificações Preliminares**

É boa prática fazer um teste em um ouvido normal a cada dia para ter certeza de que o instrumento está funcionando corretamente. Consulte a *Manutenção de Rotina* no Capítulo 8 para detalhes. Antes de iniciar quaisquer procedimentos usando o GSI TympStar Pro, certifique-se de que o cabo de energia está conectado a uma tomada adequadamente aterrada. Inspecione todos os cabos quanto a desgaste e danos. Se houver quaisquer danos em qualquer cabo, não use o TympStar Pro. Se os Testes de Reflexo com estímulos de uma fonte externa tiverem de ser realizados, verifique se o CD ou o dispositivo de reprodução de música digital está conectado e operando adequadamente. Acione o instrumento e permita que ele chegue na temperatura operacional (aproximadamente 10 minutos). Verifique se os transdutores e outros componentes do sistema estão operando de acordo.

**ALERTA!** Verifique também se todos os cabos dos transdutores, a chave manual de resposta do paciente (se usada), e a impressora estão bem conectados na parte traseira e nos painéis laterais.

**PRECAUÇÃO!** Manuseie a sonda e os fones auriculares contra com cuidado. Não os derrube ou permita que eles sejam batidos. Choque mecânico grave pode alterar suas características operacionais ou os níveis de emissão, o que pode exigir que os transdutores sejam trocados.

**PRECAUÇÃO!** Recomenda-se que todas as peças que entre mem contato direto com o paciente sejam submetidas a procedimentos desinfetantes padrão entre os pacientes. Isso inclui limpar fisicamente e usar um desinfetante reconhecido. Instruções individuais do fabricante devem ser seguidas para uso de qualquer agente desinfetante para fornecer um nível apropriado de esterilização.

# **Dicas úteis**

Timpanometria e Testes de Reflexo acústicos podem ser realizados em pacientes de qualquer idade; no entanto, a técnica usada variará com a idade. De três anos a adulto, a timpanometria pode ser realizada com pouca dificuldade devido à natureza cooperativa desta faixa etária. Com pacientes menores de três anos, um pouco de ingenuidade é necessária para manter o paciente relativamente quieto durante os segundos necessários para o teste. Em todos os casos, distração é a chave para o sucesso. Qualquer coisa que forneça uma distração sonora e/ou visual deve funcionar.

Chupeta ou mamadeira ajudarão com a população mais jovem. Contudo, o traço do timpanograma não parecerá tão estável devido ao artefato em movimento. Pedir que os pais parem seus filhos durante o teste também ajudará. Para o tom de sonda de 1000 Hz em crianças, recomendamos desligar a opção Auto Iniciar (configuração padrão de fábrica). Isso permitirá que a sonda seja posicionada e permitirá testes repetidos sem remover a sonda.

A chave para o sucesso em todos os casos é estar no nível dos olhos com o canal do ouvido. Use uma mão estável e monitore o canal do ouvido e as luzes da sonda até que o teste esteja encerrado. É uma boa ideia ao receber pela primeira vez o instrumento para praticar em um paciente cooperativo para ganhar

confiança em seu uso.

**ALERTA!** Uma Ponta de Sonda fornecida pela GSI deve ser usada. Usar a sonda sem a Ponta de Sonda pode resultar em lesão ao indivíduo.

Pontas de ouvido de diferentes tamanhos são fornecidas com este instrumento. O tamanho da ponta de ouvido variará com o tamanho do paciente individual. Em geral, aplicam-se os seguintes critérios:

- Prematuro  $< 8$  mm
- Recém-Nascido 8 mm, 11 mm
- Pré-escola -11 mm, 13 mm
- Idade escolar -11 mm, 13 mm, 15 mm
- Adulto -15 mm, 17 mm, 19 mm

**ALERTA!** Pontas de ouvido de encaixe são descartáveis. Usar pontas de ouvido descartáveis garante condições sanitárias para cada paciente.

# **Coleta de dados**

### **Instruindo o Paciente**

Sente o paciente confortavelmente in the test area. Explique ao paciente que ele está prestes a passar por um teste dos ouvidos e que, diferentemente de outros testes audiométricos, ele deve deixar de falar, fazer movimentos excessivos e engolir, a menos que instruído. Ao fazer o teste em crianças, é geralmente desejavel sentá-las, para que possam ver o instrumento à medida que o teste é conduzido. Isso tende a aumentar sua cooperação e diminui sensações de apreensão.

### **Posicionando a Caixa de Sonda**

Posicione o suporte de ombro para a Caixa de Sonda sobre o ombro do paciente do mesmo lado do ouvido a ser testado. A fita de Velcro deve estar de frente para o corpo. A Caixa de Sonda é então posicionada na frente da fita de Velcro.

### **Inserção da Sonda**

O exame do canal do ouvido com um otoscópio iluminado é um pré-requisito essencial para o teste de ouvido médio de sucesso. Esse exame atinge o seguinte:

- Detecta a presença de cerume potencialmente obstrutor.
- Auxilia na determinação do ângulo adequado de inserção de sonda.
- Ajuda a determinar a ponta de ouvido de tamanho adequado para alcançar uma vedação hermética do canal do ouvido.

**NOTA:** Antes de tentar vedar a entrada do canal do ouvido, inspecione visualmente a abertura para se certificar de que o canal está isento de qualquer obstrução. Se o canal estiver completamente conectado na entrada ou se o fluido estiver correndo do canal do ouvido, a timpanometria não deve ser tentada até resolução da condição.

Selecione a ponta de ouvido de tamanho correto e posicione-a totalmente na sonda. A ponta de ouvido deve ser pressionada na ponta da sonda até que assente por completo. Os tubos da sonda devem estar pareados com a superfície superior da ponta de ouvido. Retire cabelos do ouvido.

Insira a Ponta de Sonda no canal do ouvido com um movimento de giro para frente e para trás. Puxe a aurícula para cima e para trás para adultos, e para baixo e para trás para crianças. A Ponta de Sonda deve assentar dentro do canal do ouvido sem ficar retida. Se ocorrer vazamento, uma ponta de ouvido de tamanho diferente pode ser necessária.

- 1. Selecione o teste desejado do painel frontal do instrumento.
- 2. Certifique-se de que a lâmpada verde na Caixa de Sonda está piscando.
- 3. Pressione o botão Iniciar no painel frontal do instrumento ou o botão na Caixa de Sonda.
- 4. Vigie a lâmpada da sonda. Assim que obtiver uma boa vedação, a lâmpada Verde Piscando mudará para um brilho contínuo e permanecerá estável enquanto o teste estiver em progresso.
- 5. Quando o teste terminar, a lâmpada verde na sonda ficará piscando. Você pode continuar com outro teste ou pressionar o botão Parar no instrumento. O resultado do teste pode ser visto no display do instrumento. Agora, é adequado remover a sonda do canal do ouvido.

# **Avaliações Típicas**

# **Botões de Tipo de Teste**

Botões de Tipo de Teste permitem que o operador acesse protocolos customizados de acordo com a preferência da instalação com um único botão. Testes são préprogramados para otimizar eficiência e fluxo de trabalho. As opções para os padrões para cada tipo de teste são configuradas no software de configuração do PC (App de Config TympStar Pro).

# **Timpanometria**

- 1. Selecione o modo de Timpanometria pressionando o botão TYMP no painel frontal. O display exibirá a tela para o timpanograma juntamente com as informações resumidas.
- 2. Determine o ouvido de teste e selecione a aba do ouvido apropriado (R ou L) (ou botão na Caixa de Sonda), para que os resultados de teste sejam rotulados adequadamente.
- 3. Examine o canal do ouvido para determinar o tamanho correto da ponta de ouvido para o teste e posicione a ponta de ouvido na sonda. Certifique-se de que a ponta de ouvido é afastada da Ponta de Sonda tanto quanto possível, para que a ponta de ouvido fique pareada com a ponta da sonda.
- 4. Confirme se a lâmpada verde na Caixa de Sonda está piscando, o que indica que o instrumento está pronto para começar o teste.
- 5. Insira a Ponta de Sonda no canal do ouvido, para que sua abertura fique completamente coberta com a ponta de ouvido e não haja vazamentos visíveis.
- 6. Comece o teste pressionando o botão INICIAR no painel frontal (ou o botão na Caixa de Sonda). Há dois botões Iniciar no instrumento.
A seta próxima do botão indica a direção da mudança de pressão. A seta para a esquerda indica que a pressão variará de uma pressão positiva inicial para uma pressão final negativa. A seta para a direita indica que a pressão mudará de uma pressão inicial negativa para uma pressão final positiva. A escolha de qual botão iniciar selecionar depende da pressão inicial para o teste. A pressão inicial é definida no diálogo Configurações do botão Configurações no menu. A Pressão Inicial padrão é de +200 daPa. Uma mensagem de erro é exibida, se a direção do botão Iniciar estiver em conflito com a pressão inicial.

- 7. Quando o teste começar as verificações do sistema quanto a quaisquer vazamentos ou oclusões e ajustar a pressão para a pressão inicial definida no protocolo. Isso é indicado pela lâmpada verde na Caixa de Sonda (e o indicador na tela do dispositivo) mudando de piscando para contínua.
- 8. Visualize os resultados de teste em andamento na área de exibição do gráfico, e nos medidores de pressão e admitância. A mudança de pressão continua até o final da Variação de Pressão e para automaticamente ou entra em um status de Pausa, se mais de 1 timpanograma tiver sido definido nas configurações. O botão PAUSA pode ser pressionado antes da conclusão da varredura. O usuário pode abandoner o teste automático ao pressionar o botão PARAR em qualquer ponto para pacientes difíceis de testar.
- 9. Mediante a conclusão de uma varredura de pressão, valores numéricos para pico de conformidade (mmho), pico de pressão (daPa) e gradiente (se selecionado) para o timpanograma aparecem na tabela.
- 10. Da condição de Pausa um timpanograma adicional pode ser coletado pressionando o botão Iniciar na direção de varredura oposta. Até três timpanogramas podem ser coletados.
- 11. Pressionar o botão PARAR encerra o teste de timp. Dados adicionais de timp não podem ser armazenados na aba. Mediante a conclusão de uma varredura de pressão a escala de conformidade muda apropriadamente para medição do pico. A função de zoom pode ser usada para examinar os dados mais intimamente e convocar e selecionar pontos de pico.

## **Reflexo Acústico**

- 1. Selecione o modo de Reflexo Acústico ao pressionar o botão Reflexo no painel frontal. O display exibirá o formato para o Limite de Reflexo e testes de crescimento.
- 2. Selecione se você deseja controlar manualmente a intensidade e apresentação ou que o instrumento ajuste automaticamente a intensidade selecionando a caixa de Opção de Busca de Limite do menu.
- 3. Determine o ouvido do teste e selecione aba do ouvido apropriado (R ou L) (ou o botão na Caixa de Sonda) para que os resultados de teste sejam bem rotulados.
- 4. Examine o canal do ouvido para determinar o tamanho apropriado da ponta de ouvido para o teste e posicione a ponta de ouvido na sonda. Certifique-se de que a ponta de ouvido seja distanciada da Ponta de Sonda tanto quanto possível para que a ponta de ouvido fique pareada com a ponta da sonda.
- 5. Confirme se a lâmpada verde na Caixa de Sonda está piscando, que indica que o instrumento está pronto para começar o teste.
- 6. Insira a Ponta de Sonda no canal do ouvido, para que sua abertura seja completamente coberta com a ponta de ouvido e não haja vazamentos visíveis.
- 7. Comece o teste ao pressionar o botão INICIAR no painel frontal (ou o botão na Caixa de Sonda). A pressão inicial é definida do pico do timpanograma selecionado. Se nenhum pico timpanométrico tiver sido selecionado, a Pressão Inicial parão é definida como 0 daPa.
- 8. Quando o teste começa as verificações do sistema quanto a vazamentos ou oclusões e ajustes da pressão para a pressão inicial. Pressione o botão PRESENTE para fornecer o estímulo acústico. Isso é indicado pela lâmpada verde na Caixa de Sonda (e o indicator na tela do dispositivo) mudando de piscando para constante.
- 9. Visualize os resultados de teste em andamento na área de exibição do gráfico, e nos medidores de pressão e admitância. Após a Apresentação do estímulo, o sistema é pausado e aguarda a próxima Apresentação (se Busca de Limite estiver desativada).
- 10. Ajuste o botão do nível de Intensidade conforme necessário e pressione o botão PRESENTE para iniciar um novo Reflexo. O usuário pode abandonar o teste ao pressionar o botão PARAR em qualquer ponto. Se a Busca de Limite estiver habilitada, a intensidade será ajustada automaticamente até que um limite seja encontrado ou que o nível máximo de intensidade seja atingido. Os níveis de intensidade inicial e final são definidos no menu configurações – diálogo Configurações e no App de Config do PC.
- 11. Mediante a conclusão de um estímulo, valores numéricos para deflexão de máxima de conformidade (mmho) aparecem na parte inferior do gráfico próximo do eixo X.
- 12. Pressionar o botão PARAR encerra o Teste de Reflexo. Dados adicionais de Reflexo não podem ser armazenados na aba. Para salvar quaisquer dos dados do Reflexo como o limite, selecione a forma de onda dos dados de teste e pressione o botão Armazenar no Menu de Teste. A função de zoom poderá ser usada para examinar os dados mais intimamente e convocar e selecionar Limites e Não Respostas.

## **Capítulo 7: Software de Aplicação & Integração**

O TympStar Pro usa Software de Aplicação de configuração para definir os padrões de configurações do instrumento e de teste. Essas configurações são baixadas do Software de Aplicação no PC ao TympStar Pro. Recomenda-se que uma cópia da configuração customizada seja salva como back-up. Isso permitirá que a configuração customizada seja carregada rapidamente em múltiplos TympStar Pros. Outro manual descreve em detalhes o programa do App de Config do PC do TympStar Pro.

## **App de Config TympStar Pro**

#### **Instalando o Software de Configuração**

**NOTA:** Direitos de Administrador ou Usuário de Energia no computador são necessários para carregar o software.

Insira o CD no computador e garanta que o computador esteja conectado ao TympStar Pro via cabo USB. O TympStar Pro deve ser acionado. Siga as mensagens de instalação na tela para carregar a Aplicação de Configuração no computador.

O App de Config TympStar Pro será listado no menu iniciar do Windows.

#### **Customizando a Configuração**

A Aplicação de Configuração é separada em múltiplas seções. As seções são apresentadas como uma lista expansível à esquerda da aplicação. Sub-seções são exibidas quando a seção individual é expandida. A seção do Instrumento determina as configurações globais do instrumento. A seção de Protocolos de Teste define os testes diagnósticos. Os Protocolos do Projetor definem os padrões para o teste de projeção. Os protocolos de Auto Sequência fornecem configurações para definir uma série de testes a serem realizados sequencialmente. Para uma explicação mais detalhada da Aplicação de Configuração, revise o Manual do Usuário do App de Config TympStar Pro.

**Menu**

**Download:** Baixe as configurações padrão da Aplicação de Configuração no TympStar Pro.

**NOTA:** Uma nova sessão deve ser iniciada no TympStar Pro após baixar as alterações no App. Config. para as alterações ocorrerem.

**Upload:** Fazer o upload de configurações atuais de um instrumento TympStar Pro para a Aplicação de Configuração em um computador conectado.

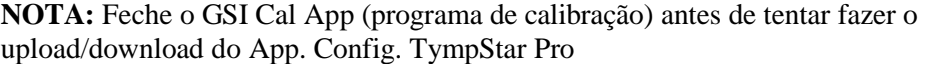

**Novo:** Limpa as configurações existentes e carrega todas as configurações padrão de fábrica para a Aplicação de Configuração. Mudanças não serão refletidas no TympStar Pro até que elas sejam baixadas na unidade.

**Reverter:** Ignora as alterações desde a última vez Salva e reverte para as configurações anteriores. Mudanças não serão refletidas no TympStar Pro até que elas sejam baixadas na unidade.

**Carregar:** Permite que o operador selecione um protocolo específico de uma lista de configurações salvas. Pode incluir configurações de back-up ou configurações específicas do local.

**Salvar:** Salva seleções e configurações da Aplicação de Configuração em um local específico. Esta configuração salva pode ser baixada em um momento diferente ou em múltiplos audiômetros do TympStar Pro.

#### **Instrumento**

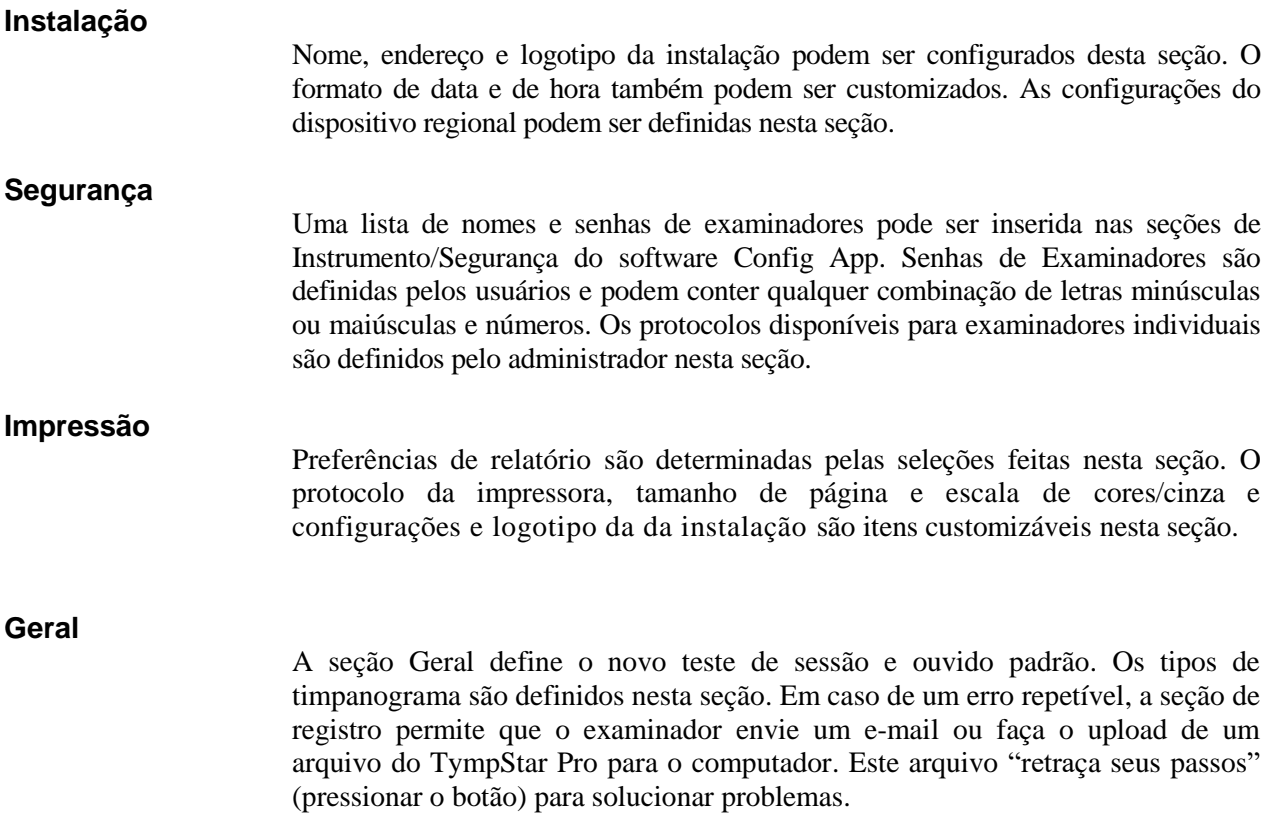

## **Protocolos de Teste**

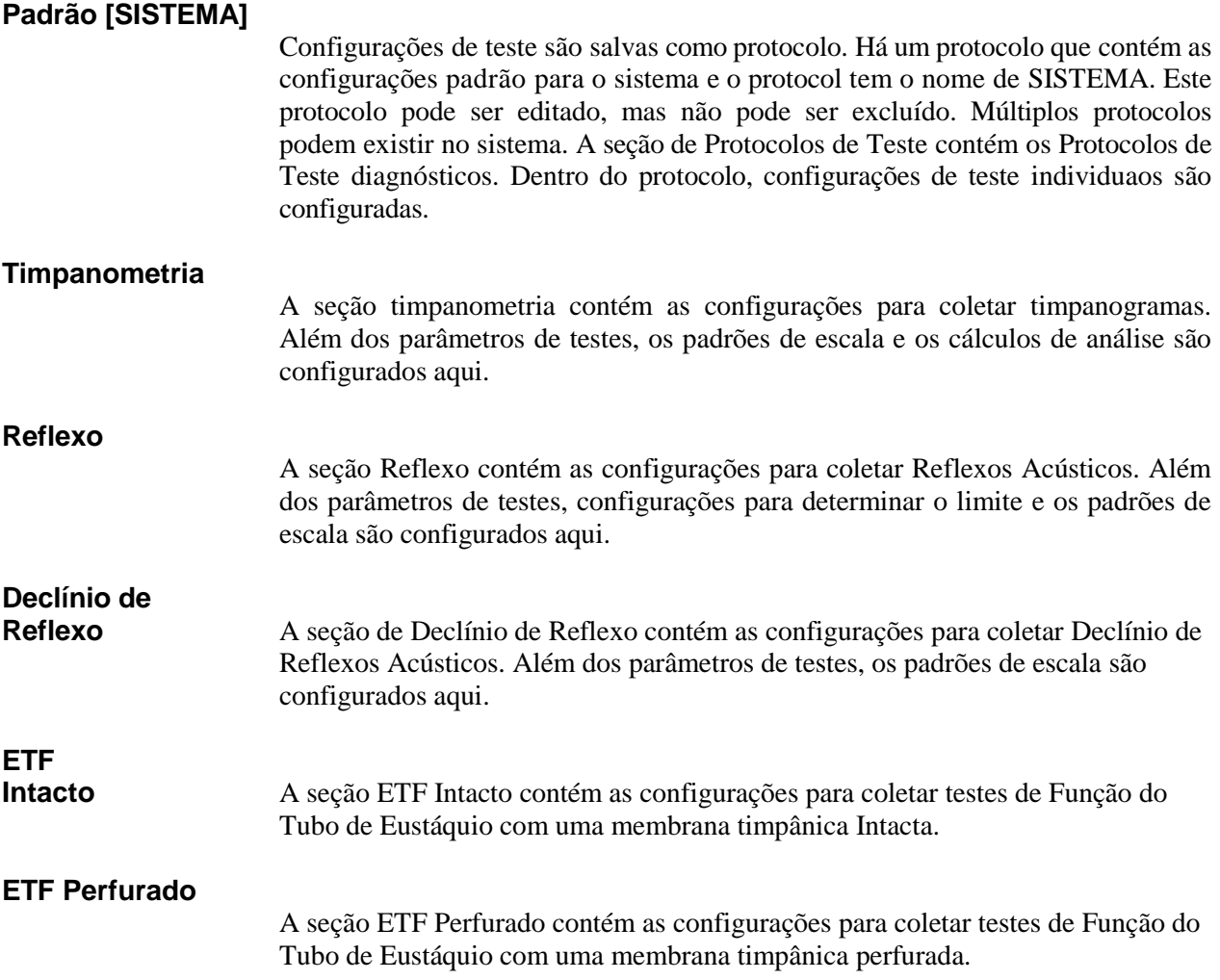

## **Protocolos do Projetor**

#### **Padrão [SISTEMA]**

As configurações padrão para o protocolo de projeção incluem os parâmetros de testes para o timpanograma de projeção e as configurações para os Reflexos de projeção.

## **Protocolos de Auto Sequência**

### **Padrão [SISTEMA]**

Um conjunto de testes que podem ser executados em uma sequência é configurado no protocolo de Auto Sequência. Os testes no protocolo podem incluir testes diagnósticos.

### **GSI Instrument Services**

#### **Descrição**

O GSI Instrument Services permite transmissão eletrônica de informações de parâmetros de teste do TympStar Pro a um computador externo com apenas um botão de Transferência de Dados. Consulte o manual do usuário GSI Instrument Services para detalhes sobre como utilizar sua funcionalidade.

#### **Operação**

Ocorre a captura de dados quando o botão Armazenar é pressionado. Quando houver resultados de teste, comentários ou demográficos de pacientes salvos no TympStar Pro, os dados podem ser eletronicamente transferidos para uma solução de software em um computador externo usando o botão de Transferência de Dados.

#### **Interface Pública (Direta)**

A opção Interface Pública, fornecida pelo GSI Instrument Service, transfere os dados audiométricos do TympStar Pro em um formato XML que pode ser incorporado diretamente a um Registro Médico Eletrônico. O GSI Suite utiliza este formato. De modo alternativo, engenheiros de programação de software independentes podem implementar o esquema XML fornecido pela GSI a seu software proprietário para gerir dados do paciente diretamente. A transferência direta de dados dá ao médico acesso imediato aos dados no registro eletrônico. Mais informações podem ser encontradas no CD do Instrument Services incluído no envio original do TympStar Pro ou contate seu representante GSI.

# **Porta de Dados**

**(Direta)** A Porta de Dados fornece compatibilidade reversa com o fluxo de dados (seriais) do TympStar. Isso exige a seleção de uma porta de COM disponível. Usar a interface da Porta de Dados possibilita transferir dados audiométricos do TympStar Pro diretamente para soluções existentes do Registro Médico Eletrônico. Engenheiros de programação de software independentes podem implementar o protocolo de fluxo de dados fornecido pela GSI em seus softwares proprietários para gerenciar dados do paciente diretamente. A transferência direta de dados dá ao médico acesso imediato aos dados no registro eletrônico. Mais informações podem ser encontradas no CD do Instrument Services incluído no envio original do TympStar Pro ou contate seu representante GSI.

### **GSI Suite**

O software de Gerenciamento de Dados Audiométricos GSI Suite (Rev. 2.3 e superior) é compatível com o GSI TympStar Pro, assim como produtos legados. O GSI Suite importa, salva e armazena dados do TympStar Pro e permite a adição de comentários em um relatório. Os dados do relatório são salvos em um PDF ou outro formato que possa ser salvo no PC local, um local remoto ou anexo a registros de dados médicos eletrônicos (EMR). O GSI Suite pode ser usado como solução individual de software ou em combinação com Noah 4 ou OtoAccess.

### **OtoAccess™**

OtoAccess é uma base de dados SQL usada para colocar em rede múltiplos sistemas audiométricos, criando uma base de dados mestre. A base de dados robusta fornece segurança e a função de pesquisa de paciente detalhada para revisão intuitiva de pacientes.

#### **Noah 4**

O GSI Suite pode ser instalado no Noah 4 como módulo de medição fornecendo Integração total entre a avaliação audiométrica e o acessório do instrumento de audição. O Noah 4 pode ser instalado como software individual ou em uma rede. Transferência de Dados e armazenagem utilizam a base de dados Noah para geerenciamento de dados.

### **AudBase**

O software AudBase salva dados audiométricos do TympStar Pro e outros produtos GSI legados em múltiplos formatos de relatórios (única página, tabular e gráfico, assim como resultados de teste sequenciais e opções customizadas). Múltiplos formatos de dados – PDF, TIF, GIF, JPEG, etc. – estão disponíveis para compatibilidade com sistemas EMR/EHR. Dados do paciente são mantidos via base de dados 4D.

**NOTA:** Para uso com AudBase, é necessário também instalar o GSI Instrument Services.

# **Capítulo 8: Manutenção de Rotina**

O design do GSI TympStar Pro deve fornecer serviços isentos de problemas. Para ajudar a proteger a segurança do paciente, impedir infecção cruzada e fornecer serviços eficazes, os dispositivos GSI devem ter uma manutenção correta. a manutenção deve incluir limpeza das peças de contato com o paciente antes de cada uso. Recomenda-se que o instrumento seja calibrado anualmente por um técnico certificado pela GSI.

Se seu sistema tiver um problema, as verificações da Manutenção de Rotina descritas abaixo podem apontar para a fonte de alguns problemas de instrumentos. Se não o fizerem, o instrumento deve receber assistência técnica antes de novo uso.

**NOTA:** Recomenda-se que todos os reparos sejam realizados somente por um representante de manutenção qualificado pela GSI. Mau funcionamento resultante de manutenção ou reparo impróprios por qualquer um que não um representante autorizado GSI será de responsabilidade do usuário.

## **Verificações de Timpanometria Pré-Teste**

A cavidade de teste contém este instrumento. Essa cavidade de teste permite verificar rápida e diariamente a calibração correta da unidade. A GSI recomenda que essa verificação rápida seja parte da rotina diária.

#### **Cavidade de teste**

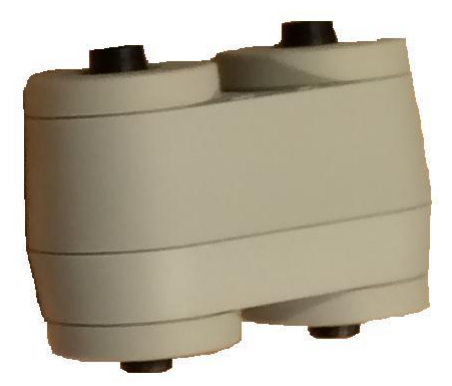

## **Verificação Rápida de Calibração para Sonda**

#### **226 Hz**

Para iniciar a verificação rápida, selecione o modo Tymp e insira a sonda na abertura de 0.5 cm3 na cavidade de teste. Pressione o botão Iniciar Esquerda. Durante a verificação de calibração, a sonda deve ser segurada com cuidado e sem movimento. Não coloque a sonda no mesmo balcão que o instrumento ou qualquer objeto em movimento durante esta verificação,

uma vez que ruído mecânico pode ser recolhido pela sonda e interferir na verificação de calibração.

A verificação de calibração começará automaticamente após pressionar o botão Iniciar, se a sonda tiver sido inserida na cavidade corretamente. Isso é confirmado pela lâmpada verde que muda de piscando para contínua. Se a lâmpada laranja ficar acesa, a sonda não está bem posicionada dentro da cavidade, para que exista um vazamento grande de pressão. Se a lâmpada amarela ficar acesa, a Ponta de Sonda está obstruída. Em qualquer caso, remova a sonda e aguarde a lâmpada Verde Piscando. Insira a sonda novamente. Se necessário, limpe a Ponta de Sonda conforme descrito neste capítulo.

A lâmpada verde piscará quando a sonda for removida da cavidade de teste. O timpanograma no display representa a resposta da cavidade de parede rígida de 0.5 cm3. O Vea (volume equivalente acústico) deve ser 0.5. As letras NP aparecerão ao lado da pressão (daPa) e conformidade (mmho). Usando a mesma sequência, coloque a sonda na abertura da cavidade de teste rotulada com 2.0 cm3. O timpanograma resultante deve ser idêntico ao Vea que deve ler 2.0 cm3. A mesma sequência pode ser seguida com a abertura de 5.0cm3 na cavidade de teste. Para manter um registro desta cavidade de teste, a verificação de calibração, basta pressionar o botão Imprimir no painel frontal do instrumento.

Como a pressão sonora variará com a altitude e a pressão barométrica, alguma variação das leituras de 0.5, 2.0 e 5.0 cm3 pode ser observada. O instrumento é calibrado com cuidado na fábrica, que é em aproximadamente 850 pés acima do nível do mar. A uma elevação de 1500 pés ou mais, o instrumento pode precisar ser recalibrado para contabilizar elevação. Não é necessário recalibrar alterações de pressão barométrica diariamente. Tenha em mente que uma mudança na pressão barométrica (ou seja, de baixa para alta ou vice-versa) afetará um pouco as leituras da cavidade de teste.

#### **678 Hz e 1000 Hz**

Para iniciar a verificação rápida para o tom de sonda de 678 Hz e 1000 Hz, selecione o botão Tymp no painel frontal e a frequência apropriada de tom de sonda do parâmetro Tymp do menu Tymp. Siga o mesmo procedimento descrito para o tom de sonda de 226 Hz. Note, no entanto, que 5.0 cm3 está além da capacidade de medição do tom de sonda de 1000 Hz e, portanto, não há necessidade de testar. Se você testar o tom de sonda de 1000 Hz na cavidade de 5.0 cm3 receberá uma mensagem de erro de vazamento detectado.

## **Verificação de Calibração Biológica**

Para Timpanometria e Testes de Reflexo, a melhor forma de determinar se o instrumento está operando bem é realizar uma verificação diária em um ouvido normal – o ouvido do operador, se possível. Isso permite que o operador ouça o tom de sonda e o tom do estímulo (durante o Reflexo) e determine se o sistema de pressão atmosférica está funcionando bem. Mantenha uma cópia dos testes para uma referência diária na verificação do instrumento.

Como os limites individuais podem mudar para mais ou menos até 5 dB de um dia para o outro, a variação dentro desse intervalo pode ser considerada aceitável. Variações que excedam essa Variação, no entanto, podem revelar problemas que exigem atenção. As verificações da Manutenção de Rotina descritas neste capítulo podem sugerir a fonte e solução para o problema. Caso contrário, o instrumento deve receber assistência técnica por um técnico certificado pela GSI antes de um novo uso.

## **Manutenção Preventiva**

Manutenção Preventiva inclui limpeza e inspeção periódicas no exterior do instrumento. Recomenda-se que você desenvolva um cronograma para esses propósitos. A menos que de outro modo mencionado, a frequência de limpeza do instrumento pode ser determinada pelo usuário, dependendo das condições e da frequência de uso. Recomenda-se que o instrumento seja limpo ao menos anualmente.

A Grason-Stadler, mediante solicitação, fornecerá diagramas de circuito, listas de peças de componentes, descrições, instruções de calibração ou outras informações para auxiliar o pessoal qualificado de assistência a reparar o instrumento. O manual de serviço do TympStar Pro contém estas informações.

#### **Limpando o Sistema**

**Desligue** o sistema e desconecte da energia antes de limpar o instrumento. Use uma flanela levemente embebida em solução de limpeza para limpar toadas as superfícies expostas. Cuidado para não permitir que líquidos entrem em contato com as peças de metal drentro dos transdutores (ex., fones auriculares / fone de ouvido). Não permita que soluções ou agentes desinfetantes entrem nas partes eletrônicas do sistema. Tome cuidado especial próximo de controles, conectores e extremidades do painel. Remova poeiras do exterior do sistema com uma escova ou uma flanela. Use uma escova para desprender sujeiras nos ou em volta dos conectores e extremidades do painel. Remova sujeiras difíceis com flanela levemente embebida em detergente neutro e água. Seque as superfícies posteriormente. Não use o instrumento ou transdutores até que estejam completamente secos.

## **Agentes de Limpeza e Desinfecção**

De acordo com as recomendações dos Centros Norte-Americanos de Controle e Prevenção de Doenças (CDC), equipamentos audiométricos são considerados Equipamentos Médicos não críticos e geralmente requerem limpeza após desinfecção de nível baixo a intermediário,

dependendo da natureza da contaminação. A limpeza deve ser feita com detergente neutro (como líquido para lavar pratos) e uma flanela úmida ou uma Esponja Endozime após uma aplicação de desinfetante hospitalar registrado na EPA. Não use agentes abrasivos.

O uso de um desinfetante não a base de álcool é recomendado para áreas maiores. Produtos não a base de álcool contêm o ingrediente ativo denominado composto de amônia quaternária ou agente de limpeza a base de peróxido de hidrogênio, como Desinfetantes Oxivir para limpar a sonda, Caixa de Sonda e limpar a máquina. O composto de amônia quaternária e peróxido de hidrogênio são especificamente projetados para desinfetar borracha, plástico, silicone e produtos acrílicos comumente usados em instrumentos de avaliação auditiva.

#### **Limpando os dispositivos de contato com o paciente**

As peças de contato com o paciente devem ser limpas antes de cada uso. A sonda e o fone auricular contralateral e a Caixa de Sonda podem ser limpos com uma flanela levemente úmida contendo sabão e agentes de limpeza a base de amônia e água ou agentes de limpeza a base de água sanitária. Esfregue com cuidado os itens com a flanela levemente úmida tomando cuidado para não deixar que entre umidade na parte do altofalante da sonda e nos fones auriculares contralaterais. As pontas de ouvido para a sonda são descartáveis e não devem ser reutilizadas.

#### **Cuidado com a sonda**

Com o uso normal, o cerume pode fazer seu trajeto dentro do cone de ruído da sonda (Ponta de Sonda). Durante o período de aquecimento a cada dia e ao longo do dia, inspecione a Ponta de Sonda para se certificar de que esteja limpa e isenta de cerume. Consulte as seguintes instruções para limpeza e manutenção da sonda do instrumento.

1: Desrosqueie a capa da sonda.

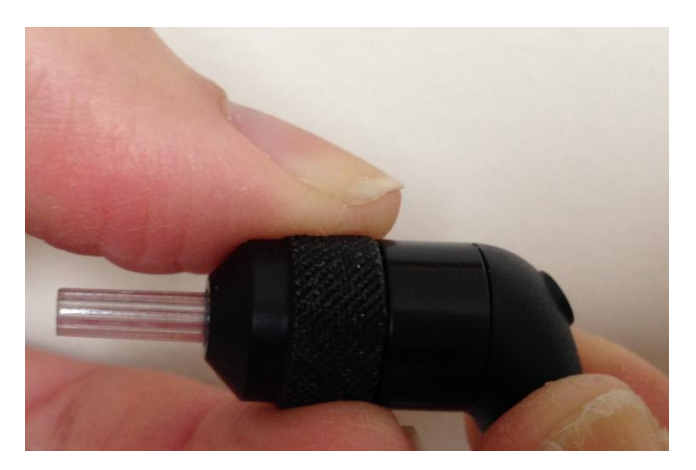

2: Remova a Ponta de Sonda. Note a gaxeta dentro da ponta.

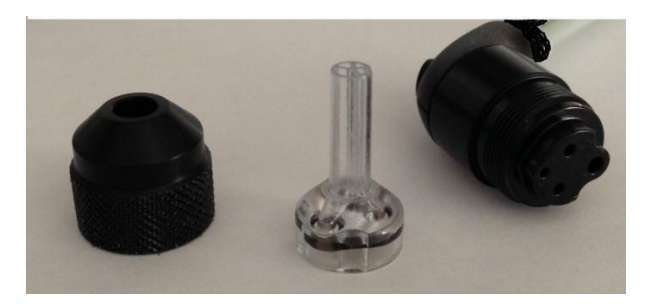

3: Rosqueie a extemidade rígida da escova de limpeza em um dos tubos de dentro.

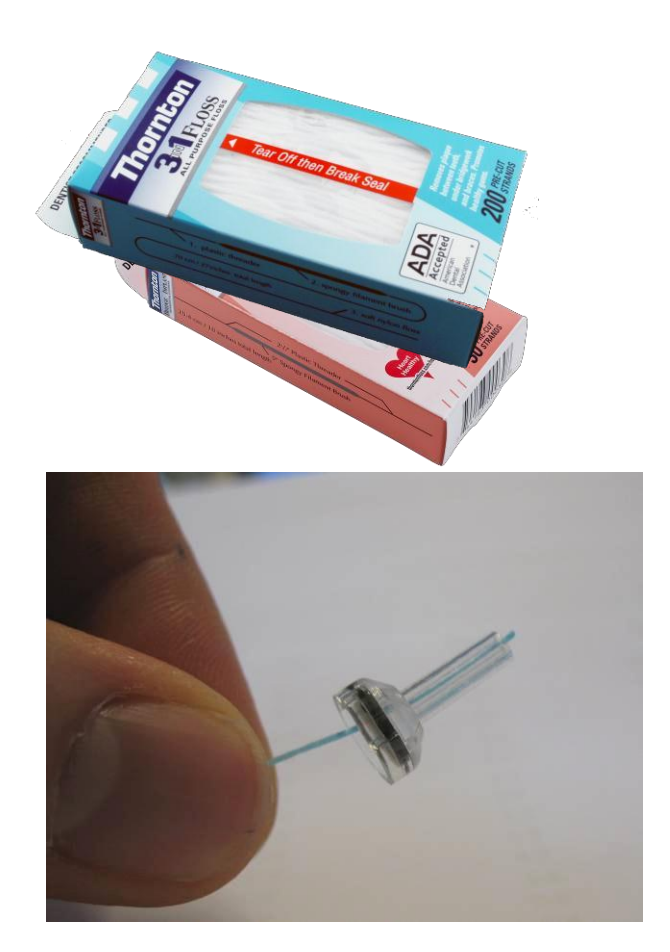

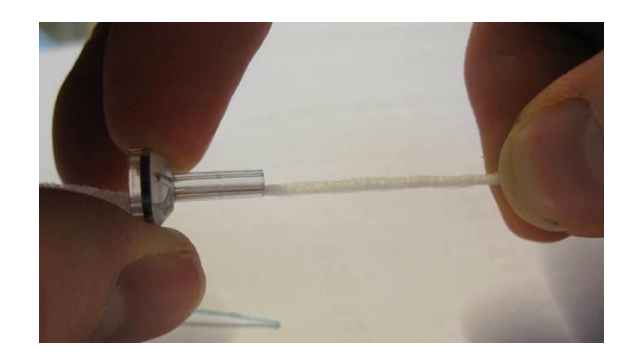

4: Empurre a escova de limpeza completamente pelo tubo da Ponta de Sonda. Limpe cada um dos quatro tubos. Descarte o fio após o uso.

**NOTA:** Insira somente a rosca de dentro → para fora, isso garantirá que a sujeira seja removida da sonda em vez de na sonda e proteja a gaxeta de danos.

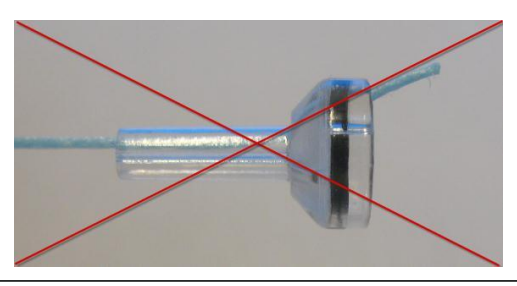

**NOTA:** Nunca limpe o interior dos orifícios da sonda.

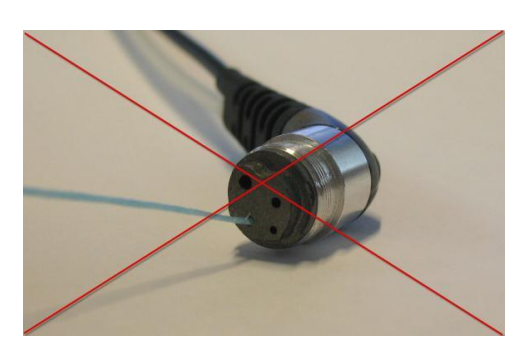

5: Monte a sonda novamente (passo 2+1)

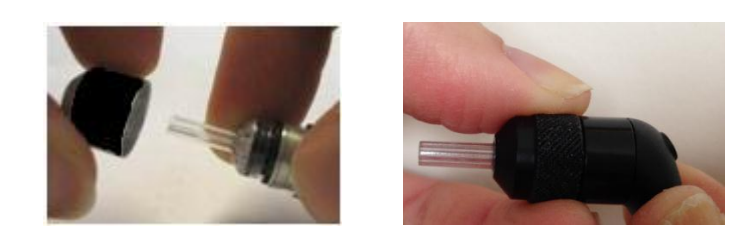

## **Apêndice 1: Padrões do Sistema**

O instrumento é enviado com as configurações padrão mostradas abaixo. Essas configurações podem ser alteradas ao conectar o instrumento a um PC e executar o Software de Configuração de Aplicação (App de Config TympStar Pro).

## **Configurações do Instrumento**

Formato de Data: dd/mm/aaaa Formato de Hora: 12 horas Idioma: Inglês Login do Instrumento: Não Necessário Protocolo da impressora: HP PCL3 Tamanho de página: Carta Cor: Escala de Cinza Altitude: 0-1500 Unidades de Altitude: Pés Ouvido Selecionado: Direito Tela Inicial: Timpanometria Tipos de Timpanometria Y: A, A(d), A(dd), A(s), B, C, D, E Tipos de Timpanometria B/G: 1B1G, 3B1G, 3B3G, 5B3G

## **Configurações do Projetor**

Auto Iniciar: On Tom de sonda: 226 Hz Componente de Imitância: Y Base: On Gradiente: Largura de Tymp Taxa de varredura: 600/200 daPa/s Variação de Pressão: Normal Pressão Inicial: +200 daPa Dados Normativos: On Quantidade de Varreduras: 1 Indicador de Pico: Off Ouvido de Reflexo: Ipsi Frequência de Reflexo: 1000 Hz Alteração Mínima para Resposta: 226 Hz = 0.05, 1000 Hz = 0.09 Níveis de Estímulo de Reflexo de Projeção

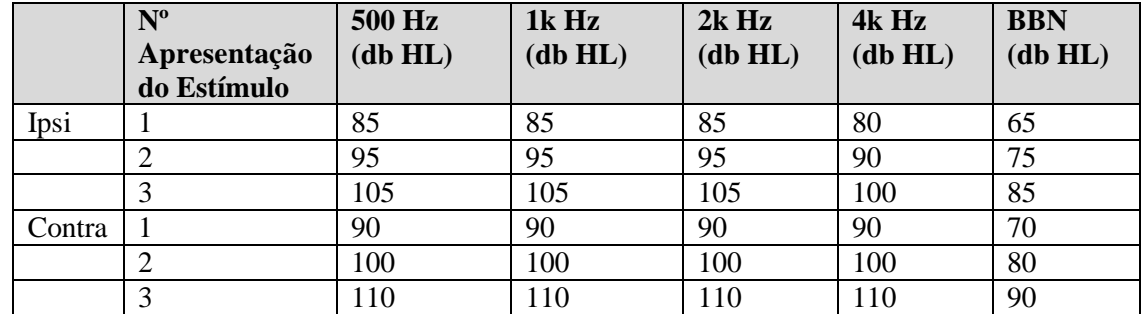

## **Configurações de Timpanometria**

Auto Iniciar: Off Tom de sonda: 226 Hz Componente de Imitância: Y Base: On Gradiente: Off Taxa de varredura: 600/200 daPa/s Variação de Pressão: Normal Pressão Inicial: +200 daPa Dados Normativos: On Quantidade de Varreduras: 1 Indicador de Pico: Off

## **Configurações de Reflexo**

Tom de sonda: 226 Hz Componente de Imitância: Y Ouvido de Reflexo: Ipsi Frequência de Reflexo: 500 Hz Tipo de Estímulo de Reflexo: Pulsado Quantidade de Reflexo: 1 Base de Tempo: 15 seg Tempo de Estímulo: Auto Tempo Ligado: 1.5 seg Tempo Desligado: 1.5 seg Busca de Limite: Off Alteração Mínima para Resposta: 226 Hz = 0.02, 678 Hz = 0.06, 1000 Hz = 0.09 Verificação: Repetir Passo de dB: 5 dB Intensidade Inicial de Busca de Limite: 75 dB Intensidade Final de Busca de Limite: 100 dB Ouvido de Declínio de Reflexo: Contra Frequência de Declínio de Reflexo: 500 Hz

## **Configurações de ETF**

#### **Intacto**

Tom de sonda: 226 Hz Componente de Imitância: Y Base: On Taxa de varredura: 50 daPa/s Pressão Variação: Normal Pressão Inicial: +200 daPa

#### **Perfurado**

Pressão Máx: + 400 daPa Base de Tempo: 50 seg

## **Configurações de Auto Sequência**

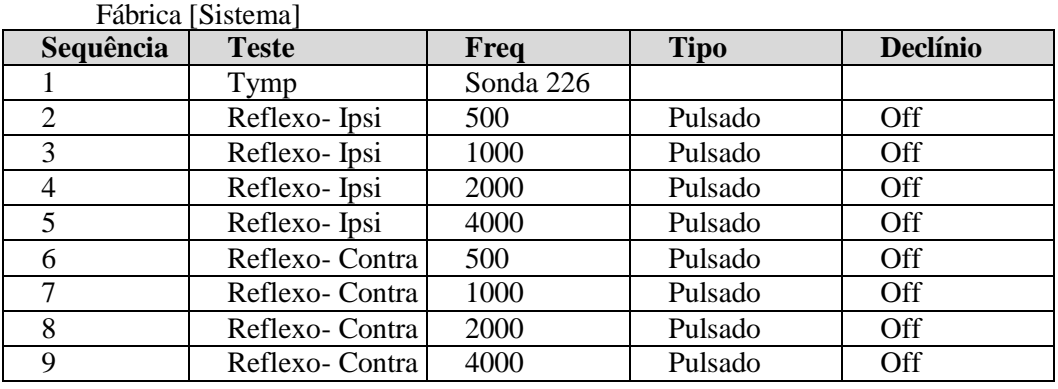

#### Auto Sequência 1: T+RT-I/C+RD-C [I/C+RD]

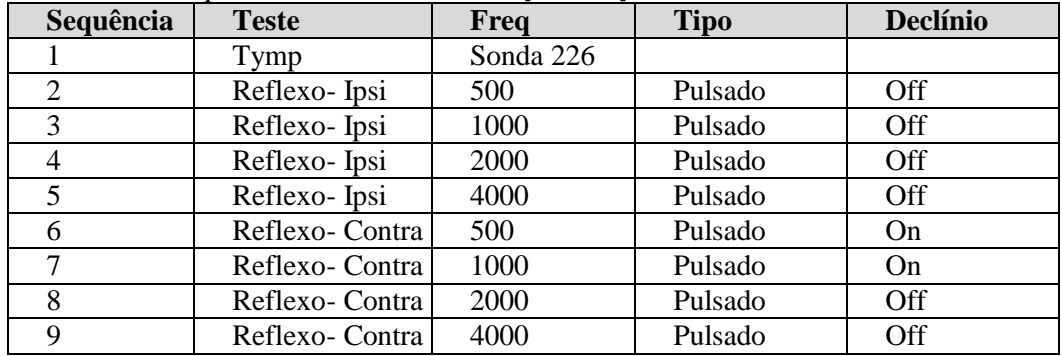

# **Apêndice 2: Especificações**

Sistema de Medição

Sinais de Sonda

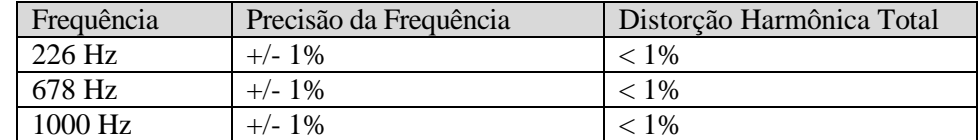

Nível do Sinal de Sonda

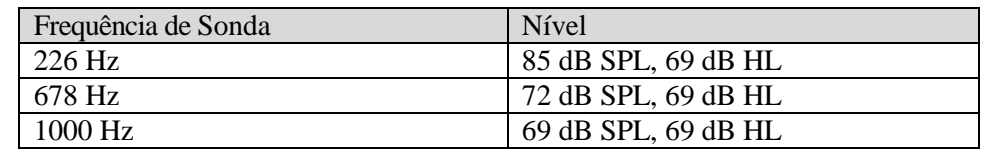

Variação de Medição

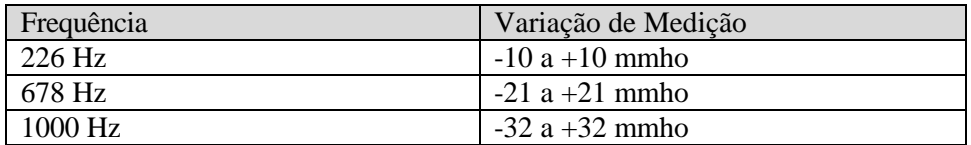

#### Precisão de Medição

Modo Tymp a 226 Hz Tom de sonda: 0.1 mmho ou 5% o que for maior Modo Reflexo a 226 Hz Tom de sonda: 0.02 mmho ou 5% o que for maior Precisão do nível de sinal: +/- 1.5 dB SPL

Características Temporais

Apresentação de Estímulo de Reflexo Tempo de elevação de 10% a 90% de estímulo amplitude: 20 ms Tempo de queda de 90% a 10% estímulo amplitude: 20 ms Disparo em excesso: < 1 dB

#### Sistema Pneumático

Variação de Pressão

Normal: +200 daPa a -400 daPa Ampla: +400 daPa a -600 daPa

Limites Máximos

 $-800$  daPa a  $+600$  daPa

#### Precisão do Indicador de Pressão Relativa

 $+/- 10\%$  ou  $+/- 10$  daPa, o que for maior em cavidades de 0.5cc a 5.0 cc

Taxa de Alteração de Pressão 12.5, 50, 200, 600 daPa/seg +/- 10%

Sistema de Estímulo de Ativação do Reflexo Acústico

Sinais de Estímulo de Tom Puro

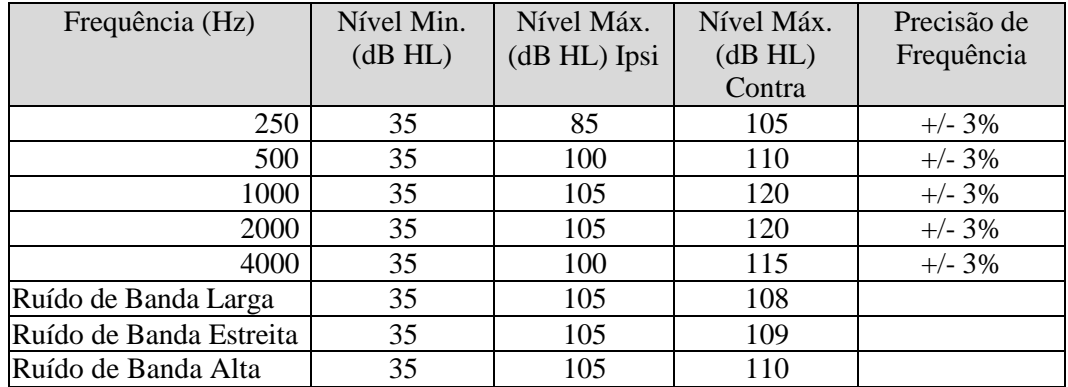

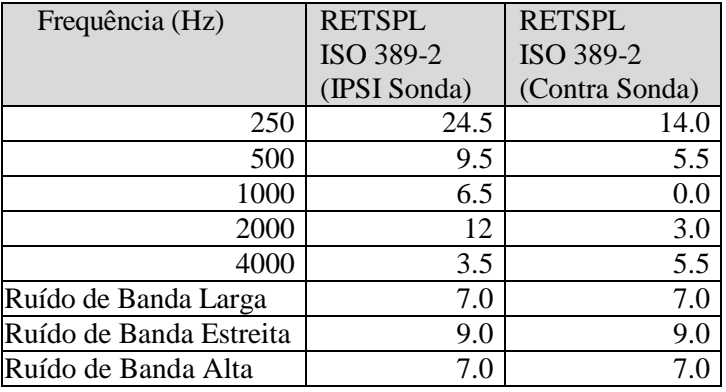

**NOTA:** Níveis de Intensidade são reduzidos em função do volume a uma taxa de 1 dB SPL para cada .1 ml. A redução da intensidade começa em 1.2 ml.

Distorção Harmônica de Tom Puro

< 5% a 500 Hz a 2000 Hz, 100 dB HL

 $<$  5% a 4000 Hz, 80 dB HL

< 10 % em configurações máximas de dB HL

Sinais de Estímulo Ruído de Banda Larga

Resultado Mínimo: 35 dB HL Resultado Máximo: 120 dB HL Larguras de Banda de Ruído Banda Baixa: 400 -1600 Hz Banda Alta: 1600 - 4000 Hz Banda Larga: 400 - 4000 Hz Resposta de espectro +/- 10 dB em relação a 1 KHz Extremidades de Banda precisas para dentro de  $\pm 15\%$ Taxa de Desempate: > 12 dB/Octavos

Sinais de Estímulo de Clique Resultado Mínimo: 35 dB SPL Resultado Máximo: Ipsi: 110, Contra:120 dB Taxa de SPL: 50-300/sec +/- 1/sec

Sinais de Estímulo Externos Tensão de Pico: 3 VAC Impedância de Entrada: 15 k Ohms A 0.5VRMS 1kHz Máximo Ipsi: 110 SPL Contra: 120 SPL

Intervalo de Estímulo e Variação Mínima 1, 2 e 5 Passo de dB

Precisão do Controle do Nível de Estímulo  $+/-$  0.5 dB

Controle de Apresentação de Estímulo

Índices de Sinal a Ruído e Liga-Desliga Índice de Liga/Desliga de Sinal: > 70 dB Índice de Sinal a Ruído:  $> 60$  dB

Sinal de Estímulo Pulsado Para 250 e 500 Hz: Período: 124msec Tempo de acionamento de estímulo: 51 msec Tempo de desativação de estímulo: 73 msec Tempo de elevação e queda: 6 msec

> Para 1000 Hz e superior: Período: 115 msec Tempo de acionamento de estímulo: 46 msec Tempo de desativação de estímulo: 69 msec Tempo de elevação e queda: 6 msec

#### Ambiental

#### Operação Elétrica

Tensão Elétrica: 100-240 VAC Frequência de Entrada: 50-60 Hz

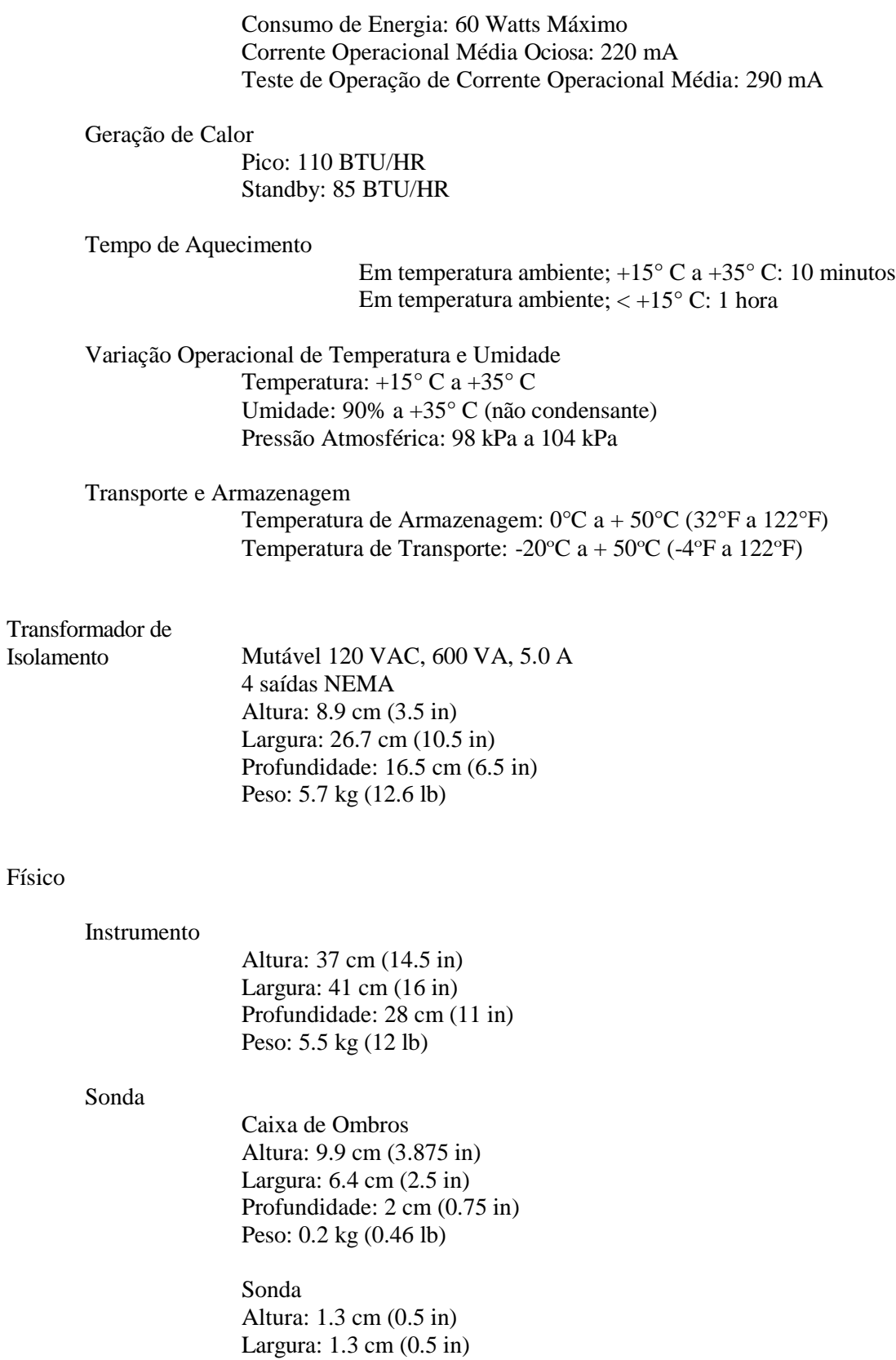

Profundidade: 3.76 cm (1.5 in)

# **Apêndice 3: Mensagens de Erro**

#### **Erro – Direção de Início Inválida**

Ao registrar timpanogramas, a direção de varredura da pressão é determinada pela direção do botão INICIAR pressionado. A direção é de uma pressão positiva para uma pressão negativa (Seta para a esquerda INICIAR) ou de uma pressão negativa para uma pressão positiva (Seta para a direita INICIAR). A pressão inicial é determinada da configuração para o timpanograma inicial ou da pressão de pausa de término se múltiplos timpanogramas estiverem sendo coletados. Se a pressão inicial ou de pausa for positiva o instrumento não pode pressurizar em uma direção positiva e, portanto, se você pressionar a Seta para a direita INICIAR a mensagem de erro é exibida. De modo similar, se a pressão inicial ou de pausa for negativa o instrumento não pode pressurizar em uma direção negativa e, portanto, se você pressionar a Seta para a esquerda INICIAR a mensagem de erro é exibida.

#### **Erro – Selecionar Curva ou Curvas do Bloco de Notas a Armazenar**

Após um Reflexo Acústico ter sido registrado os dados são exibidos como uma curva ou curvas no bloco de notas. Para armazenar um Reflexo como limite, a curva no bloco de notas é selecionada e armazenada como limite. Para selecionar uma curva no bloco de notas, a curva é tocada no LCD ou clicada com o mouse. Se não houver curva selecionada e o item do menu Armazenar for pressionado, a mensagem é exibida.

#### **Erro – Sem Dados para Imprimir**

Os dados coletados dos testes estão disponíveis para imprimir. Se não houver dados ou uma tela sem dados for exibida, como a tela de configuração você pode receber a mensagem de erro "Sem dados para Imprimir".

**XXX não está disponível:** Indica que um botão no painel frontal foi pressionado que atualmente não está disponível. Isso costuma ser devido a um teste atualmente em processo.

**Erro de comunicação da impressora:** Se ocorrerem problemas de comunicações durante o curso de impressão, uma mensagem de erro será exibida.

**Erro de Calibração**: A Sonda (IPSI) e transdutores Contra são necessários a serem calibrados. Se este erro aparecer, recomenda-se contatar seu representante GSI.

**Erro:** Se houver erros gerais do sistema, uma caixa de diálogo com "Erro" no título será exibido com o erro fornecido.

# **Apêndice 4: Segurança, EMC e Padrões Relacionados**

Equipamentos de comunicação de RF portáveis e móveis podem afetar o GSI TympStar Pro. Instale e opere o GSI TympStar Pro de acordo com as informações de EMC apresentadas neste apêndice.

O GSI TympStar Pro foi testado para emissões de EMC e imunidade como instrumento individual. Não use o GSI TympStar Pro adjacente a ou empilhado com outros equipamentos eletrônicos. Se o uso adjacente ou empilhado for necessário, o usuário deve verificar a operação normal na configuração.

O uso de acessórios, transdutores e cabos que não aqueles especificados, com exceção de peças de manutenção vendidas pela GSI como peças de substituição para componentes internos, pode resultar em maiores EMISSÕES ou menor IMUNIDADE do dispositivo. Qualquer um conectando equipamentos adicionais é responsável por certificar que o sistema cumpre com a norma IEC 60601-1-2.

## **Compatibilidade Eletromagnética**

Embora o instrumento cumpra com as exigências de EMC relevantes, precauções devem ser tomadas para evitar exposição desnecessária a campos eletromagnéticos, ex. de aparelhos celulares, etc. Se o dispositivo for usado adjacente a outros equipamentos deve-se observer que não apareça distúrbios mútuos.

### **Segurança Elétrica, EMC e Padrões Relacionados**

- 1. UL 60601-1: Equipamentos Médicos Elétricos, Parte 1 Exigências Gerais para Segurança
- 2. IEC/EN 60601-1: Equipamentos Médicos Elétricos, Parte 1 Exigências Gerais para Segurança
- 3. CAN/CSA-C22.2 No. 60601-1: Equipamentos Médicos Elétricos, Parte 1 Exigências Gerais para Segurança de Equipamentos Elétricos para Uso Laboratorial
- 4. IEC/EN 60601-1-1: Padrão Colateral, Exigências de Segurança para Sistemas Elétricos Médicos
- 5. IEC/EN 60601-1-2: Equipamentos Elétricos Médicos, Parte 1 Compatibilidade Eletromagnética - Exigências e Testes
- 6. Exigências Essenciais da Diretiva da União Europeia atual de Dispositivos Médicos 93/42/EEC
- 7. RoHS (Restrição do uso de algumas Substâncias Perigosas)
- 8. Legislação de WEEE (Resíduos Elétricos e Eletrônicos)

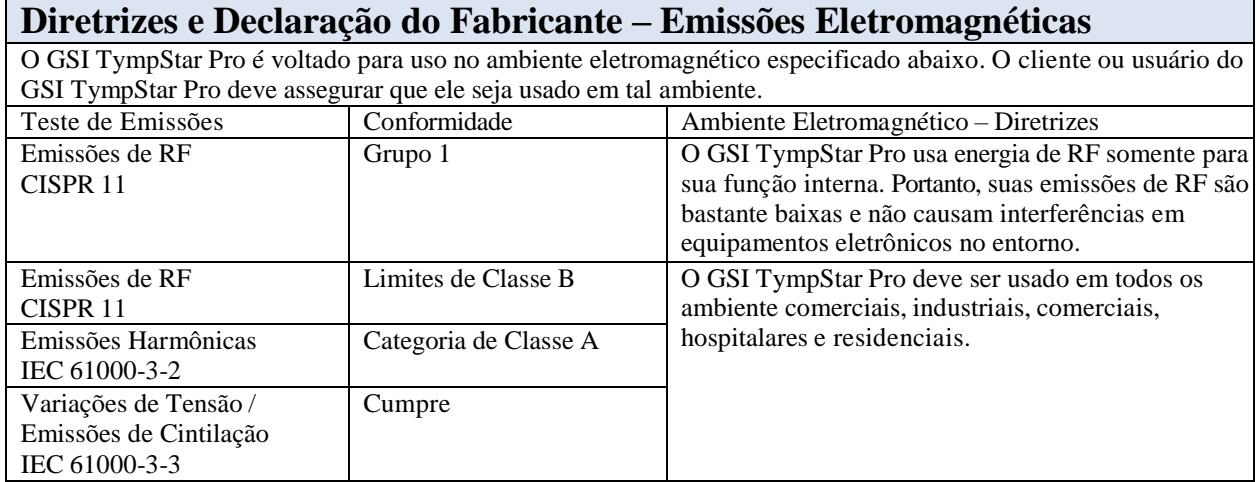

### **Distâncias Recomendadas de Separação entre Equipamentos de Comunicação de RF Portáteis e Móveis e o GSI TympStar Pro**

O GSI TympStar Pro é voltado para uso em ambiente eletromagnético em que distúrbios de RF irradiada sejam controlados. O cliente ou usuário do GSI TympStar Pro pode ajudar a impedir interferências eletromagnéticas mantendo uma distância mínima entre equipamentos de comunicação de RF portáteis e móveis (transmissores) e o TympStar Pro conforme recomendado abaixo, de acordo com a energia de emissão máxima do equipamento de comunicação.

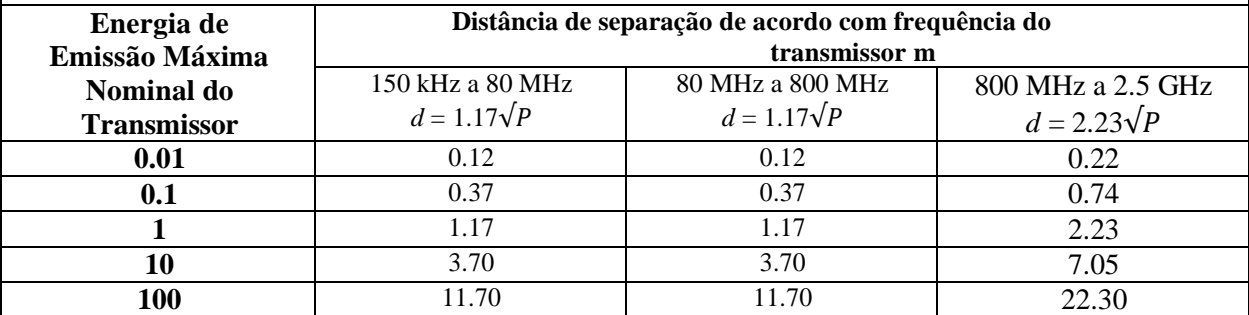

Para transmissores classificados a uma energia de emissão máxima não listada acima, a distância recomendada de separação *d* em metros (m) pode ser estimada usando a equação aplicável à frequência dos transmissores, onde *P* é a classificação de energia de emissão máxima do transmissor em watts (W) de acordo com o fabricante do transmissor.

**Nota 1**: A 80 MHz e 800 MHz, aplica-se a maior variação de frequência.

**Nota 2**: Estas diretrizes podem não se aplicar a todas as situações. A propagação eletromagnética é afetada pela absorção e reflexão de estruturas, objetos e pessoas.

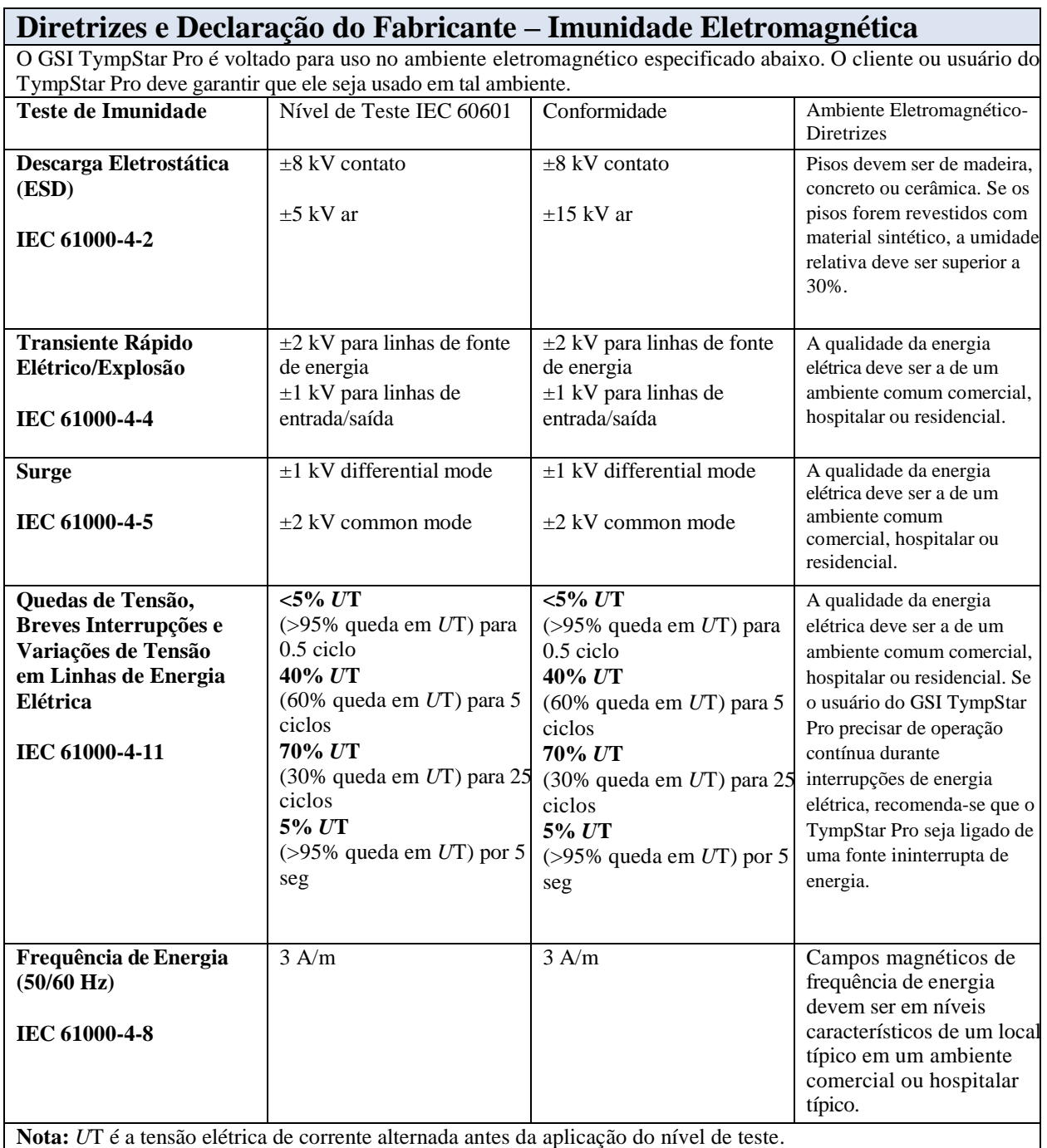

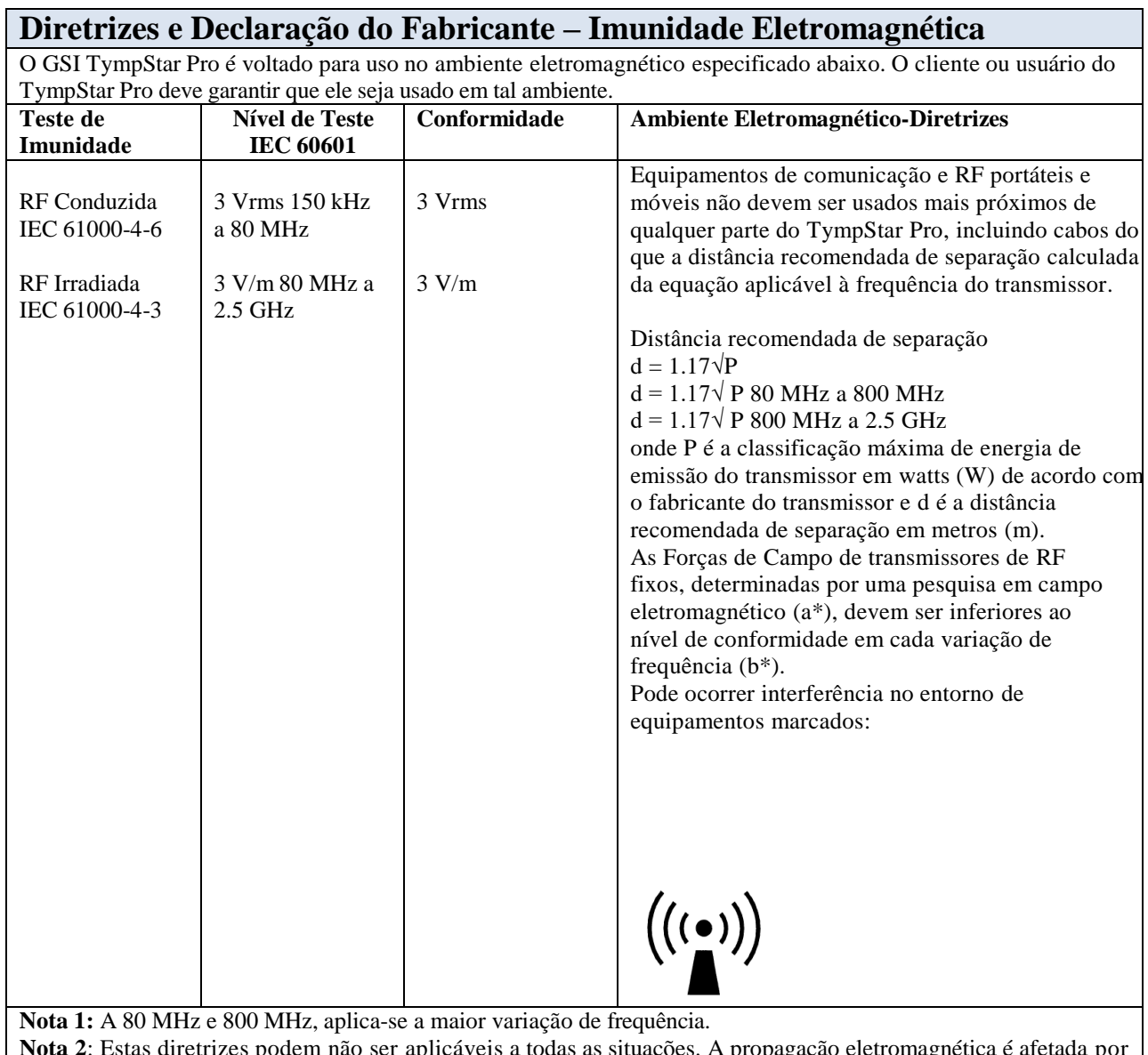

**Nota 2**: Estas diretrizes podem não ser aplicáveis a todas as situações. A propagação eletromagnética é afetada por absorção e reflexão de estruturas, objetos e pessoas.

(a\*) Forças de campo de transmissores fixos, como estações de base para telefones de rádio (celulares/sem fio) e rádios móveis terrestres, rádio amadora, transmissão de rádio AM e FM e transmissão de TV não podem ser previstas teoricamente com precisão. Para avaliar o ambiente eletromagnético devido a transmissores de RF fixos, uma investigação local eletromagnética deve ser considerada. Se a força de campo medida no local em que o TympStar Pro é usado exceder o nível de conformidade de RF aplicável acima, o TympStar Pro deve ser observado para verificar a operação normal. Se for observado um desempenho anormal, medidas adicionais podem ser necessárias, como redirecionamento ou realocação do TympStar Pro.

(b\*) Acima da variação de frequência de 150 kHz a 80 MHz, as forças de campo devem ser inferiores a 3 V/m.

# **Apêndice 5: Padrões Audiométricos**

O TympStar Pro deve atender ou exceder os seguintes padrões:

Exigências do Padrão de Instrumentos de Impedância Aural/Admitância - Tipo 1

1. ANSI S3.39 (1987) Especificação para Instrumentos para medir Impedância Acústica Aural e Admitância (Imitância Acústica Aural)

2. IEC 60645-5 (2004) Eletroacústica – Equipamento Audiométrico – Instrumentos para medição de impedância/admitância acústica aural

3. ISO 389-2 SPLS de Limite Equivalente de Referência para Tons Puros e Fones Auriculares de Encaixe

4. ISO 389-4 Níveis de Referência para Ruído de Mascaralção de Banda Estreita